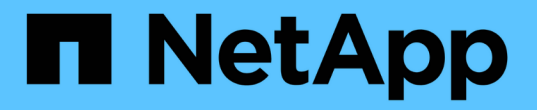

# 從多控制器或儲存設備故障中恢復 ONTAP MetroCluster

NetApp September 06, 2024

This PDF was generated from https://docs.netapp.com/zh-tw/ontap-metrocluster/disasterrecovery/task\_recover\_from\_a\_multi\_controller\_and\_or\_storage\_failure.html on September 06, 2024. Always check docs.netapp.com for the latest.

# 目錄

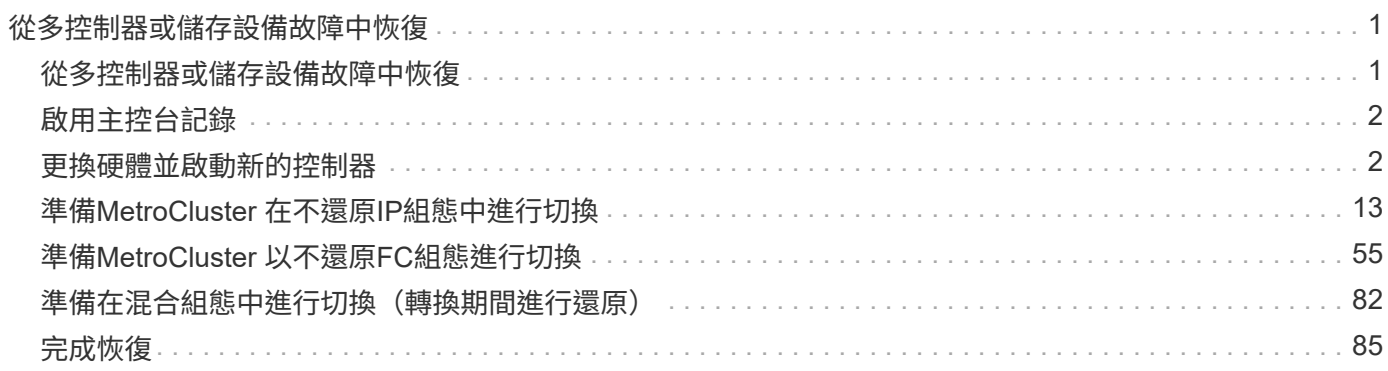

# <span id="page-2-0"></span>從多控制器或儲存設備故障中恢復

## <span id="page-2-1"></span>從多控制器或儲存設備故障中恢復

如果控制器故障延伸到DR群組一側的所有控制器模組MetroCluster (包括雙節 點MetroCluster 的一個組態中的單一控制器)、或是儲存設備已更換、則您必須更換設備 並重新指派磁碟機的擁有權、以便從災難中恢復。

在使用此程序之前、請確認您已檢查並執行下列工作:

• 在決定使用此程序之前、請先檢閱可用的還原程序。

["](https://docs.netapp.com/zh-tw/ontap-metrocluster/disaster-recovery/concept_choosing_the_correct_recovery_procedure_parent_concept.html)[選擇正確的恢復程序](https://docs.netapp.com/zh-tw/ontap-metrocluster/disaster-recovery/concept_choosing_the_correct_recovery_procedure_parent_concept.html)["](https://docs.netapp.com/zh-tw/ontap-metrocluster/disaster-recovery/concept_choosing_the_correct_recovery_procedure_parent_concept.html)

• 確認您的裝置已啟用主控台記錄。

["](#page-3-0)[啟用主控台記錄](#page-3-0)["](#page-3-0)

• 請確定災難站台已隔離。

["](https://docs.netapp.com/zh-tw/ontap-metrocluster/disaster-recovery/task_perform_a_forced_switchover_after_a_disaster.html#fencing-off-the-disaster-site)[隔離災難站台](https://docs.netapp.com/zh-tw/ontap-metrocluster/disaster-recovery/task_perform_a_forced_switchover_after_a_disaster.html#fencing-off-the-disaster-site)["](https://docs.netapp.com/zh-tw/ontap-metrocluster/disaster-recovery/task_perform_a_forced_switchover_after_a_disaster.html#fencing-off-the-disaster-site)。

• 驗證是否已執行了操作。

["](https://docs.netapp.com/zh-tw/ontap-metrocluster/disaster-recovery/task_perform_a_forced_switchover_after_a_disaster.html#performing-a-forced-switchover)[執行強制切換](https://docs.netapp.com/zh-tw/ontap-metrocluster/disaster-recovery/task_perform_a_forced_switchover_after_a_disaster.html#performing-a-forced-switchover)["](https://docs.netapp.com/zh-tw/ontap-metrocluster/disaster-recovery/task_perform_a_forced_switchover_after_a_disaster.html#performing-a-forced-switchover)。

- 確認更換磁碟機和控制器模組是新的、而且之前不得指派所有權。
- 本程序中的範例顯示兩個或四個節點的組態。如果您有八節點組態(兩個DR群組)、則必須考量任何故 障、並在其他控制器模組上執行所需的恢復工作。

此程序使用下列工作流程:

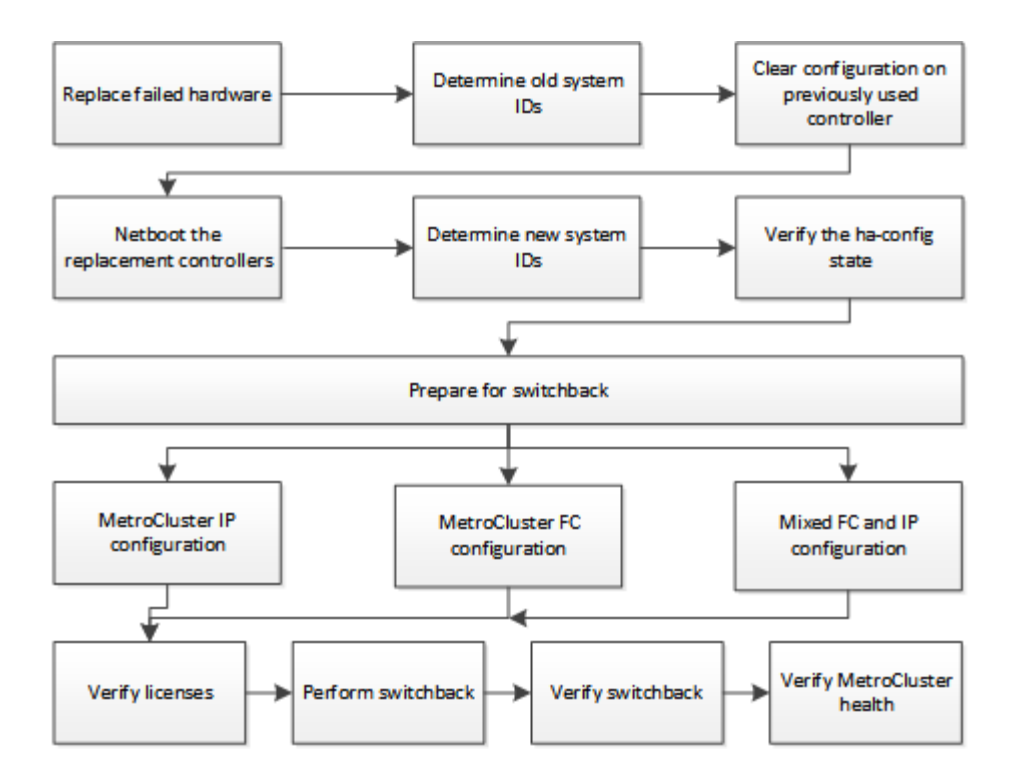

當發生故障時、可在進行中階轉換的系統上執行恢復時、使用此程序。在這種情況下、您必須在準備切換時執行 適當的步驟、如程序所述。

# <span id="page-3-0"></span>啟用主控台記錄

在繼續更換硬體和開機新控制器之前、請先在您的裝置上啟用主控台記錄。

NetApp 強烈建議您在使用的裝置上啟用主控台記錄功能、並在執行此程序時採取下列動作:

- 在維護期間保持啟用 AutoSupport 。
- 在維護之前和之後觸發維護 AutoSupport 訊息、以在維護活動期間停用案例建立。

請參閱知識庫文章 ["](https://kb.netapp.com/Support_Bulletins/Customer_Bulletins/SU92)[如何在排程的維護期間、隱藏自動建立個案](https://kb.netapp.com/Support_Bulletins/Customer_Bulletins/SU92)["](https://kb.netapp.com/Support_Bulletins/Customer_Bulletins/SU92)。

• 啟用任何 CLI 工作階段的工作階段記錄。有關如何啓用會話日誌記錄的說明,請查看知識庫文章中的"日誌 記錄會話輸出"部分 ["](https://kb.netapp.com/on-prem/ontap/Ontap_OS/OS-KBs/How_to_configure_PuTTY_for_optimal_connectivity_to_ONTAP_systems)[如何設定](https://kb.netapp.com/on-prem/ontap/Ontap_OS/OS-KBs/How_to_configure_PuTTY_for_optimal_connectivity_to_ONTAP_systems) [Putty](https://kb.netapp.com/on-prem/ontap/Ontap_OS/OS-KBs/How_to_configure_PuTTY_for_optimal_connectivity_to_ONTAP_systems) [以最佳化連線至](https://kb.netapp.com/on-prem/ontap/Ontap_OS/OS-KBs/How_to_configure_PuTTY_for_optimal_connectivity_to_ONTAP_systems) [ONTAP](https://kb.netapp.com/on-prem/ontap/Ontap_OS/OS-KBs/How_to_configure_PuTTY_for_optimal_connectivity_to_ONTAP_systems) [系統](https://kb.netapp.com/on-prem/ontap/Ontap_OS/OS-KBs/How_to_configure_PuTTY_for_optimal_connectivity_to_ONTAP_systems)["](https://kb.netapp.com/on-prem/ontap/Ontap_OS/OS-KBs/How_to_configure_PuTTY_for_optimal_connectivity_to_ONTAP_systems)。

## <span id="page-3-1"></span>更換硬體並啟動新的控制器

如果硬體元件必須更換、您必須使用各自的硬體更換與安裝指南來更換。

#### 更換災難現場的硬體

開始之前

儲存控制器必須關閉電源或保持暫停狀態(顯示載入器提示)。

#### 步驟

1. 視需要更換元件。

 $(i)$ 

在此步驟中、您可以完全依照災難發生前的接線方式來更換和連接元件。您不得開啟元件電 源。

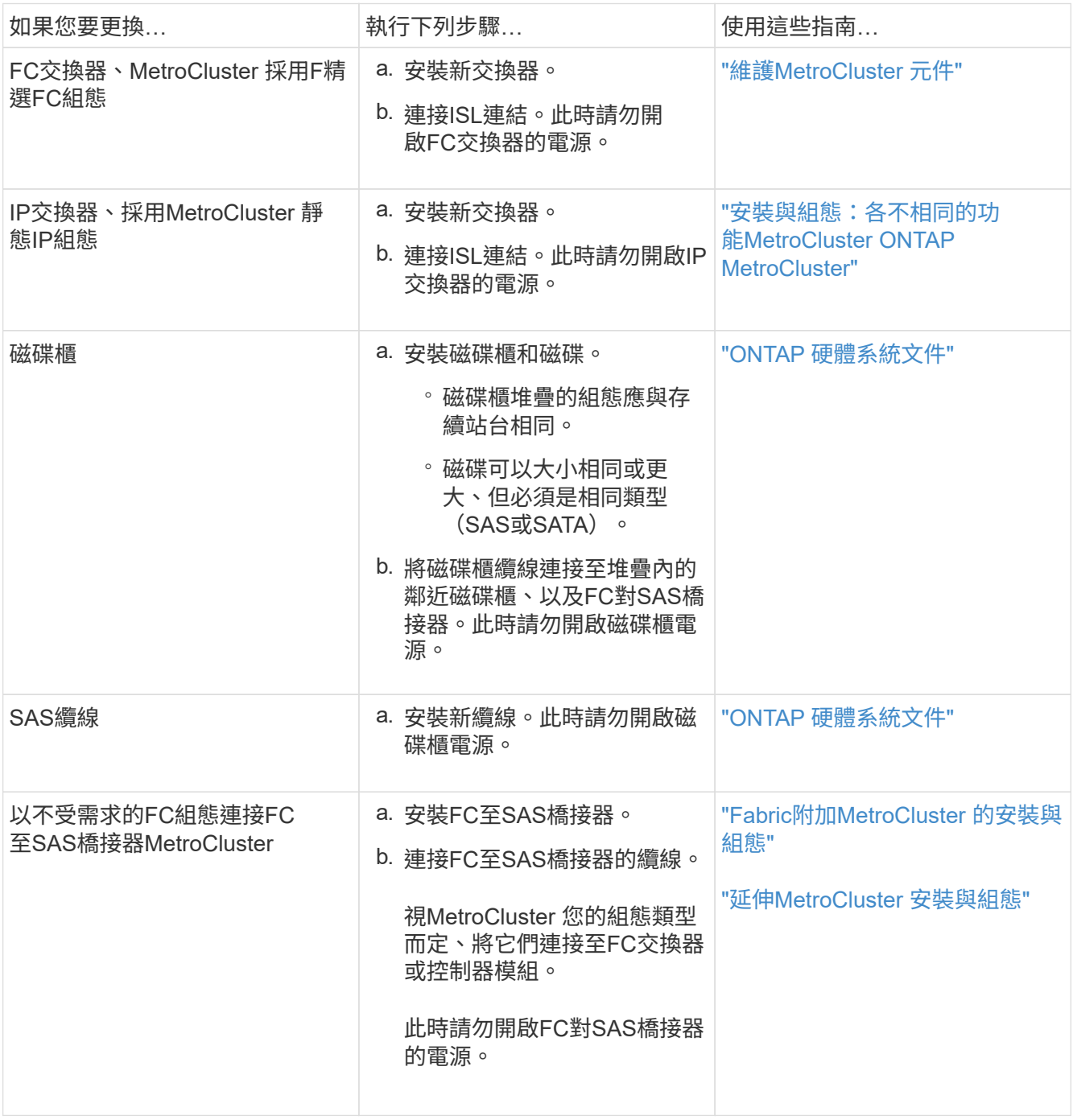

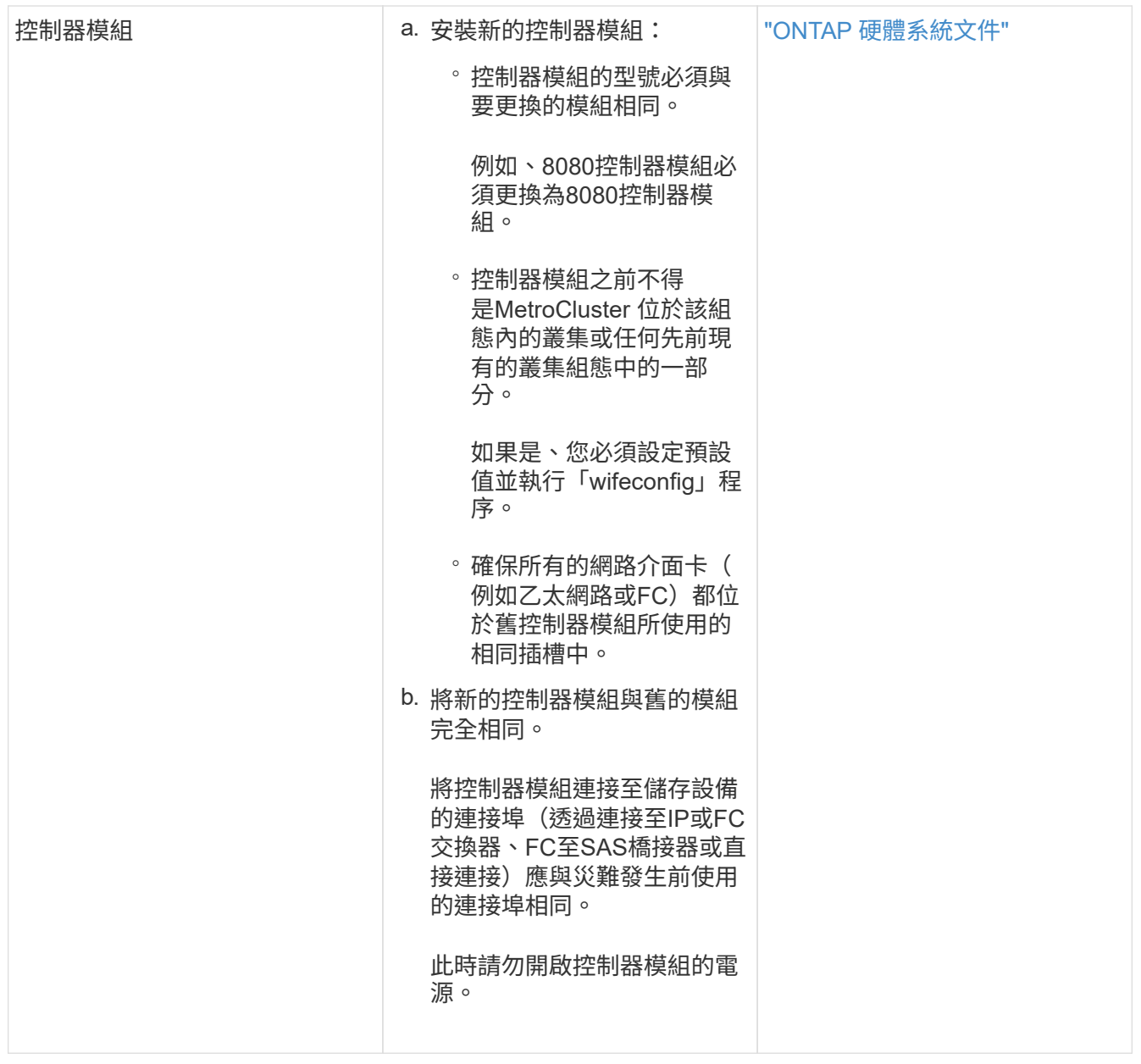

- 2. 驗證所有元件的纜線是否正確連接至您的組態。
	- ["IP](https://docs.netapp.com/zh-tw/ontap-metrocluster/install-ip/using_rcf_generator.html)[組態](https://docs.netapp.com/zh-tw/ontap-metrocluster/install-ip/using_rcf_generator.html)[MetroCluster"](https://docs.netapp.com/zh-tw/ontap-metrocluster/install-ip/using_rcf_generator.html)
	- ["](https://docs.netapp.com/zh-tw/ontap-metrocluster/install-fc/task_fmc_mcc_transition_cable_the_new_mcc_controllers_to_the_exist_fc_fabrics.html)[連](https://docs.netapp.com/zh-tw/ontap-metrocluster/install-fc/task_fmc_mcc_transition_cable_the_new_mcc_controllers_to_the_exist_fc_fabrics.html)[接架構](https://docs.netapp.com/zh-tw/ontap-metrocluster/install-fc/task_fmc_mcc_transition_cable_the_new_mcc_controllers_to_the_exist_fc_fabrics.html)[的組態](https://docs.netapp.com/zh-tw/ontap-metrocluster/install-fc/task_fmc_mcc_transition_cable_the_new_mcc_controllers_to_the_exist_fc_fabrics.html)[MetroCluster"](https://docs.netapp.com/zh-tw/ontap-metrocluster/install-fc/task_fmc_mcc_transition_cable_the_new_mcc_controllers_to_the_exist_fc_fabrics.html)

### 確定舊控制器模組的系統 **ID** 和 **VLAN ID**

在您更換災難站台的所有硬體之後、您必須判斷更換的控制器模組的系統ID。將磁碟重新指派給新的控制器模組 時、您需要舊的系統ID。如果系統AFF 是不只是功能性的A220、AFF 不只是功能性的A250、AFF 還包括功 能AFF 性的 FAS500f、FAS8300或FAS8700機型、您也必須判斷MetroCluster 出由Sing IP介面所使用的VLAN ID。

開始之前

災難現場的所有設備都必須關機。

關於這項工作

本討論提供兩個和四個節點組態的範例。對於八節點組態、您必須考量第二個DR群組中其他節點的任何故障。

對於雙節點MetroCluster 的不全功能組態、您可以忽略每個站台對第二個控制器模組的參照。

本程序的範例以下列假設為基礎:

- 站台A是災難站台。
- node\_a\_1發生故障、正在完全更換。
- node\_a\_2發生故障、正在完全更換。

節點\_a\_2 MetroCluster 僅存在於四節點的不全功能組態中。

- 站台B是存續的站台。
- node\_B\_1正常運作。
- node\_B\_2正常。

節點\_B\_2 MetroCluster 僅存在於四節點的不二組態中。

控制器模組具有下列原始系統ID:

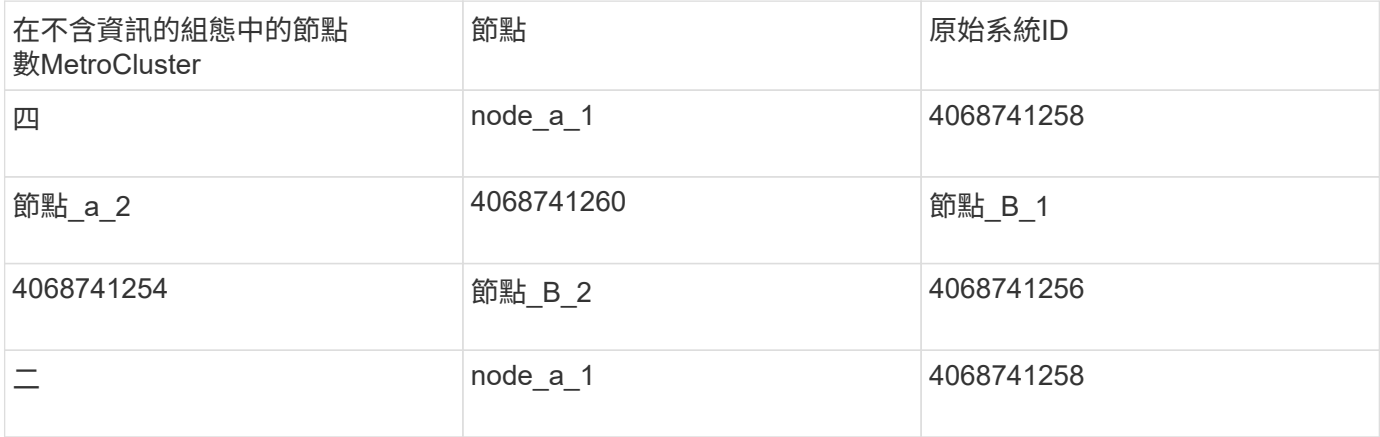

#### 步驟

1. 在運作中的站台、顯示MetroCluster 系統ID中的節點、以進行功能性設定。

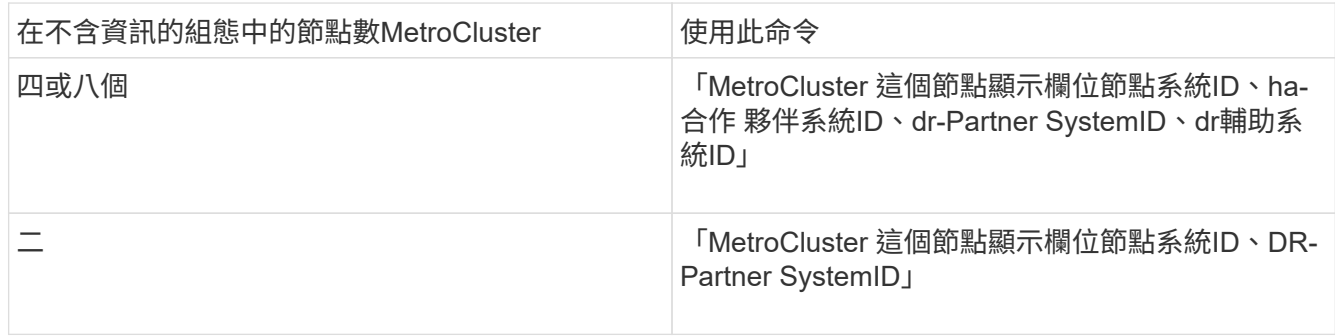

在此範例中、若為四節點MetroCluster 的列舉、將會擷取下列舊系統ID:

◦ 節點\_a\_1:40687441258

◦ 節點\_a\_2:40687441260

舊控制器模組擁有的磁碟仍擁有這些系統ID。

metrocluster node show -fields node-systemid,ha-partner-systemid,drpartner-systemid,dr-auxiliary-systemid dr-group-id cluster node node-systemid ha-partner-systemid dr-partner-systemid dr-auxiliary-systemid ----------- ---------- -------- ------------- ------ ------------ ------ ------------ ------ -------------- 1 Cluster\_A Node\_A\_1 4068741258 4068741260 4068741254 4068741256 1 Cluster\_A Node\_A\_2 4068741260 4068741258 4068741256 4068741254 1 Cluster B Node B 1 - $-$ 1 Cluster B Node B 2 -- 4 entries were displayed.

在此範例中、若為雙節點MetroCluster 的列舉、將會擷取下列舊系統ID:

◦ 節點\_a\_1:40687441258

舊控制器模組擁有的磁碟仍擁有此系統ID。

```
metrocluster node show -fields node-systemid,dr-partner-systemid
dr-group-id cluster node node-systemid dr-partner-systemid
----------- ---------- -------- ------------- ------------
1 Cluster_A Node_A_1 4068741258 4068741254
1 Cluster B Node B 1 -
2 entries were displayed.
```
2. 如需MetroCluster 使用ONTAP 「功能不完整」服務的靜態IP組態、請取得ONTAP 「功能不完整」服務的IP 位址:

「儲存iSCSI啟動器show -Node \*-label中介器」

3. 如果系統AFF 是不只A220、AFF 不只A400、FAS2750、FAS8300或FAS8700機型、 確定VLAN ID:

《不互連秀》MetroCluster

VLAN ID包含在輸出的介面卡欄位中顯示的介面卡名稱中。

metrocluster interconnect show Mirror Mirror Partner Admin Oper Node Partner Name Type Status Status Adapter Type Status ---- ------------ ------- -------- ------- ------- ------ ------ Node A 1 Node A 2 HA enabled online e0a-120 iWARP Up e0b-130 iWARP Up Node\_B\_1 DR enabled online e0a-120 iWARP Up e0b-130 iWARP Up Node B 2 AUX enabled offline e0a-120 iWARP Up e0b-130 iWARP Up Node A 2 Node A 1 HA enabled online e0a-120 iWARP Up e0b-130 iWARP Up Node B 2 DR enabled online e0a-120 iWARP Up e0b-130 iWARP Up Node B 1 AUX enabled offline e0a-120 iWARP Up e0b-130 iWARP Up 12 entries were displayed.

將替換磁碟機與仍在運作的站台隔離( **MetroCluster IP** 組態)

您必須從MetroCluster 正常運作的節點中斷連接到任何更換磁碟機、以隔離這些磁碟機。

關於這項工作

此程序僅適用於MetroCluster 不完整的IP組態。

步驟

1. 從任一正常節點的提示字元、變更為進階權限層級:

"進階權限"

當系統提示您繼續進入進階模式時、您需要用「y」回應、並看到進階模式提示(\*>)。

2. 中斷DR群組中兩個可用節點上的iSCSI啟動器連線:

「儲存iSCSI啟動器中斷連線-節點存續節點-標籤\*」

此命令必須發出兩次、每個正常運作的節點都必須發出一次。

以下範例顯示在站台B上中斷啟動器連線的命令:

site B::\*> storage iscsi-initiator disconnect -node node B 1 -label \* site B::\*> storage iscsi-initiator disconnect -node node B 2 -label \*

3. 返回管理權限層級:

「et -priv. admin」

#### 清除控制器模組上的組態

在使用全新的控制器模組MetroCluster 進行整個過程之前、您必須先清除現有的組態。

#### 步驟

1. 如有必要、請停止節點以顯示載入程式提示:

《停止》

2. 在載入程式提示下、將環境變數設定為預設值:

「預設值」

3. 儲存環境:

「aveenv」

4. 在載入程式提示下、啟動開機功能表:

Boot\_ONTAP功能表

5. 在開機功能表提示字元中、清除組態:

《無花果》

請對確認提示回應「是」。

節點會重新開機、並再次顯示開機功能表。

6. 在開機功能表中、選取選項\* 5\*以將系統開機至維護模式。

請對確認提示回應「是」。

#### 以網路開機新的控制器模組

如果新的控制器模組的ONTAP 版本不同於正常運作的控制器模組版本、則必須以netboot新的控制器模組。

開始之前

• 您必須能夠存取HTTP伺服器。

• 您必須能夠存取NetApp支援網站、才能下載平台所需的系統檔案、以及ONTAP 其上所執行的版本的支援軟 體。

["NetApp](https://mysupport.netapp.com/site/global/dashboard)[支援](https://mysupport.netapp.com/site/global/dashboard)["](https://mysupport.netapp.com/site/global/dashboard)

#### 步驟

- 1. 存取 ["NetApp](https://mysupport.netapp.com/site/) [支援網](https://mysupport.netapp.com/site/)[站](https://mysupport.netapp.com/site/)["](https://mysupport.netapp.com/site/) 可下載用於執行系統netboot的文件。
- 2. 從ONTAP NetApp支援網站的軟體下載區段下載適當的支援軟體、並將ONTAP-VERSION \_image.tgz檔案儲 存在可從網路存取的目錄中。
- 3. 移至網路存取目錄、確認您所需的檔案可用。

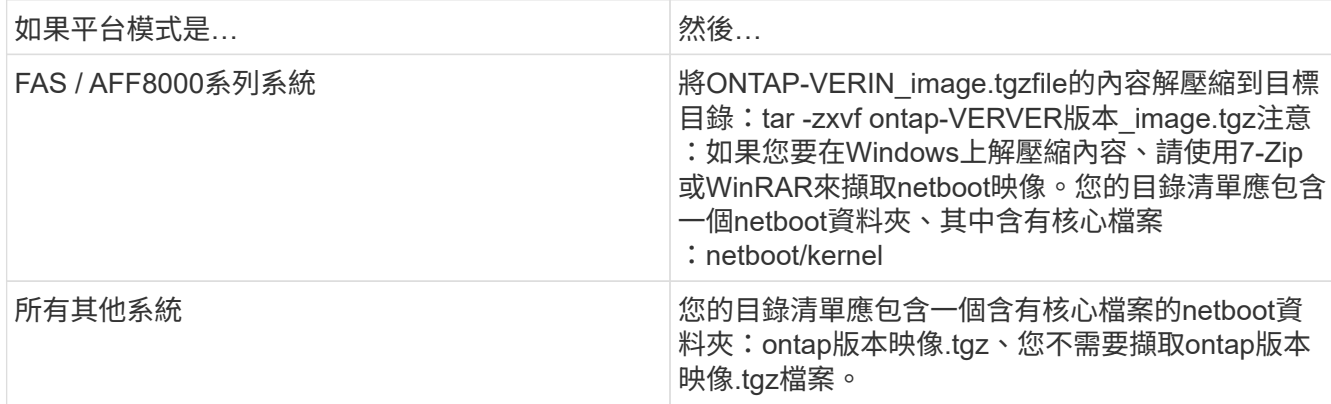

4. 在載入程式提示下、設定管理LIF的netboot連線:

◦ 如果IP定址為DHCP、請設定自動連線:

「ifconfige0M -auto」

◦ 如果IP定址為靜態、請設定手動連線:

"ifconfige0M -addr=ip\_addr -mask=netmask"'-gateway=gateway"

- 5. 執行netboot。
	- 如果平台是80xx系列系統、請使用下列命令:

"netboot http://web\_server\_ip/path\_to\_web-accessible\_directory/netboot/kernel`

◦ 如果平台是任何其他系統、請使用下列命令:

"netboot http://web\_server\_ip/path\_to\_web-accessible\_directory/ontap-version\_image.tgz`

6. 從開機功能表中、選取選項\* (7) Install new software first\* (先安裝新軟體\*) 、將新的軟體映像下載並安 裝至開機裝置。

 Disregard the following message: "This procedure is not supported for Non-Disruptive Upgrade on an HA pair". It applies to nondisruptive upgrades of software, not to upgrades of controllers.

. 如果系統提示您繼續此程序、請輸入「y」、並在系統提示您輸入套件時、輸入映像檔的 URL: 「http://web server ip/path to web-accessible directory/ontapversion\_image.tgz`」

Enter username/password if applicable, or press Enter to continue.

7. 當您看到類似下列的提示時、請務必輸入「n」以跳過備份恢復:

Do you want to restore the backup configuration now?  $\{y|n\}$ 

8. 當您看到類似於以下內容的提示時、輸入「y」重新開機:

The node must be rebooted to start using the newly installed software. Do you want to reboot now? {y|n}

9. 從「開機」功能表中、選取\*選項5\*以進入「維護」模式。

10. 如果您有四節點MetroCluster 的內存不整組態、請在其他新的控制器模組上重複此程序。

#### 確定更換控制器模組的系統 **ID**

在您更換災難站台上的所有硬體之後、必須判斷新安裝的儲存控制器模組或模組的系統ID。

關於這項工作

您必須在維護模式下、將更換的控制器模組執行此程序。

本節提供兩個和四個節點組態的範例。對於雙節點組態、您可以忽略對每個站台第二個節點的參照。對於八節點 組態、您必須考慮第二個DR群組上的其他節點。這些範例假設如下:

- 站台A是災難站台。
- 已更換node\_a\_1。
- 已更換node\_a\_2。

僅提供四節點MetroCluster 的不全功能組態。

- 站台B是存續的站台。
- node\_B\_1正常運作。
- node\_B\_2正常。

僅提供四節點MetroCluster 的不全功能組態。

本程序中的範例使用具有下列系統ID的控制器:

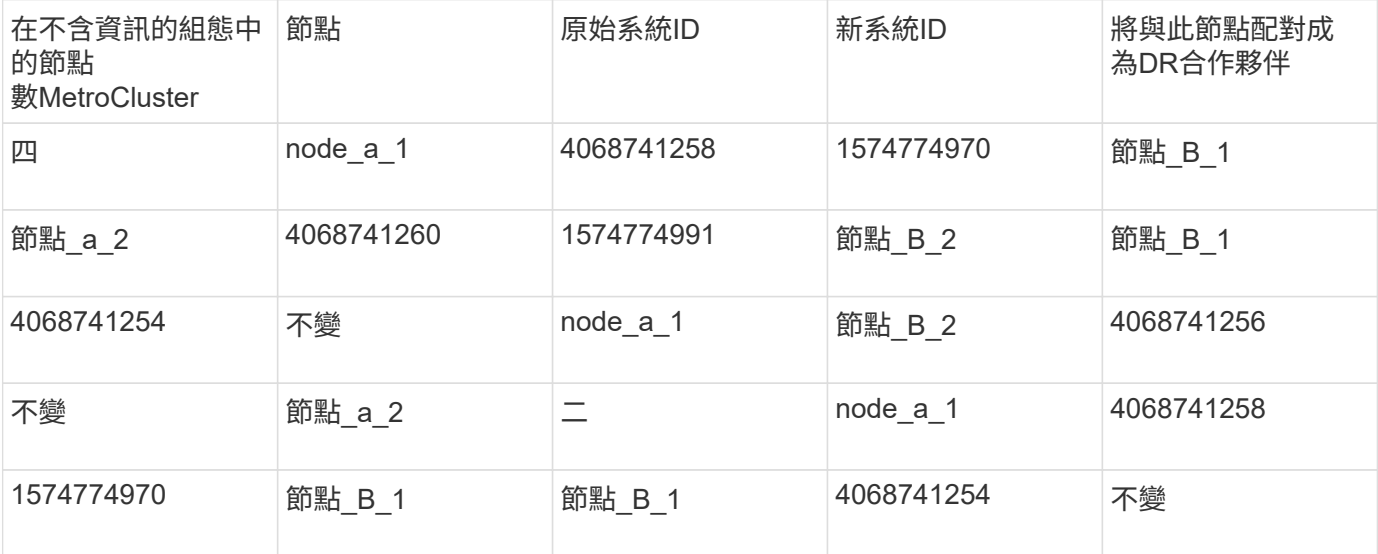

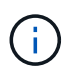

在四節點MetroCluster 的不全功能組態中、系統會將節點與站台A的最低系統ID和站台B的最低系 統ID配對、藉此決定DR合作關係因為系統ID會變更、所以在完成控制器更換之後、DR配對可能 會與災難發生之前的配對不同。

在上例中:

- node a 1 (1574774970) 將與node B 1 (40687441254) 配對
- node a 2 (1574774991) 將與node B 2 (40687441256) 配對

#### 步驟

1. 當節點處於維護模式時、顯示每個節點的本機系統ID:「磁碟顯示」

在下列範例中、新的本機系統ID為1574774970:

```
*> disk show
 Local System ID: 1574774970
  ...
```
2. 在第二個節點上、重複上一步。

 $\left(\begin{smallmatrix} 1\\1\end{smallmatrix}\right)$ 

在雙節點MetroCluster 的不二節點的不二組態中、不需要執行此步驟。

在下列範例中、新的本機系統ID為1574774991:

```
*> disk show
 Local System ID: 1574774991
  ...
```
### 驗證元件的**ha-config**狀態

在不支援的組態中MetroCluster 、控制器模組和機箱元件的ha-config狀態必須設定為「MCC」或「mc-2n」、 才能正常開機。

開始之前

系統必須處於維護模式。

關於這項工作

此工作必須在每個新的控制器模組上執行。

#### 步驟

1. 在維護模式中、顯示控制器模組和機箱的HA狀態:

《ha-config show》

HA狀態是否正確取決MetroCluster 於您的使用情況組態。

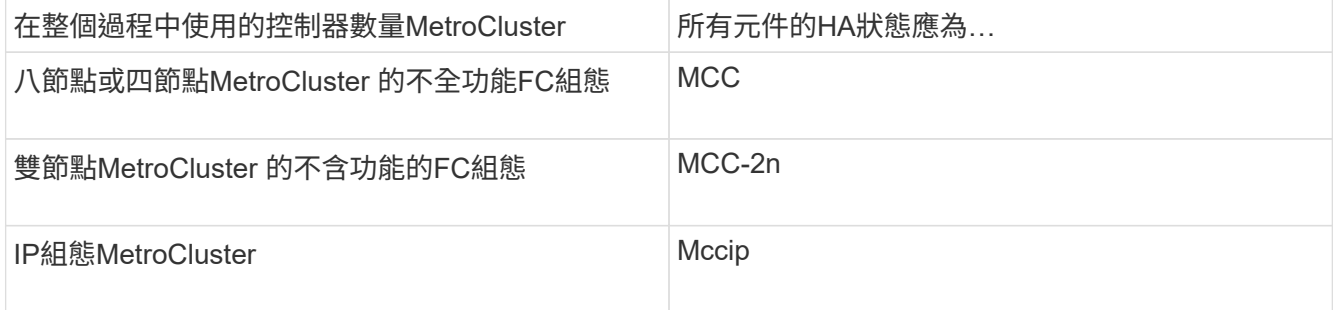

#### 2. 如果控制器的顯示系統狀態不正確、請設定控制器模組的HA狀態:

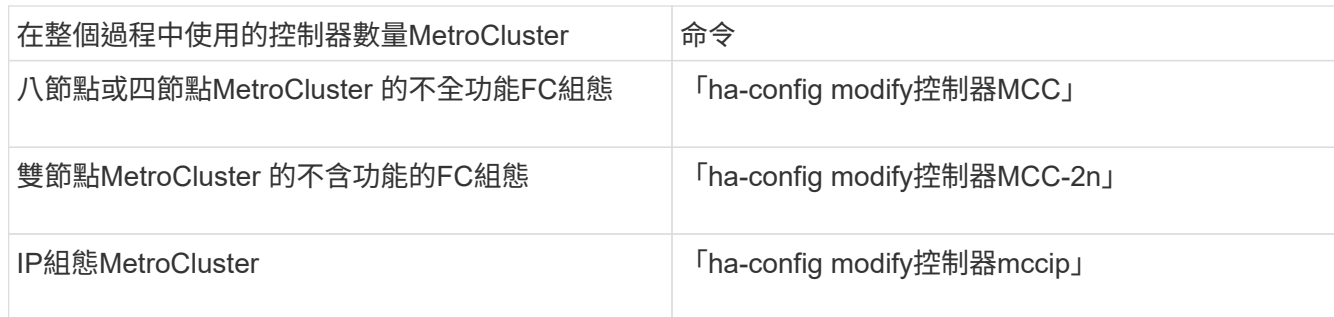

3. 如果機箱顯示的系統狀態不正確、請設定機箱的HA狀態:

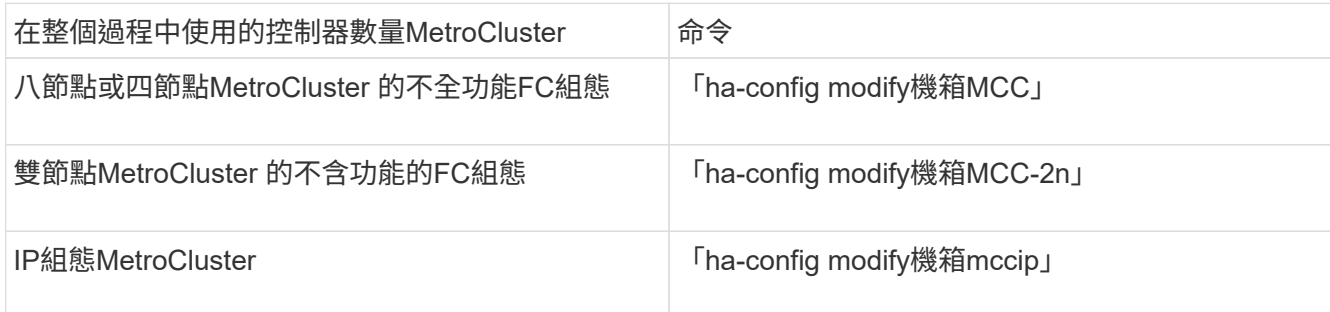

4. 在其他替換節點上重複這些步驟。

判斷原始系統上是否已啟用端點對端點加密

您應該確認原始系統是否已設定為端點對端點加密。

#### 步驟

1. 從存續的網站執行下列命令:

metrocluster node show -fields is-encryption-enabled

如果啟用加密、則會顯示下列輸出:

1 cluster\_A node\_A\_1 true 1 cluster\_A node\_A\_2 true 1 cluster\_B node\_B\_1 true 1 cluster\_B node\_B\_2 true 4 entries were displayed.

G)

請參閱 ["](https://docs.netapp.com/zh-tw/ontap-metrocluster/install-ip/task-configure-end-to-end-encryption.html)[設定](https://docs.netapp.com/zh-tw/ontap-metrocluster/install-ip/task-configure-end-to-end-encryption.html)[端](https://docs.netapp.com/zh-tw/ontap-metrocluster/install-ip/task-configure-end-to-end-encryption.html)[點](https://docs.netapp.com/zh-tw/ontap-metrocluster/install-ip/task-configure-end-to-end-encryption.html)[對端](https://docs.netapp.com/zh-tw/ontap-metrocluster/install-ip/task-configure-end-to-end-encryption.html)[點](https://docs.netapp.com/zh-tw/ontap-metrocluster/install-ip/task-configure-end-to-end-encryption.html)[加密](https://docs.netapp.com/zh-tw/ontap-metrocluster/install-ip/task-configure-end-to-end-encryption.html)["](https://docs.netapp.com/zh-tw/ontap-metrocluster/install-ip/task-configure-end-to-end-encryption.html) 適用於支援的系統。

# <span id="page-14-0"></span>準備**MetroCluster** 在不還原**IP**組態中進行切換

準備**MetroCluster** 在不還原**IP**組態中進行切換

您必須執行某些工作、才能準備MetroCluster 好進行切換作業所需的Sfor the switchback IP組態。

關於這項工作 &KB;

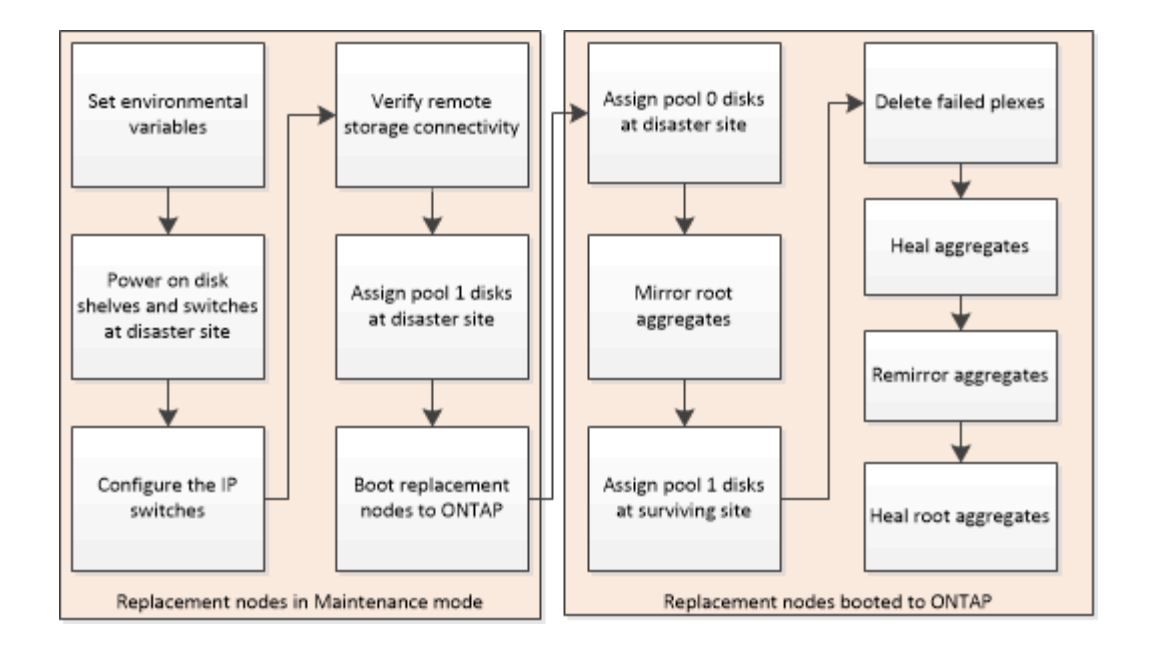

### 在**MetroCluster** 靜態**IP**組態中設定必要的環境變數

在靜態IP組態中、您必須擷取乙太網路連接埠上的各個介面IP位址、然後使用它們來設定 替換控制器模組上的介面。MetroCluster MetroCluster

#### 關於這項工作

- 此工作僅適用於MetroCluster 不完整的IP組態。
- 此工作中的命令是從存續站台的叢集提示字元、以及災難站台節點的載入器提示字元執行。
- <span id="page-15-0"></span>• 某些平台會使用VLAN作為MetroCluster 支援靜態IP介面。根據預設、這兩個連接埠各自使用不同的VLAN :10和20。

如果支援、您也可以使用參數指定大於 100 (介於 101 和 4095 之間)的不同(非預設) VLAN vlan-id 。

下列平台 \* 不 \* 支援此 vlan-id 參數:

- FAS8200與AFF FASA300
- 解答320 AFF
- FAS9000 和 AFF A700
- AFF C800 、 ASA C800 、 AFF A800 和 ASA A800

所有其他平台都支援此 vlan-id 參數。

• 這些範例中的節點MetroCluster 使用下列IP位址進行其不完整的IP連線:

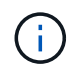

這些範例適用於AFF 不符合功能的A700或FAS9000系統。介面因平台模式而異。

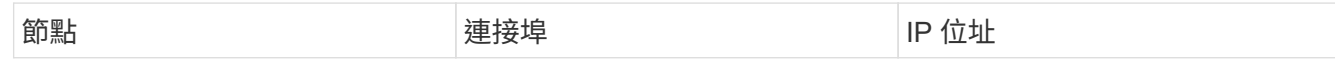

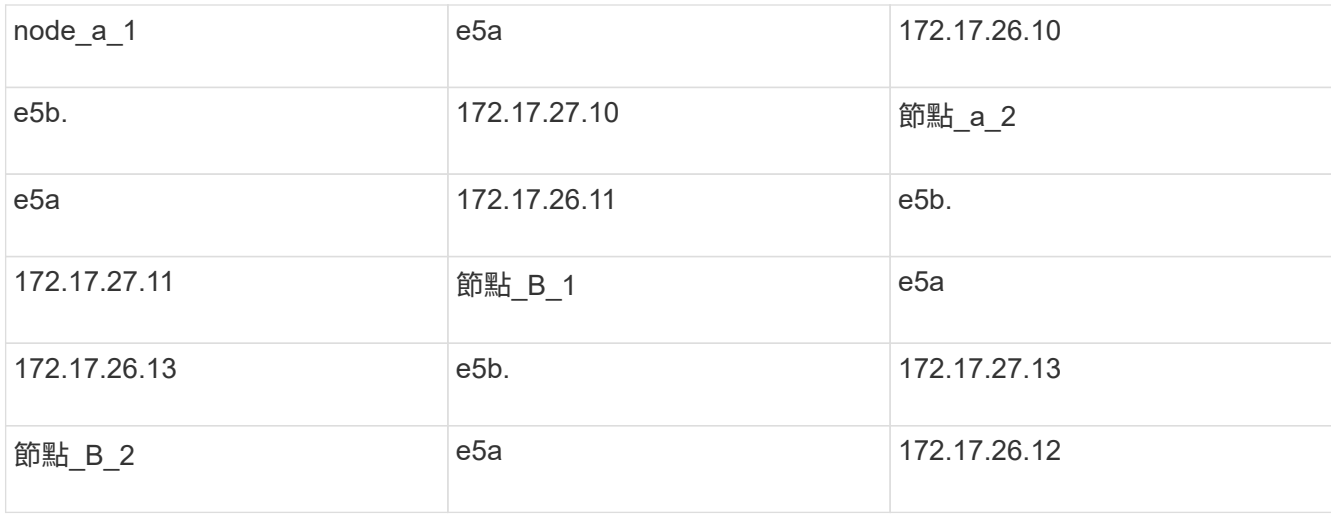

下表摘要說明節點與每個節點MetroCluster 的各個EIP位址之間的關係。

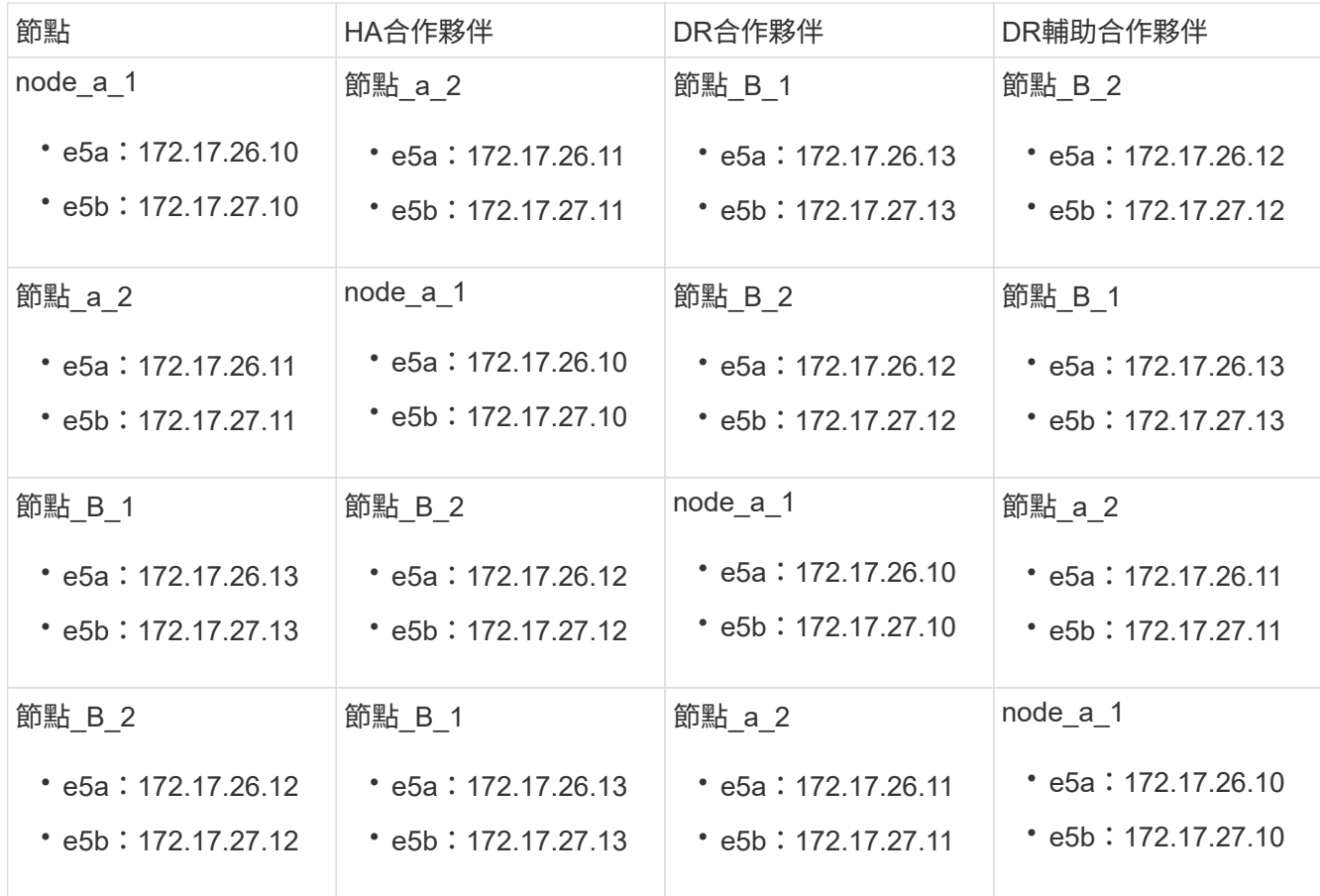

#### 步驟

1. 從存續站台收集MetroCluster 災難站台上的各種支援介面的IP位址:

「組態設定連線顯示」MetroCluster

所需的地址為\*目的地網路位址\*欄中所示的DR合作夥伴位址。

命令輸出會因您的平台機型而異。

**ONTAP 9.15.1** 或更新版本中推出的系統

ONTAP 9.15.1 或更新版本( AFF A70 、 AFF A90 和 AFF A1K )中引進的系統、具有獨立的 HA 和 DR 連接埠、如下列輸出範例所示:

cluster\_B::\*> metrocluster configuration-settings connection show DR Source Destination DR Source Destination Group Cluster Node Network Address Network Address Partner Type Config State ----- ------- ------- --------------- --------------- ------------ ------------ 1 cluster\_B node\_B\_1 Home Port: e5a 172.17.26.13 172.17.26.10 DR Partner completed Home Port: e5a 172.17.26.13 172.17.26.11 DR Auxiliary completed Home Port: e5b 172.17.27.13 172.17.27.10 DR Partner completed Home Port: e5b 172.17.27.13 172.17.27.11 DR Auxiliary completed node\_B\_2 Home Port: e5a 172.17.26.12 172.17.26.11 DR Partner completed Home Port: e5a 172.17.26.12 172.17.26.10 DR Auxiliary completed Home Port: e5b 172.17.27.12 172.17.27.11 DR Partner completed Home Port: e5b 172.17.27.12 172.17.27.10 DR Auxiliary completed 12 entries were displayed.

#### 所有其他系統

下列輸出顯示AFF 使用端MetroCluster 口e5a和e5b上的ESITE IP介面、搭配使用ESIEA700 和FAS9000系統組態的IP位址。介面可能會因平台類型而異。

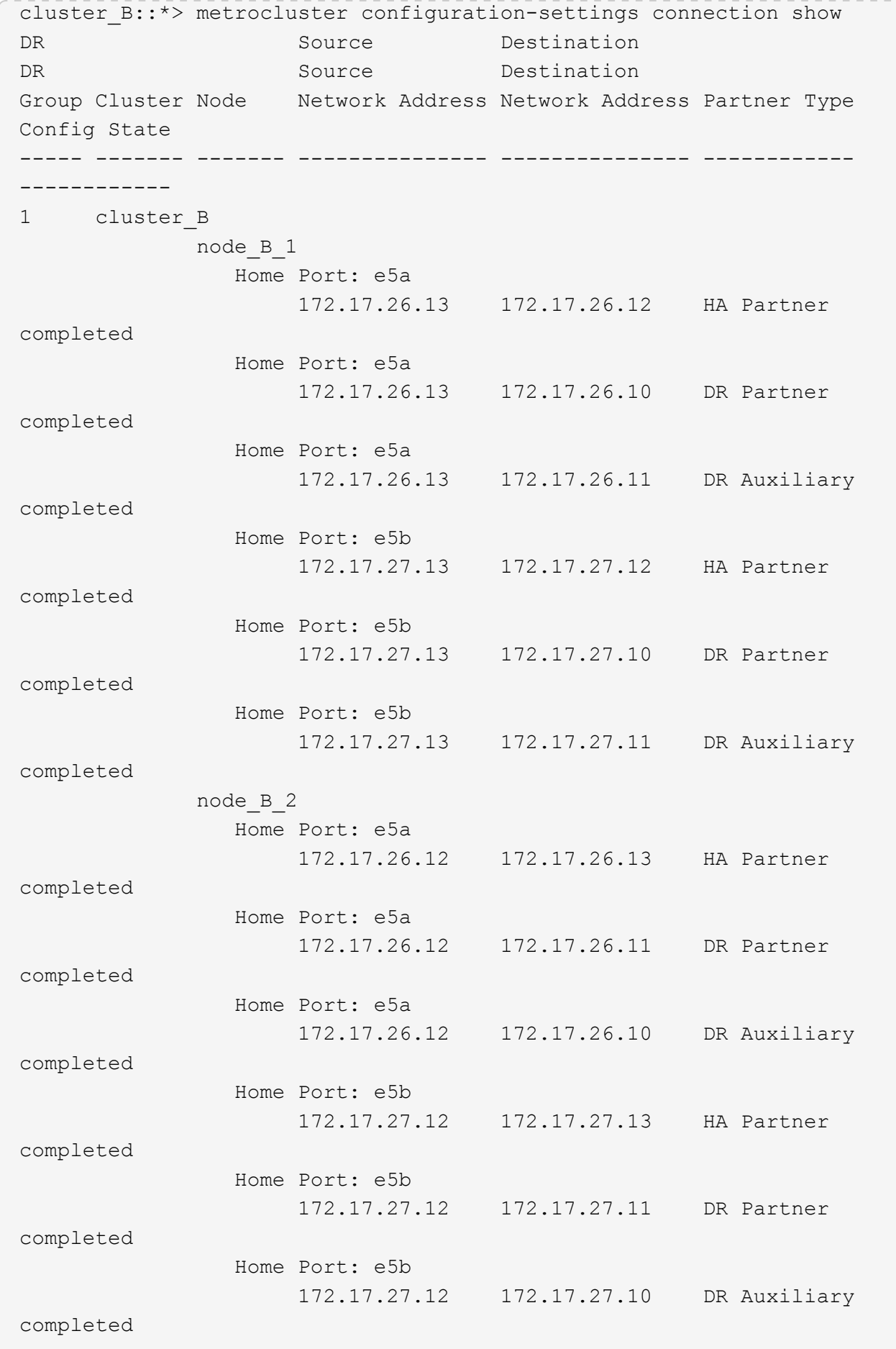

12 entries were displayed.

2. 如果您需要判斷介面的VLAN ID或閘道位址、請從正常運作的站台判斷VLAN ID:

「顯示組態設定介面」MetroCluster

- 如果平台機型支援 VLAN ID (請參閱)、且您未使用預設的 VLAN ID 、則需要判斷 VLAN [以上](#page-15-0)[清](#page-15-0)[單](#page-15-0)ID 。
- 如果使用、則需要閘道位址 ["](https://docs.netapp.com/zh-tw/ontap-metrocluster/install-ip/concept_considerations_layer_3.html)[第](https://docs.netapp.com/zh-tw/ontap-metrocluster/install-ip/concept_considerations_layer_3.html)[3](https://docs.netapp.com/zh-tw/ontap-metrocluster/install-ip/concept_considerations_layer_3.html)[層廣域網路](https://docs.netapp.com/zh-tw/ontap-metrocluster/install-ip/concept_considerations_layer_3.html)["](https://docs.netapp.com/zh-tw/ontap-metrocluster/install-ip/concept_considerations_layer_3.html)。

VLAN ID包含在輸出的\*網路位址\*欄中。「閘道」欄顯示閘道IP位址。

在此範例中、介面為e0a、VLAN ID為120、e0b則VLAN ID為130:

```
Cluster-A::*> metrocluster configuration-settings interface show
DR
Config
Group Cluster Node Network Address Netmask Gateway
State
----- ------- ------- --------------- --------------- ---------------
---------
1
        cluster_A
                 node_A_1
                     Home Port: e0a-120
                              172.17.26.10 255.255.255.0 -
completed
                     Home Port: e0b-130
                              172.17.27.10 255.255.255.0 -
completed
```
3. 在每個災難站台節點的載入程式提示下、根據平台模型設定 bootarg 值:

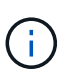

- 如果介面使用的是預設 VLAN 、或平台機型不使用 VLAN ID (請參閱)、則無需使用 [以](#page-15-0) [上](#page-15-0)[清](#page-15-0)[單](#page-15-0) vlan-id 。
- ◦如果組態未使用 ["](https://docs.netapp.com/zh-tw/ontap-metrocluster/install-ip/concept_considerations_layer_3.html)[第](https://docs.netapp.com/zh-tw/ontap-metrocluster/install-ip/concept_considerations_layer_3.html)[3](https://docs.netapp.com/zh-tw/ontap-metrocluster/install-ip/concept_considerations_layer_3.html)[層廣域網路](https://docs.netapp.com/zh-tw/ontap-metrocluster/install-ip/concept_considerations_layer_3.html)",\_gateway-ip-address\_的值為\* 0\*(零)。

**ONTAP 9.15.1** 或更新版本中推出的系統

在 ONTAP 9.15.1 或更新版本中推出的系統上、 \_HA-Partner IP 位址 \_ 的值必須設為 \* 0\* (零)、因 為它們有獨立的 DR 和 HA 連接埠。

設定下列 bootarg :

```
setenv bootarg.mcc.port_a_ip_config local-IP-address/local-IP-
mask,gateway-IP-address,HA-partner-IP-address,DR-partner-IP-
address, DR-aux-partnerIP-address, vlan-id
```

```
setenv bootarg.mcc.port_b_ip_config local-IP-address/local-IP-
mask,gateway-IP-address,HA-partner-IP-address,DR-partner-IP-
address,DR-aux-partnerIP-address,vlan-id
```
下列命令會針對第一個網路設定使用VLAN 120的node\_a\_1值、針對第二個網路設定VLAN 130值:

setenv bootarg.mcc.port a ip config 172.17.26.10/23,0,0,172.17.26.13,172.17.26.12,120

setenv bootarg.mcc.port b ip config 172.17.27.10/23,0,0,172.17.27.13,172.17.27.12,130

下列範例顯示節點 a 1的命令、但不含VLAN ID:

```
setenv bootarg.mcc.port a ip config
172.17.26.10/23,0,0,172.17.26.13,172.17.26.12
```
setenv bootarg.mcc.port b ip config 172.17.27.10/23,0,0,172.17.27.13,172.17.27.12

#### 所有其他系統

設定下列 bootarg :

```
setenv bootarg.mcc.port_a_ip_config local-IP-address/local-IP-
mask,gateway-IP-address,HA-partner-IP-address,DR-partner-IP-
address,DR-aux-partnerIP-address,vlan-id
```

```
setenv bootarg.mcc.port_b_ip_config local-IP-address/local-IP-
mask,gateway-IP-address,HA-partner-IP-address,DR-partner-IP-
address,DR-aux-partnerIP-address,vlan-id
```
下列命令會針對第一個網路設定使用VLAN 120的node\_a\_1值、針對第二個網路設定VLAN 130值:

```
setenv bootarg.mcc.port_a_ip_config
172.17.26.10/23,0,172.17.26.11,172.17.26.13,172.17.26.12,120
```
setenv bootarg.mcc.port b ip config 172.17.27.10/23,0,172.17.27.11,172.17.27.13,172.17.27.12,130

下列範例顯示節點\_a\_1的命令、但不含VLAN ID:

```
setenv bootarg.mcc.port a ip config
172.17.26.10/23,0,172.17.26.11,172.17.26.13,172.17.26.12
```
setenv bootarg.mcc.port\_b\_ip\_config 172.17.27.10/23,0,172.17.27.11,172.17.27.13,172.17.27.12

4. 從存續站台收集災難站台的UUID:

「MetroCluster 節點show -功能 變數node-叢 集-uuid、node-uuid」

```
cluster_B::> metrocluster node show -fields node-cluster-uuid, node-uuid
    (metrocluster node show)
dr-group-id cluster node node-uuid
node-cluster-uuid
----------- ----------- -------- ------------------------------------
------------------------------
1 cluster_A node_A_1 f03cb63c-9a7e-11e7-b68b-00a098908039
ee7db9d5-9a82-11e7-b68b-00a098
908039
1 cluster_A node_A_2 aa9a7a7a-9a81-11e7-a4e9-00a098908c35
ee7db9d5-9a82-11e7-b68b-00a098
908039
1 cluster_B node_B_1 f37b240b-9ac1-11e7-9b42-00a098c9e55d
07958819-9ac6-11e7-9b42-00a098
c9e55d
1 cluster_B node_B_2 bf8e3f8f-9ac4-11e7-bd4e-00a098ca379f
07958819-9ac6-11e7-9b42-00a098
c9e55d
4 entries were displayed.
cluster_A::*>
```
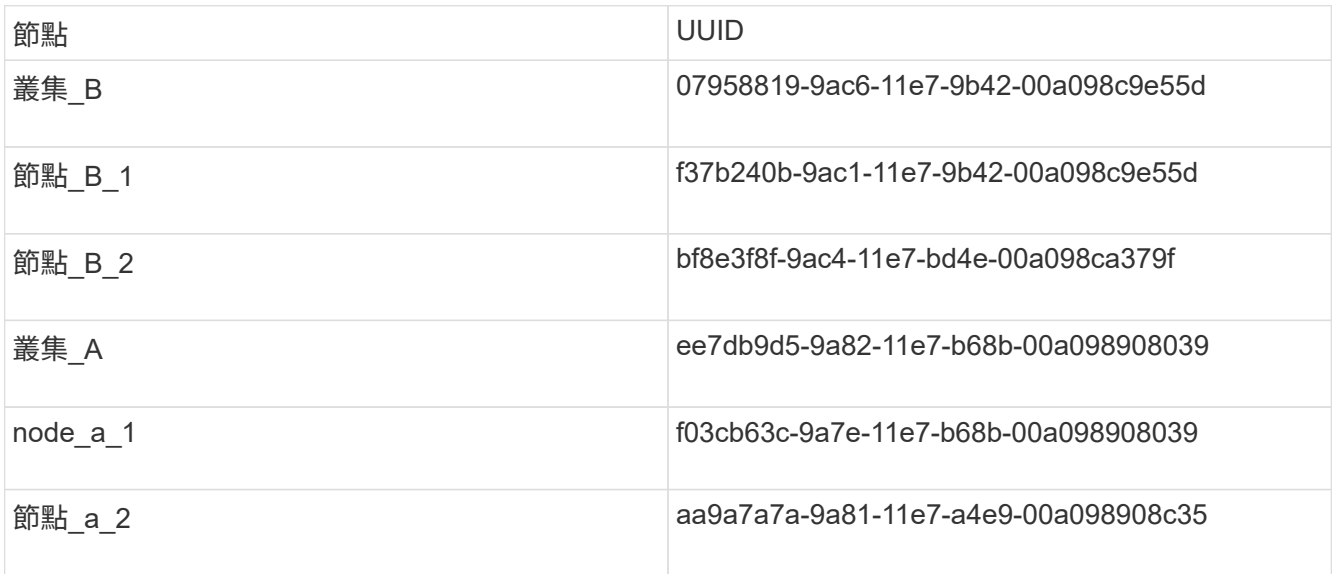

5. 在替換節點的載入器提示下、設定UUID:

```
setenv bootarg.mgwd.partner cluster uuid partner-cluster-UUID
setenv bootarg.mgwd.cluster uuid local-cluster-UUID
setenv bootarg.mcc.pri partner uuid DR-partner-node-UUID
setenv bootarg.mcc.aux partner uuid DR-aux-partner-node-UUID
setenv bootarg.mcc iscsi.node uuid local-node-UUID`
```
a. 在node\_a\_1上設定UUID。

下列範例顯示在node a 1上設定UUID的命令:

```
setenv bootarg.mgwd.cluster_uuid ee7db9d5-9a82-11e7-b68b-00a098908039
setenv bootarg.mgwd.partner_cluster_uuid 07958819-9ac6-11e7-9b42-
00a098c9e55d
setenv bootarg.mcc.pri_partner_uuid f37b240b-9ac1-11e7-9b42-
00a098c9e55d
setenv bootarg.mcc.aux partner uuid bf8e3f8f-9ac4-11e7-bd4e-
00a098ca379f
setenv bootarg.mcc_iscsi.node_uuid f03cb63c-9a7e-11e7-b68b-
00a098908039
```
b. 在node\_a\_2上設定UUID:

下列範例顯示在node\_a\_2上設定UUID的命令:

```
setenv bootarg.mgwd.cluster_uuid ee7db9d5-9a82-11e7-b68b-00a098908039
setenv bootarg.mgwd.partner_cluster_uuid 07958819-9ac6-11e7-9b42-
00a098c9e55d
setenv bootarg.mcc.pri partner uuid bf8e3f8f-9ac4-11e7-bd4e-00a098ca379f
setenv bootarg.mcc.aux_partner_uuid f37b240b-9ac1-11e7-9b42-00a098c9e55d
setenv bootarg.mcc iscsi.node uuid aa9a7a7a-9a81-11e7-a4e9-00a098908c35
```
6. 如果原始系統已設定為ADP、請在每個替換節點的載入器提示字元中、啟用ADP:

「etenv bootarg.mCa.adp\_enabledtrue」

7. 如果執行ONTAP 的是32個以上的版本、請在每個替換節點的載入器提示下、啟用下列變數:

「etenv bootarg.mCs.lun\_part true」

a. 在node a 1上設定變數。

下列範例顯示在執行ONTAP 支援程式碼9.6時、用於設定node\_a\_1上的值的命令:

setenv bootarg.mcc.lun part true

b. 在node\_a\_2上設定變數。

下列範例顯示在執行ONTAP 《關於在node\_a\_2上設定值的命令、以供執行《關於

setenv bootarg.mcc.lun part true

8. 如果原始系統設定為端點對端點加密、請在每個替換節點的載入程式提示字元中設定下列開機:

setenv bootarg.mccip.encryption enabled 1

9. 如果原始系統已設定為ADP、請在每個替換節點的載入器提示字元中、設定原始系統ID(\*非\*替換控制器模 組的系統ID)和節點DR合作夥伴的系統ID:

「etenv bootarg.mCs.local\_config\_id原始sysid」

「etenv bootarg.mCd.dr\_PARTNER\_PARTNER\_sysid」

["](#page-3-1)[確定](#page-3-1)[舊](#page-3-1)[控制器模組的系統](#page-3-1) [ID"](#page-3-1)

a. 在node\_a\_1上設定變數。

下列範例顯示在node a 1上設定系統ID的命令:

- node\_a\_1的舊系統ID為40687441258。
- node\_B\_1的系統ID為40687441254。

setenv bootarg.mcc.local\_config\_id 4068741258 setenv bootarg.mcc.dr\_partner 4068741254

b. 在node\_a\_2上設定變數。

下列範例顯示在node a 2上設定系統ID的命令:

▪ node\_a\_1的舊系統ID為40687441260。

▪ node\_B\_1的系統ID為40687441256。

```
setenv bootarg.mcc.local config id 4068741260
setenv bootarg.mcc.dr_partner 4068741256
```
在災難現場開啟設備電源(**MetroCluster** 不支援**IP**組態)

您必須開啟MetroCluster 災難現場的磁碟櫃和可靠的IP交換器元件。災難站台的控制器模 組仍會保持在載入器提示字元。

關於這項工作

本程序中的範例假設如下:

- 站台A是災難站台。
- 站台B是存續的站台。

#### 步驟

- 1. 開啟災難站台的磁碟櫃、並確定所有磁碟都在執行中。
- 2. 如果MetroCluster 尚未開啟、請開啟靜態IP交換器。

設定**IP**交換器(**MetroCluster** 不含**IP**組態)

您必須設定任何已更換的IP交換器。

關於這項工作

此工作MetroCluster 僅適用於靜態IP組態。

這必須在兩個交換器上完成。在設定第一個交換器之後、確認存續站台的儲存存取不受影響。

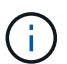

如果存續站台上的儲存存取受到影響、則不得繼續進行第二個交換器。

步驟

1. 請參閱 ["](https://docs.netapp.com/zh-tw/ontap-metrocluster/install-ip/concept_considerations_differences.html)[安裝與組態::各不](https://docs.netapp.com/zh-tw/ontap-metrocluster/install-ip/concept_considerations_differences.html)[相同](https://docs.netapp.com/zh-tw/ontap-metrocluster/install-ip/concept_considerations_differences.html)[的功能](https://docs.netapp.com/zh-tw/ontap-metrocluster/install-ip/concept_considerations_differences.html)[MetroCluster ONTAP MetroCluster"](https://docs.netapp.com/zh-tw/ontap-metrocluster/install-ip/concept_considerations_differences.html) 以取得更換交換器的佈線和設 定程序。

您可以使用下列各節中的程序:

- IP交換器佈線
- 設定IP交換器
- 2. 如果在存續站台停用ISL、請啟用ISL並確認ISL已上線。

a. 在第一台交換器上啟用ISL介面:

"不關機"

以下範例顯示Broadcom IP交換器或Cisco IP交換器的命令。

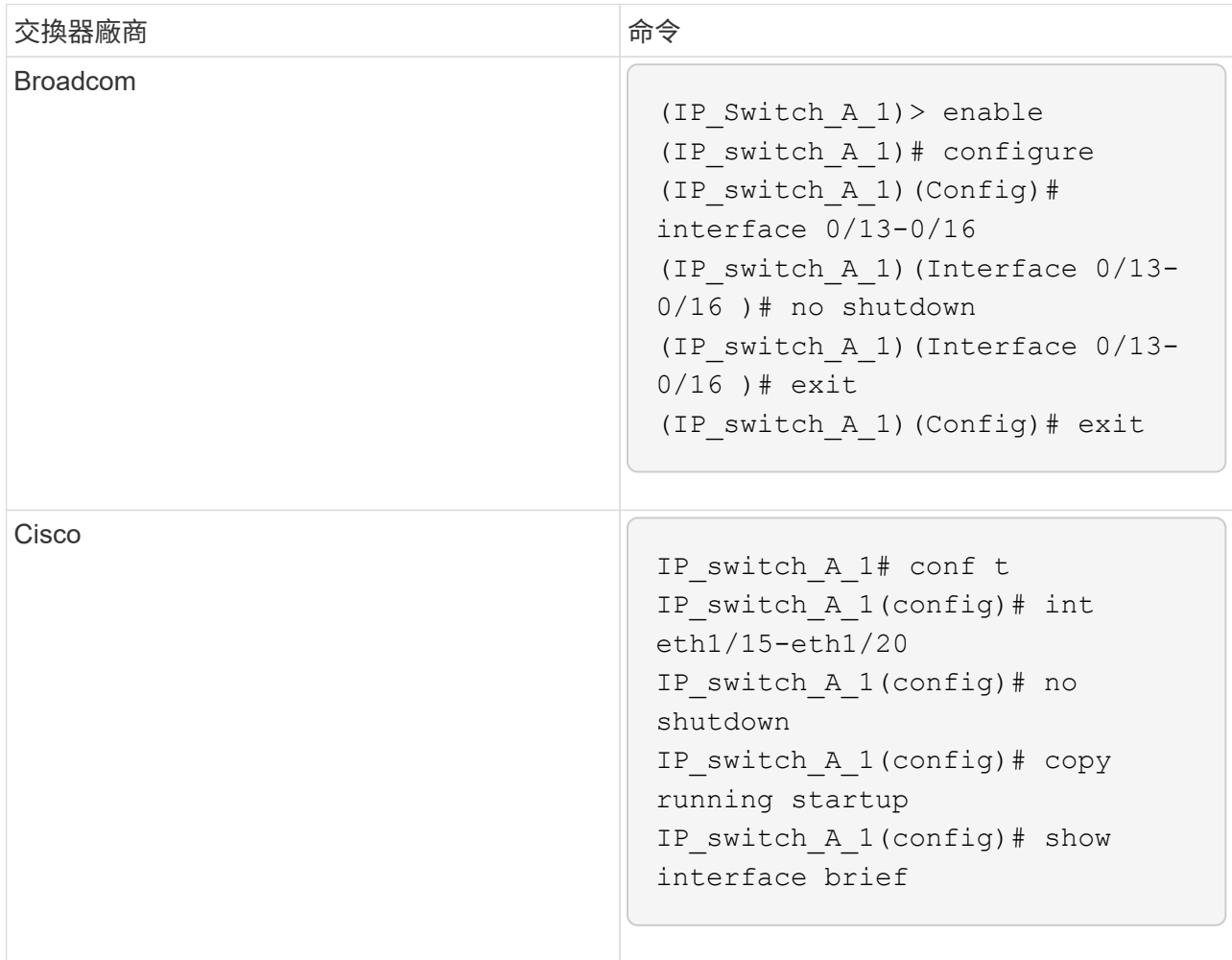

### b. 啟用合作夥伴交換器上的ISL介面:

"不關機"

以下範例顯示Broadcom IP交換器或Cisco IP交換器的命令。

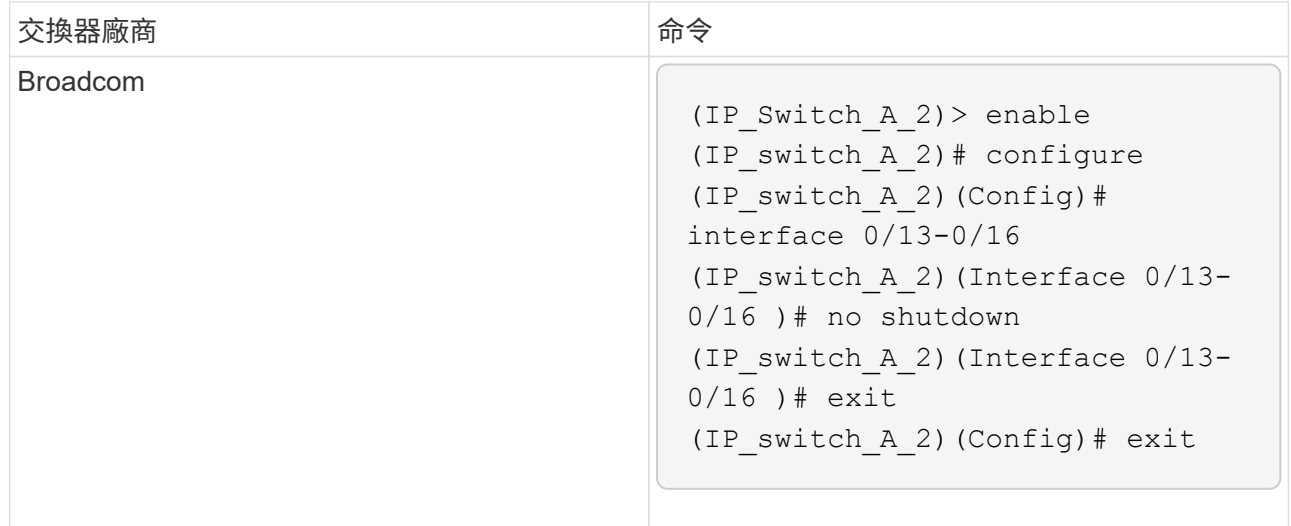

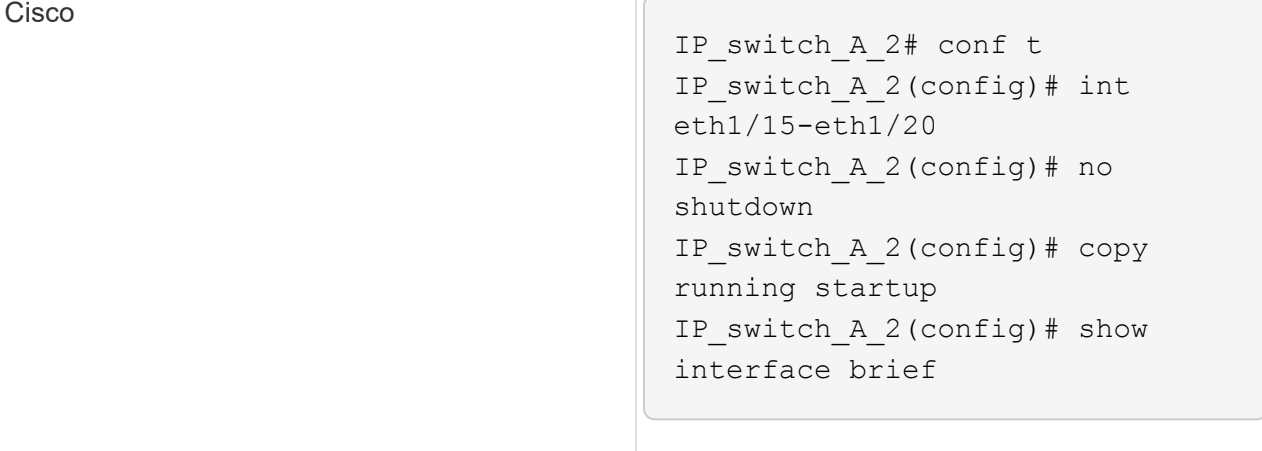

#### c. 確認介面已啟用:

「How介面簡介」

以下範例顯示Cisco交換器的輸出。

```
IP switch A 2(config)# show interface brief
--------------------------------------------------------
Port VRF Status IP Address Speed MTU
--------------------------------------------------------
mt0 -- up 10.10.99.10 100 1500
--------------------------------------------------------
Ethernet VLAN Type Mode Status Reason Speed Port
Interface Chambridge Chambridge Chambridge Chambridge Chambridge Chambridge Chambridge Chambridge Ch
#
--------------------------------------------------------
.
.
.
Eth1/15 10 eth access up none 40G(D) --
Eth1/16 10 eth access up none 40G(D) --
Eth1/17 10 eth access down none auto(D) --
Eth1/18 10 eth access down none auto(D) --
Eth1/19 10 eth access down none auto(D) --
Eth1/20 10 eth access down none auto(D) --
.
.
.
IP_switch_A_2#
```
驗證遠端站台的儲存設備連線能力(**MetroCluster** 知識產權組態)

您必須確認已更換的節點已連線至正常運作站台的磁碟櫃。

關於這項工作

此工作是在災難站台的替換節點上執行。

此工作會在維護模式中執行。

#### 步驟

1. 顯示原始系統ID所擁有的磁碟。

「展示舊系統ID」

遠端磁碟可由0m裝置辨識。0m表示磁碟是透過MetroCluster 不中斷iSCSI連線來連線。這些磁碟必須在稍後 的恢復程序中重新指派。

```
*> disk show -s 4068741256
Local System ID: 1574774970
    DISK OWNER POOL SERIAL NUMBER HOME
DR HOME
     ---------- --------------------- ----- -------------
--------------------- ----------------------
0m.i0.0L11 node A 2 (4068741256) Pool1 S396NA0HA02128 node A 2
(4068741256) node_A_2 (4068741256)
0m.i0.1L38 node A 2 (4068741256) Pool1 S396NA0J148778 node A 2
(4068741256) node_A_2 (4068741256)
0m.i0.0L52 node A 2 (4068741256) Pool1 S396NA0J148777 node A 2
(4068741256) node_A_2 (4068741256)
...
...
NOTE: Currently 49 disks are unowned. Use 'disk show -n' for additional
information.
*>
```
2. 在其他替換節點上重複此步驟

重新指派災難站台上集區**1**磁碟的磁碟擁有權(**MetroCluster** 知識**IP**組態)

如果災難站台更換了一或兩個控制器模組或NVRAM卡、則系統ID已變更、您必須將屬於 根Aggregate的磁碟重新指派給更換的控制器模組。

關於這項工作

由於節點處於切換模式、因此在此工作中只會重新指派包含災難站台Pool1根集合體的磁碟。它們是目前唯一仍 由舊系統ID擁有的磁碟。

此工作是在災難站台的替換節點上執行。

此工作會在維護模式中執行。

這些範例假設如下:

- 站台A是災難站台。
- 已更換node\_a\_1。
- 已更換node\_a\_2。
- 站台B是存續的站台。
- node\_B\_1正常運作。
- node\_B\_2正常。

舊的和新的系統 ID 在中進行了識別 ["](#page-3-1)[更換硬體並啟動新的控制器](#page-3-1)["](#page-3-1)。

本程序中的範例使用具有下列系統ID的控制器:

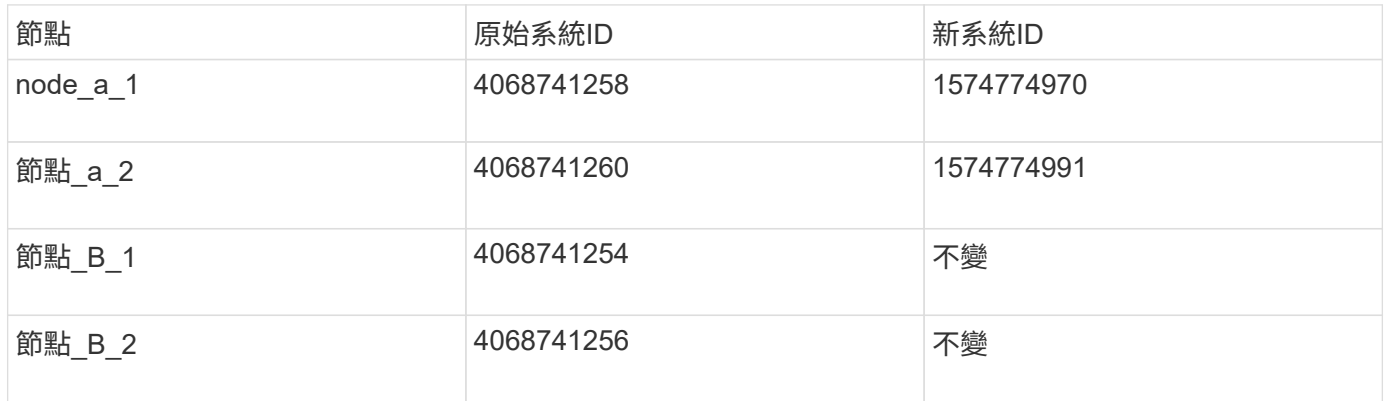

步驟

1. 當更換節點處於維護模式時、視系統是否設定ADP和ONTAP 您的版本而定、使用正確的命令重新指派 根Aggregate磁碟。

出現提示時、您可以繼續重新指派。

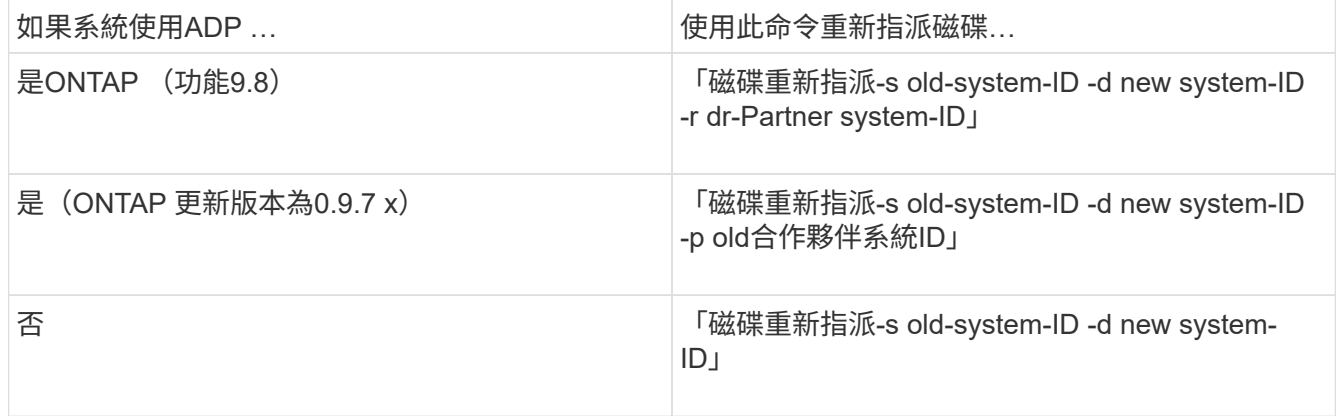

以下範例顯示在非ADP系統上重新指派磁碟機:

\*> disk reassign -s 4068741256 -d 1574774970 Partner node must not be in Takeover mode during disk reassignment from maintenance mode. Serious problems could result!! Do not proceed with reassignment if the partner is in takeover mode. Abort reassignment (y/n)? n After the node becomes operational, you must perform a takeover and giveback of the HA partner node to ensure disk reassignment is successful. Do you want to continue  $(y/n)$ ? y Disk ownership will be updated on all disks previously belonging to Filer with sysid 537037643. Do you want to continue  $(y/n)$ ? y disk reassign parameters: new home owner id 537070473 , new home owner name Disk 0m.i0.3L14 will be reassigned. Disk 0m.i0.1L6 will be reassigned. Disk 0m.i0.1L8 will be reassigned. Number of disks to be reassigned: 3

2. 銷毀信箱磁碟的內容:

《破壞本地的信箱》

出現提示時、您可以繼續執行銷毀作業。

下列範例顯示信箱銷毀本機命令的輸出:

```
*> mailbox destroy local
Destroying mailboxes forces a node to create new empty mailboxes,
which clears any takeover state, removes all knowledge
of out-of-date plexes of mirrored volumes, and will prevent
management services from going online in 2-node cluster
HA configurations.
Are you sure you want to destroy the local mailboxes? y
...............Mailboxes destroyed.
*>
```
3. 如果已更換磁碟、則必須刪除失敗的本機叢。

a. 顯示Aggregate狀態:

「aggr狀態」

```
*> aggr status
Aug 18 15:00:07 [node B 1:raid.vol.mirror.degraded:ALERT]: Aggregate
node_A_1_aggr0 is
     mirrored and one plex has failed. It is no longer protected by
mirroring.
Aug 18 15:00:07 [node B 1:raid.debug:info]: Mirrored aggregate
node_A_1_aggr0 has plex0
  clean(-1), online(0)Aug 18 15:00:07 [node B 1:raid.debug:info]: Mirrored aggregate
node_A_1_aggr0 has plex2
     clean(0), online(1)
Aug 18 15:00:07 [node_B_1:raid.mirror.vote.noRecord1Plex:error]:
WARNING: Only one plex
   in aggregate node A 1 aggr0 is available. Aggregate might contain
stale data.
Aug 18 15:00:07 [node B 1:raid.debug:info]:
volobj_mark_sb_recovery_aggrs: tree:
   node A 1 aggr0 vol state:1 mcc dr opstate: unknown
Aug 18 15:00:07 [node B 1:raid.fsm.commitStateTransit:debug]:
/node_A_1_aggr0 (VOL):
     raid state change UNINITD -> NORMAL
Aug 18 15:00:07 [node B 1:raid.fsm.commitStateTransit:debug]:
/node_A_1_aggr0 (MIRROR):
     raid state change UNINITD -> DEGRADED
Aug 18 15:00:07 [node B 1:raid.fsm.commitStateTransit:debug]:
/node_A_1_aggr0/plex0
     (PLEX): raid state change UNINITD -> FAILED
Aug 18 15:00:07 [node_B_1:raid.fsm.commitStateTransit:debug]:
/node_A_1_aggr0/plex2
     (PLEX): raid state change UNINITD -> NORMAL
Aug 18 15:00:07 [node B 1:raid.fsm.commitStateTransit:debug]:
/node_A_1_aggr0/plex2/rg0
     (GROUP): raid state change UNINITD -> NORMAL
Aug 18 15:00:07 [node_B_1:raid.debug:info]: Topology updated for
aggregate node_A_1_aggr0
    to plex plex2
*>
```
#### b. 刪除故障叢:

《Aggr. destroy ple-id》

\*> aggr destroy node\_A\_1\_aggr0/plex0

4. 停止節點以顯示載入器提示:

《停止》

5. 在災難站台的其他節點上重複這些步驟。

以**ONTAP** 靜態**IP**組態開機至更換的控制器模組**MetroCluster**

您必須將災難現場的替換節點開機至ONTAP 該作業系統。

關於這項工作

這項工作從災難站台的節點開始、以維護模式執行。

#### 步驟

- 1. 在其中一個替換節點上、結束以顯示載入程式提示:「halt(停止)」
- 2. 顯示開機功能表:「boot\_ONTAP功能表」
- 3. 從開機功能表中、選取選項6 \*從備份組態更新Flash \*。

系統開機兩次。當系統提示您繼續時、您應該回應「是」。第二次開機之後、當系統ID不符時、您應該回 應「y」。

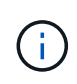

如果未清除已用過的更換控制器模組的NVRAM內容、您可能會看到下列緊急訊息:「嚴重 :NVRAM內容無效…」 如果發生這種情況、ONTAP 請再次將系統開機至更新提示字元 (「boot\_ONTAP功能表」)。然後您就需要 重設boot\_recovery和RDB\_rebootargs

◦ 確認以繼續提示:

```
Selection (1-9)? 6
This will replace all flash-based configuration with the last backup
to
disks. Are you sure you want to continue?: yes
```
◦ 系統ID不相符提示:

WARNING: System ID mismatch. This usually occurs when replacing a boot device or NVRAM cards! Override system ID? {y|n} y

4. 從存續站台、確認已將正確的合作夥伴系統ID套用至節點:

「MetroCluster 這個節點顯示欄位節點系統ID、ha-合作 夥伴系統ID、dr-Partner SystemID、dr輔助系統

ID」

在此範例中、輸出中應該會出現下列新的系統ID:

- 節點\_a\_1:1574774970
- 節點\_a\_2:1574774991

「ha-合作 夥伴系統ID」欄應顯示新的系統ID。

```
metrocluster node show -fields node-systemid,ha-partner-systemid,dr-
partner-systemid,dr-auxiliary-systemid
dr-group-id cluster node node-systemid ha-partner-systemid dr-
partner-systemid dr-auxiliary-systemid
----------- ---------- -------- ------------- ------ ------------
------ ------------ ------ --------------
1 Cluster_A Node_A_1 1574774970 1574774991
4068741254 4068741256
1 Cluster_A Node_A_2 1574774991 1574774970
4068741256 4068741254
1 Cluster B Node B 1 -
-
1 Cluster B Node B 2 -
-
4 entries were displayed.
```
5. 如果合作夥伴系統ID設定不正確、您必須手動設定正確的值:

a. 停止並在節點上顯示載入程式提示。

b. 驗證合作夥伴sysid bootag的目前值:

《王子》

c. 將值設為正確的合作夥伴系統ID:

「etenv合作夥伴sysid合作夥伴sysid」

d. 開機節點:

Boot\_ONTAP

- e. 如有必要、請在其他節點上重複這些子步驟。
- 6. 確認災難站台的替換節點已準備好進行切換:

「不一樣的秀」MetroCluster

替換節點應處於等待切換回復模式。如果它們處於正常模式、您可以重新啟動替換節點。開機之後、節點應 處於等待切換回復模式的狀態。

下列範例顯示替換節點已準備好進行切換:

cluster B::> metrocluster node show DR Configuration DR Group Cluster Node State Mirroring Mode ----- ------- ------------------ -------------- --------- -------------------- 1 cluster\_B node B 1 configured enabled switchover completed node\_B\_2 configured enabled switchover completed cluster\_A node A 1 configured enabled waiting for switchback recovery node A 2 configured enabled waiting for switchback recovery 4 entries were displayed. cluster B::>

7. 驗MetroCluster 證「不中斷連線」組態設定:

「組態設定連線顯示」MetroCluster

組態狀態應顯示為「已完成」。

```
cluster_B::*> metrocluster configuration-settings connection show
DR Source Destination
Group Cluster Node Network Address Network Address Partner Type
Config State
----- ------- ------- --------------- --------------- ------------
------------
1 cluster_B
              node_B_2
                 Home Port: e5a
                     172.17.26.13 172.17.26.12 HA Partner
completed
                 Home Port: e5a
                     172.17.26.13 172.17.26.10 DR Partner
completed
                 Home Port: e5a
                     172.17.26.13 172.17.26.11 DR Auxiliary
completed
                 Home Port: e5b
```
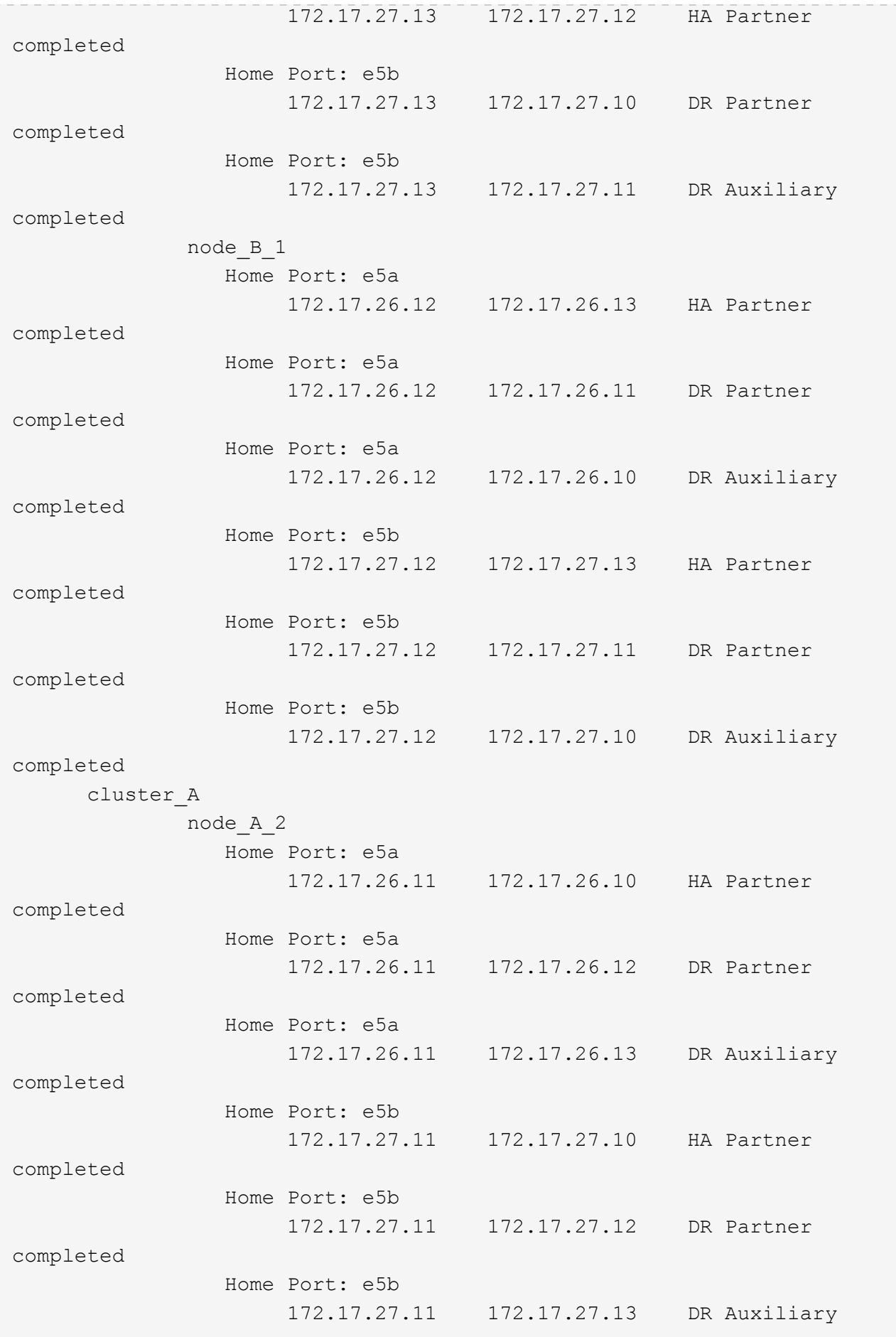
completed node\_A\_1 Home Port: e5a 172.17.26.10 172.17.26.11 HA Partner completed Home Port: e5a 172.17.26.10 172.17.26.13 DR Partner completed Home Port: e5a 172.17.26.10 172.17.26.12 DR Auxiliary completed Home Port: e5b 172.17.27.10 172.17.27.11 HA Partner completed Home Port: e5b 172.17.27.10 172.17.27.13 DR Partner completed Home Port: e5b 172.17.27.10 172.17.27.12 DR Auxiliary completed 24 entries were displayed. cluster\_B::\*>

8. 在災難站台的其他節點上重複上述步驟。

**[Reset-the\_boot-recovery ]**重設**boot\_recovery**和**RDB\_rebootargs**

如果需要、您可以重設boot\_recovery和RDB\_reboot\_bootargs

步驟

1. 將節點停止回載入程式提示:

node A 1::\*> halt -node \_node-name

2. 檢查是否已設定下列bootargs:

LOADER> printenv bootarg.init.boot recovery LOADER> printenv bootarg.rdb\_corrupt

3. 如果其中任一bootarg已設定為值、請將其取消設定並啟動ONTAP

```
LOADER> unsetenv bootarg.init.boot recovery
LOADER> unsetenv bootarg.rdb_corrupt
LOADER> saveenv
LOADER> bye
```
將連線從正常運作的節點還原至災難站台(**MetroCluster** 不支援的**IP**組態)

您必須從MetroCluster 正常運作的節點還原無法運作的iSCSI啟動器連線。

關於這項工作

此程序僅適用於MetroCluster 不完整的IP組態。

#### 步驟

1. 從任一正常節點的提示字元、變更為進階權限層級:

#### "進階權限"

當系統提示您繼續進入進階模式時、您需要用「y」回應、並看到進階模式提示(\*>)。

2. 將iSCSI啟動器連接到DR群組中兩個可用節點上:

「儲存iSCSI啟動器連接節點存續節點-label \*」

以下範例顯示連接站台B上啟動器的命令:

```
site B::*> storage iscsi-initiator connect -node node B 1 -label *
site B::*> storage iscsi-initiator connect -node node B 2 -label *
```
3. 返回管理權限層級:

「et -priv. admin」

正在驗證自動指派或手動指派集區**0**磁碟機

在設定為ADP的系統上、您必須確認已自動指派集區0磁碟機。在未設定ADP的系統上、 您必須手動指派Pool 0磁碟機。

驗證災難現場(**MetroCluster** 知識**IP**系統)**ADP**系統上的**Pool 0**磁碟機磁碟機指派

如果已在災難站台更換磁碟機、且系統已設定為ADP、則您必須確認遠端磁碟機對節點可見且已正確指派。

步驟

1. 確認已自動指派集區0磁碟機:

「尖碑秀」

下列範例中AFF 針對沒有外部磁碟櫃的Shelfa800系統、會自動將四分之一(8個磁碟機)指派給 node\_a\_1、並將四分之一自動指派給node\_a\_2。其餘磁碟機將是node\_B\_1和node\_B\_2的遠端(Pool1) 磁碟機。

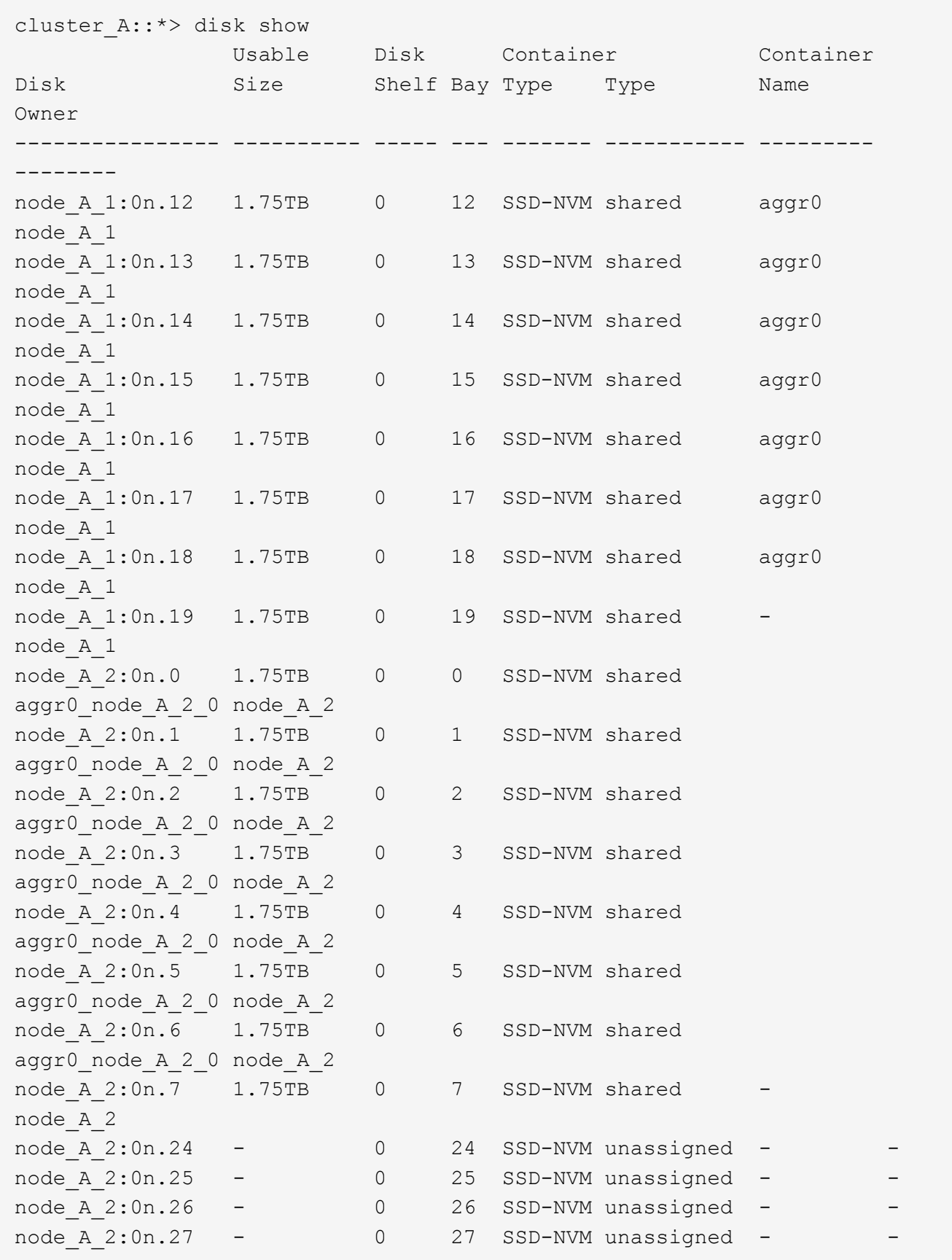

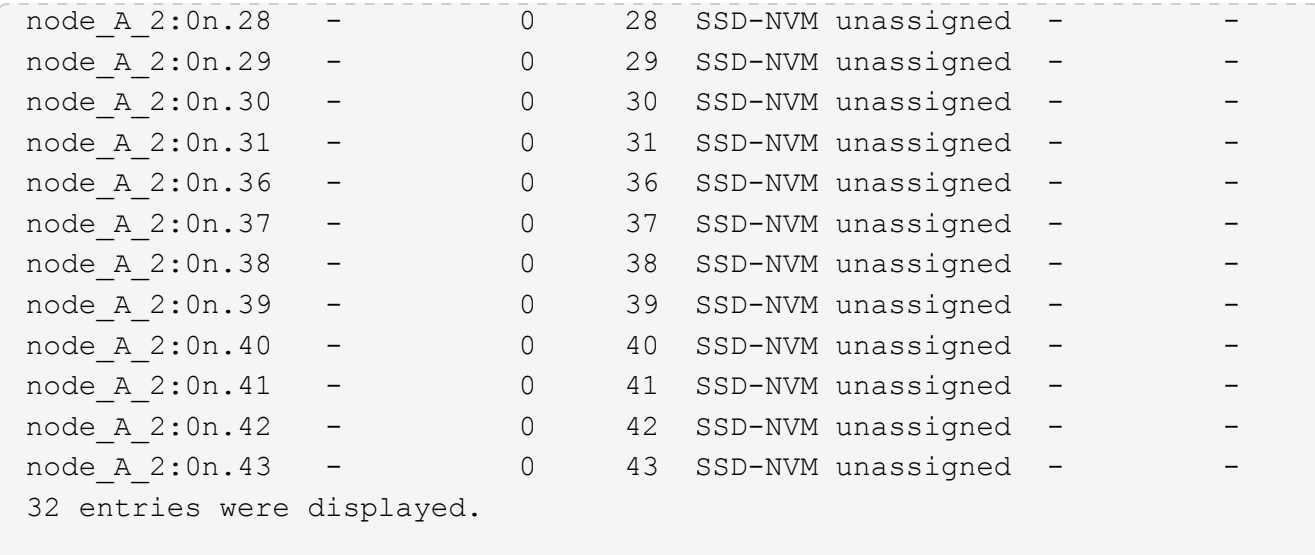

在災難現場的非**ADP**系統上指派**Pool 0**磁碟機(**MetroCluster** 知識**IP**組態)

如果已在災難站台更換磁碟機、但系統未設定ADP、則您需要手動將新磁碟機指派給資源池0。

關於這項工作

對於ADP系統、磁碟機會自動指派。

步驟

1. 在災難站台的其中一個替換節點上、重新指派節點的Pool 0磁碟機:

「torage disk assign -n number-of替換磁碟-p 0」

此命令會指派災難站台上新增(及未擁有)的磁碟機。您應該指派與災難發生前節點相同的磁碟機數量和大 小(或更大)。"shorage disk assign"手冊頁包含有關執行更精細的磁碟指派的詳細資訊。

2. 在災難站台的其他替換節點上重複上述步驟。

在存續站台上指派集區**1**磁碟機(**MetroCluster** 不支援的**IP**組態)

如果已在災難站台更換磁碟機、但系統未設定ADP、則您必須在正常運作的站台、將位於 災難站台的遠端磁碟機手動指派給正常運作的節點集區1。您必須識別要指派的磁碟機數 量。

關於這項工作

對於ADP系統、磁碟機會自動指派。

步驟

1. 在存續站台上、指派第一個節點的Pool 1(遠端)磁碟機:「torage disk assign -n number-of替換磁碟-p 1 0m\*」

此命令會在災難站台指派新增和未擁有的磁碟機。

下列命令可指派22個磁碟機:

```
cluster B::> storage disk assign -n 22 -p 1 0m*
```
刪除存續站台擁有的失敗叢集(**MetroCluster** 不適用的**IP**組態)

在更換硬體並指派磁碟之後、您必須刪除故障的遠端叢集、這些叢集由存續的站台節點擁 有、但位於災難站台。

關於這項工作

這些步驟會在正常運作的叢集上執行。

### 步驟

1. 識別本機Aggregate:「torage gregate show -is home-true」

```
cluster B:: > storage aggregate show -is-home true
cluster B Aggregates:
Aggregate Size Available Used% State #Vols Nodes RAID
Status
--------- -------- --------- ----- ------- ------ ----------------
------------
node_B_1_aggr0 1.49TB  74.12GB  95%  online  1 node_B_1
raid4,
mirror
degraded
node B 2 aggr0 1.49TB 74.12GB 95% online 1 node B 2
raid4,
mirror
degraded
node_B_1_aggr1 2.99TB 2.88TB 3% online 15 node_B_1
raid_dp,
mirror
degraded
node B 1 aggr2 2.99TB 2.91TB 3% online 14 node B 1
raid_tec,
mirror
degraded
```
node\_B\_2\_aggr1 2.95TB 2.80TB 5% online 37 node\_B\_2 raid\_dp, mirror degraded node\_B\_2\_aggr2 2.99TB 2.87TB 4% online 35 node\_B\_2 raid\_tec, mirror degraded 6 entries were displayed. cluster B::> 2. 識別故障的遠端程序:

「集合體展示」

下列範例會呼叫遠端(非plex0)且狀態為「失敗」的叢集:

cluster B::> storage aggregate plex show -fields aggregate, status, isonline,Plex,pool aggregate plex status is-online pool ------------ ----- ------------- --------- --- node B 1 aggr0 plex0 normal, active true 0 node B 1 aggr0 plex4 failed, inactive false - <<<<---Plex at remote site node B 2 aggr0 plex0 normal, active true 0 node B 2 aggr0 plex4 failed, inactive false - <<<<---Plex at remote site node B 1 aggr1 plex0 normal, active true 0 node B 1 aggr1 plex4 failed, inactive false - <<<<---Plex at remote site node B 1 aggr2 plex0 normal, active true 0 node B 1 aggr2 plex1 failed, inactive false - <<<<---Plex at remote site node B 2 aggr1 plex0 normal, active true 0 node B 2 aggr1 plex4 failed, inactive false - <<<<---Plex at remote site node B 2 aggr2 plex0 normal, active true 0 node B 2 aggr2 plex1 failed, inactive false - <<<<---Plex at remote site node A 1 aggr1 plex0 failed, inactive false node A 1 aggr1 plex4 normal, active true 1 node A 1 aggr2 plex0 failed, inactive false node A 1 aggr2 plex1 normal, active true 1 node A 2 aggr1 plex0 failed, inactive false node A 2 aggr1 plex4 normal, active true 1 node A 2 aggr2 plex0 failed, inactive false node A 2 aggr2 plex1 normal, active true 1 20 entries were displayed. cluster B::>

3. 將每個失敗的叢體離線、然後刪除:

a. 使故障的叢體離線:

「torage aggregate plex offline -aggregate aggreg-name -plex」

下列範例顯示正在離線的Aggregate "node B 2 aggr1/plex1":

```
cluster B::> storage aggregate plex offline -aggregate node B 1 aggr0
-plex plex4
```
Plex offline successful on plex: node B 1 aggr0/plex4

b. 刪除故障叢:

「torage Aggregate plex刪除-Aggregate aggreg-name -plex id」

出現提示時、您可以銷毀叢。

下列範例顯示要刪除的叢節點 B 2 aggr1/plex1。

```
cluster B::> storage aggregate plex delete -aggregate node B 1 aggr0
-plex plex4
Warning: Aggregate "node B 1 aggr0" is being used for the local
management root
          volume or HA partner management root volume, or has been
marked as
          the aggregate to be used for the management root volume
after a
           reboot operation. Deleting plex "plex4" for this aggregate
could lead
           to unavailability of the root volume after a disaster
recovery
           procedure. Use the "storage aggregate show -fields
         has-mroot, has-partner-mroot, root" command to view such
aggregates.
Warning: Deleting plex "plex4" of mirrored aggregate "node B 1 aggr0"
on node
         "node B 1" in a MetroCluster configuration will disable its
           synchronous disaster recovery protection. Are you sure you
want to
           destroy this plex? {y|n}: y
[Job 633] Job succeeded: DONE
cluster B::>
```
您必須針對每個失敗的叢體重複這些步驟。

4. 確認系統已移除該複本:

「torage Aggregate plex show -功能 變數aggregate、STATUS、is - online、plex、pool」

cluster B::> storage aggregate plex show -fields aggregate, status, isonline,Plex,pool aggregate plex status is-online pool ------------ ----- ------------- --------- --- node B 1 aggr0 plex0 normal, active true 0 node B 2 aggr0 plex0 normal, active true 0 node B 1 aggr1 plex0 normal, active true 0 node B 1 aggr2 plex0 normal, active true 0 node B 2 aggr1 plex0 normal, active true 0 node B 2 aggr2 plex0 normal, active true 0 node A 1 aggr1 plex0 failed, inactive false node A 1 aggr1 plex4 normal, active true 1 node A 1 aggr2 plex0 failed, inactive false node A 1 aggr2 plex1 normal, active true 1 node A 2 aggr1 plex0 failed, inactive false node A 2 aggr1 plex4 normal, active true 1 node A 2 aggr2 plex0 failed, inactive false node A 2 aggr2 plex1 normal, active true 1 14 entries were displayed. cluster B::>

5. 識別切換式集合體:

「torage Aggregate show -is home-false」

您也可以使用「叢集Aggregate show -Fields Aggregate、STATUS、is - online、plex、pool」命令來識別 叢0交換式Aggregate。它們的狀態為「失敗、非作用中」。

下列命令顯示四個切換式Aggregate:

- node\_a\_1\_aggr1
- node\_a\_1\_aggr2
- node\_a\_2\_aggr1
- node\_a\_2\_aggr2

cluster B::> storage aggregate show -is-home false cluster A Switched Over Aggregates: Aggregate Size Available Used% State #Vols Nodes RAID Status --------- -------- --------- ----- ------- ------ ---------------- ----------- node A 1 aggr1 2.12TB 1.88TB 11% online 91 node B 1 raid\_dp, mirror degraded node\_A\_1\_aggr2 2.89TB 2.64TB 9% online 90 node\_B\_1 raid\_tec, mirror degraded node\_A\_2\_aggr1 2.12TB 1.86TB 12% online 91 node\_B\_2 raid\_dp, mirror degraded node A 2 aggr2 2.89TB 2.64TB 9% online 90 node B 2 raid\_tec, mirror degraded 4 entries were displayed. cluster B::>

6. 識別交換式多工模式:

「torage aggregate plex show -功能 變數aggregate、STATUS、is - online、Plex、Pool」 您想要識別狀態為「失敗、非作用中」的叢集。

下列命令顯示四個切換式Aggregate:

cluster B::> storage aggregate plex show -fields aggregate, status, isonline,Plex,pool aggregate plex status is-online pool ------------ ----- ------------- --------- --- node B 1 aggr0 plex0 normal, active true 0 node B 2 aggr0 plex0 normal, active true 0 node B 1 aggr1 plex0 normal, active true 0 node B 1 aggr2 plex0 normal, active true 0 node B 2 aggr1 plex0 normal, active true 0 node B 2 aggr2 plex0 normal, active true 0 node A 1 aggr1 plex0 failed, inactive false - <<<<-- Switched over aggr/Plex0 node A 1 aggr1 plex4 normal, active true 1 node A 1 aggr2 plex0 failed, inactive false - <<<<-- Switched over aggr/Plex0 node A 1 aggr2 plex1 normal, active true 1 node A 2 aggr1 plex0 failed, inactive false - <<<<-- Switched over aggr/Plex0 node A 2 aggr1 plex4 normal, active true 1 node A 2 aggr2 plex0 failed, inactive false - <<<<-- Switched over aggr/Plex0 node A 2 aggr2 plex1 normal, active true 1 14 entries were displayed. cluster B::>

7. 刪除故障叢:

「torage Aggregate plex DELETE -Aggregate node\_a\_aggr1 -plex plex0」

出現提示時、您可以銷毀叢。

下列範例顯示要刪除的叢節點 a aggr1/plex0:

```
cluster B::> storage aggregate plex delete -aggregate node A 1 aggr1
-plex plex0
Warning: Aggregate "node A_1_aggr1" hosts MetroCluster metadata volume
         "MDV CRS e8457659b8a711e78b3b00a0988fe74b A". Deleting plex
"plex0"
           for this aggregate can lead to the failure of configuration
           replication across the two DR sites. Use the "volume show
-vserver
           <admin-vserver> -volume MDV_CRS*" command to verify the
location of
           such volumes.
Warning: Deleting plex "plex0" of mirrored aggregate "node A 1 aggr1" on
node
         "node A 1" in a MetroCluster configuration will disable its
           synchronous disaster recovery protection. Are you sure you want
to
           destroy this plex? {y|n}: y
[Job 639] Job succeeded: DONE
cluster_B::>
```
您必須針對每個故障的集合體重複這些步驟。

8. 確認在正常運作的站台上沒有剩餘的失敗plexes。

下列輸出顯示所有的plexes都是正常、作用中和線上的。

cluster B::> storage aggregate plex show -fields aggregate, status, isonline,Plex,pool aggregate plex status is-online pool ------------ ----- ------------- --------- --- node B 1 aggr0 plex0 normal, active true 0 node B 2 aggr0 plex0 normal, active true 0 node B 1 aggr1 plex0 normal, active true 0 node B 2 aggr2 plex0 normal, active true 0 node B 1 aggr1 plex0 normal, active true 0 node B 2 aggr2 plex0 normal, active true 0 node A 1 aggr1 plex4 normal, active true 1 node A 1 aggr2 plex1 normal, active true 1 node A 2 aggr1 plex4 normal, active true 1 node A 2 aggr2 plex1 normal, active true 1 10 entries were displayed. cluster B::>

執行**Aggregate**修復及還原鏡像(**MetroCluster** 知識**IP**組態)

更換硬體並指派磁碟之後、在執行ONTAP 《S還原9.5或更早版本的系統中、您可以執 行MetroCluster 《還原作業(S還原):在ONTAP 所有版本的支援中、您必須確認集合體 已鏡射、並視需要重新啟動鏡射。

關於這項工作

從ONTAP 功能支援的9.6開始、災難站台節點開機時、系統會自動執行修復作業。不需要使用修復命令。

這些步驟會在正常運作的叢集上執行。

步驟

1. 如果您使用ONTAP 的是更新版本的版本、則必須確認自動修復已成功完成:

a. 確認已完成修復-恢復-自動和修復-根- agg-auto自動作業:

《不穩定營運歷史》MetroCluster

下列輸出顯示叢集A上的作業已成功完成

```
cluster B::*> metrocluster operation history show
Operation Contract State Start Time End
Time
----------------------------- -------------- ----------------
----------------
heal-root-aggr-auto successful 2/25/2019 06:45:58
2/25/2019 06:46:02
heal-aggr-auto successful 2/25/2019 06:45:48
2/25/2019 06:45:52
.
.
.
```
b. 確認災難站台已準備好進行切換:

「不一樣的秀」MetroCluster

下列輸出顯示叢集A上的作業已成功完成

```
cluster B:: *> metrocluster node show
DR Configuration DR
Group Cluster Node State Mirroring Mode
----- ------- ------------- -------------- ---------
--------------------
1 cluster_A
          node A 1 configured enabled heal roots
completed
          node A 2 configured enabled heal roots
completed
      cluster_B
            node_B_1 configured enabled waiting for
switchback recovery
          node B 2 configured enabled waiting for
switchback recovery
4 entries were displayed.
```
2. 如果您使用ONTAP 的是版本號不超過版本的版本、則必須執行Aggregate修復:

a. 驗證節點的狀態:

「不一樣的秀」MetroCluster

下列輸出顯示切換已完成、因此可以執行修復。

cluster B:: > metrocluster node show DR Configuration DR Group Cluster Node State Mirroring Mode ----- ------- ------------------ -------------- --------- -------------------- 1 cluster\_B node\_B\_1 configured enabled switchover completed node B 2 configured enabled switchover completed cluster\_A node\_A\_1 configured enabled waiting for switchback recovery node A 2 configured enabled waiting for switchback recovery 4 entries were displayed. cluster B::>

b. 執行集合體修復階段:

《修復階段集合體》MetroCluster

下列輸出顯示典型的Aggregate修復作業。

```
cluster B::*> metrocluster heal -phase aggregates
[Job 647] Job succeeded: Heal Aggregates is successful.
cluster B::*> metrocluster operation show
   Operation: heal-aggregates
       State: successful
  Start Time: 10/26/2017 12:01:15
    End Time: 10/26/2017 12:01:17
      Errors: -
cluster_B::*>
```
c. 確認Aggregate修復已完成、且災難站台已準備好進行切換:

「不一樣的秀」MetroCluster

下列輸出顯示叢集A上的「修復集合體」階段已完成

cluster B:: > metrocluster node show DR Configuration DR Group Cluster Node State Mirroring Mode ----- ------- ------------------ -------------- --------- -------------------- 1 cluster\_A node\_A\_1 configured enabled heal aggregates completed node A 2 configured enabled heal aggregates completed cluster\_B node\_B\_1 configured enabled waiting for switchback recovery node\_B\_2 configured enabled waiting for switchback recovery 4 entries were displayed. cluster B::>

3. 如果已更換磁碟、您必須鏡射本機與切換式集合體:

a. 顯示集合體:

《集合體展》

```
cluster B:: > storage aggregate show
cluster_B Aggregates:
Aggregate Size Available Used% State #Vols Nodes
RAID Status
--------- -------- --------- ----- ------- ------ ----------------
------------
node_B_1_aggr0 1.49TB 74.12GB 95% online 1 node_B_1
raid4,
normal
node B 2 aggr0 1.49TB 74.12GB 95% online 1 node B 2
raid4,
normal
node B 1 aggr1 3.14TB 3.04TB 3% online 15 node B 1
raid_dp,
normal
node B 1 aggr2 3.14TB 3.06TB 3% online 14 node B 1
raid_tec,
```

```
normal
node_B_1_aggr1 3.14TB 2.99TB 5% online 37 node B 2
raid_dp,
normal
node B 1 aggr2 3.14TB 3.02TB 4% online 35 node B 2
raid_tec,
normal
cluster_A Switched Over Aggregates:
Aggregate Size Available Used% State #Vols Nodes
RAID Status
--------- -------- --------- ----- ------- ------ ----------------
------------
node_A_1_aggr1 2.36TB 2.12TB 10% online 91 node_B_1
raid_dp,
normal
node A 1 aggr2 3.14TB 2.90TB 8% online 90 node B 1
raid_tec,
normal
node_A_2_aggr1 2.36TB 2.10TB 11% online 91 node_B_2
raid_dp,
normal
node A 2 aggr2 3.14TB 2.89TB 8% online 90 node B 2
raid_tec,
normal
12 entries were displayed.
cluster B::>
```
b. 鏡射Aggregate:

「儲存Aggregate mirror -Aggregate Aggregate名稱」

下列輸出顯示典型的鏡射作業。

cluster B::> storage aggregate mirror -aggregate node B 1 aggr1 Info: Disks would be added to aggregate "node\_B\_1\_aggr1" on node "node B 1" in the following manner: Second Plex RAID Group rg0, 6 disks (block checksum, raid dp) Position Disk Type Size ---------- ------------------------- ---------- -------------- dparity 5.20.6 SSD parity 5.20.14 SSD data 5.21.1 SSD 894.0GB data 5.21.3 SSD 894.0GB data 5.22.3 SSD 894.0GB data 5.21.13 SSD 894.0GB Aggregate capacity available for volume use would be 2.99TB. Do you want to continue? {y|n}: y

c. 針對存續站台中的每個集合體重複上一步。

d. 等待Aggregate重新同步;您可以使用「shorage Aggregate show」命令來檢查狀態。

下列輸出顯示許多Aggregate正在重新同步。

```
cluster B:: > storage aggregate show
cluster_B Aggregates:
Aggregate Size Available Used% State #Vols Nodes
RAID Status
--------- -------- --------- ----- ------- ------ ----------------
------------
node_B_1_aggr0 1.49TB 74.12GB 95% online 1 node_B_1
raid4,
```

```
mirrored,
normal
node B 2 aggr0 1.49TB 74.12GB 95% online 1 node B 2
raid4,
mirrored,
normal
node B 1 aggr1 2.86TB 2.76TB 4% online 15 node B 1
raid_dp,
resyncing
node_B_1_aggr2 2.89TB 2.81TB 3% online 14 node_B_1
raid_tec,
resyncing
node B 2 aggr1 2.73TB 2.58TB 6% online 37 node B 2
raid_dp,
resyncing
node B-2 aggr2 2.83TB 2.71TB 4% online 35 node B 2
raid_tec,
resyncing
cluster A Switched Over Aggregates:
Aggregate Size Available Used% State #Vols Nodes
RAID Status
--------- -------- --------- ----- ------- ------ ----------------
------------
node A 1 aggr1 1.86TB 1.62TB 13% online 91 node B 1
raid_dp,
resyncing
node A 1 aggr2 2.58TB 2.33TB 10% online 90 node B 1
raid_tec,
resyncing
node A 2 aggr1 1.79TB 1.53TB 14% online 91 node B 2
raid_dp,
resyncing
node A 2 aggr2 2.64TB 2.39TB 9% online 90 node B 2
raid_tec,
```

```
resyncing
```
12 entries were displayed.

e. 確認所有的Aggregate均已上線、並已重新同步:

「集合體展示」

下列輸出顯示所有的Aggregate都已重新同步。

cluster A::> storage aggregate plex show () Is Is Resyncing Aggregate Plex Online Resyncing Percent Status --------- --------- ------- ---------- --------- -------------- node\_B\_1\_aggr0 plex0 true false - normal, active node B 1 aggr0 plex8 true false - normal, active node B 2 aggr0 plex0 true false - normal, active node B 2 aggr0 plex8 true false - normal, active node B 1 aggr1 plex0 true false - normal, active node B 1 aggr1 plex9 true false - normal, active node B 1 aggr2 plex0 true false - normal, active node B 1 aggr2 plex5 true false - normal, active node B 2 aggr1 plex0 true false - normal, active node B 2 aggr1 plex9 true false - normal, active node B 2 aggr2 plex0 true false - normal, active node B 2 aggr2 plex5 true false - normal, active node A 1 aggr1 plex4 true false - normal, active node A 1 aggr1 plex8 true false - normal, active node A 1 aggr2 plex1 true false - normal, active node A 1 aggr2 plex5 true false - normal, active node A 2 aggr1 plex4 true false - normal, active node A 2 aggr1 plex8 true false - normal, active node A 2 aggr2 plex1 true false - normal, active node A 2 aggr2 plex5 true false - normal, active 20 entries were displayed.

4. 在執行ONTAP 版本不超過版本的系統上、執行根集合體修復階段:

「MetroCluster 修復階段根集合體」

```
cluster B::> metrocluster heal -phase root-aggregates
[Job 651] Job is queued: MetroCluster Heal Root Aggregates Job.Oct 26
13:05:00
[Job 651] Job succeeded: Heal Root Aggregates is successful.
```
5. 確認「修復根目錄」階段已完成、且災難站台已準備好進行切換:

下列輸出顯示叢集A上的「修復根目錄」階段已完成

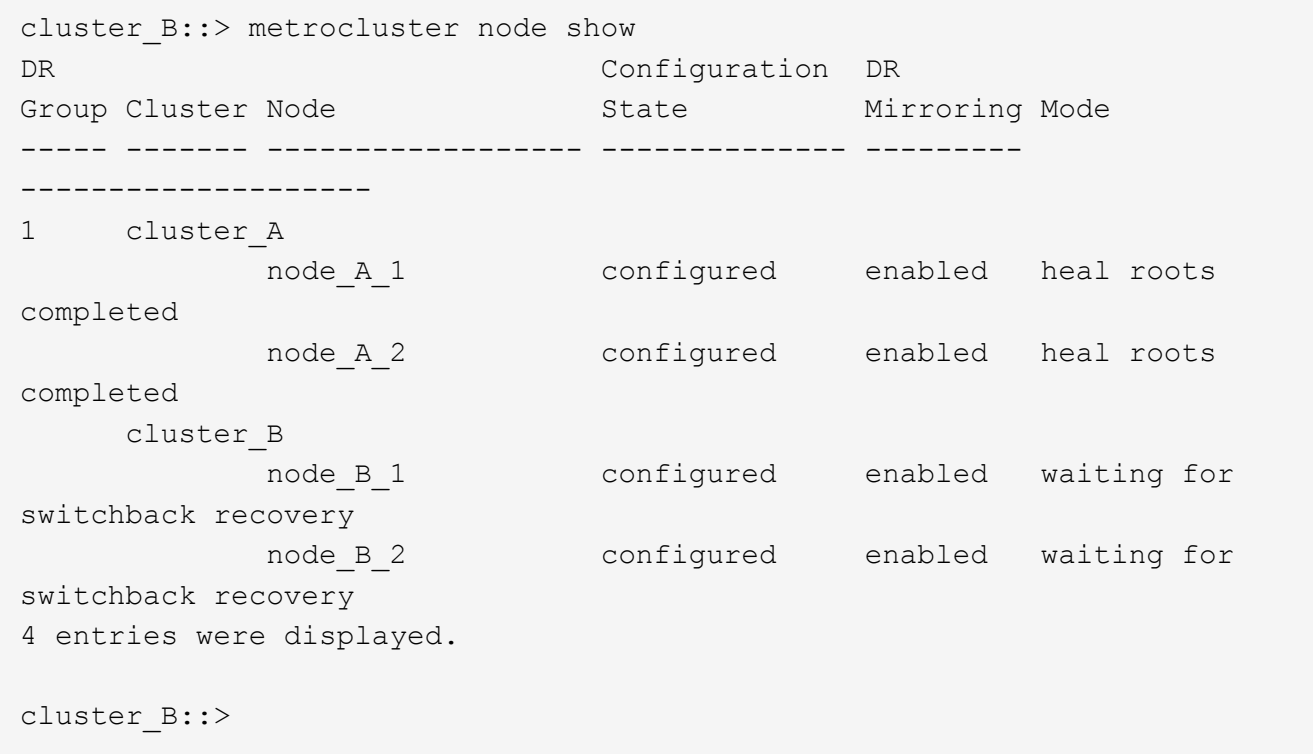

### 繼續驗證替換節點上的授權。

["](#page-86-0)[驗證](#page-86-0)[替](#page-86-0)[換節點上的](#page-86-0)[授](#page-86-0)[權](#page-86-0)["](#page-86-0)

# 準備**MetroCluster** 以不還原**FC**組態進行切換

驗證連接埠組態(**MetroCluster** 僅限**F**精選**FC**組態)

您必須在節點上設定環境變數、然後將其關機、以準備MetroCluster 好進行支援的組態設 定。

關於這項工作

此程序會在更換控制器模組處於維護模式時執行。

只有在以啟動器模式使用FC或CNA連接埠的系統上、才需要檢查連接埠組態的步驟。

1. 在維護模式中、還原FC連接埠組態:

「ucadmin modify -m sfc-t initatorrider\_name」

如果您只想在啟動器組態中使用其中一個連接埠配對、請輸入精確的介面卡名稱。

2. 視您的組態而定、執行下列其中一項動作:

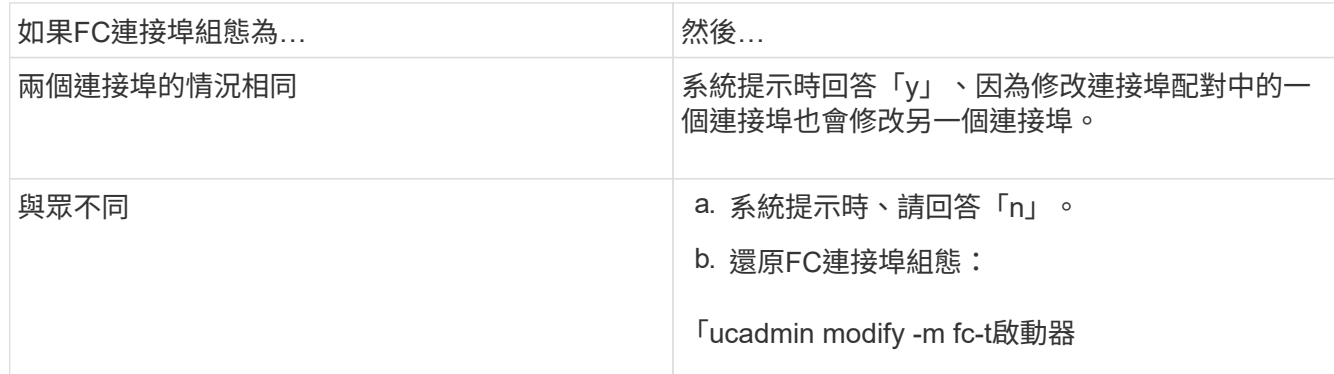

## 3. 結束維護模式:

《停止》

發出命令後、請等待系統在載入程式提示字元停止。

4. 將節點開機回「維護」模式、使組態變更生效:

Boot\_ONTAP maint

5. 驗證變數的值:

「ucadmin show」

6. 結束維護模式並顯示載入程式提示:

《停止》

# 設定**FC**對**SAS**橋接器(**MetroCluster** 僅限不含**FSFC**組態)

如果您更換了FC到SAS橋接器、則必須在還原MetroCluster 此功能時進行設定。此程序 與FC對SAS橋接器的初始組態相同。

### 步驟

- 1. 開啟FC至SAS橋接器的電源。
- 2. 使用「Set IPAddress port ipaddress'」命令、在乙太網路連接埠上設定IP位址。
	- 「連接埠」可以是「MP1」或「MP2」。
	- ip位址可以是xxx、xxx、xxx格式的IP位址。

在下列範例中、乙太網路連接埠1上的IP位址為10.10.10.55:

```
Ready.
set IPAddress MP1 10.10.10.55
Ready. *
```
- 3. 使用「Set IPSubnetmask連接埠遮罩」命令、在乙太網路連接埠上設定IP子網路遮罩。
	- 「連接埠」可以是「MP1」或「MP2」。
	- 「MAK」可以是格式為xxx.xxx.xxx.xxx的子網路遮罩。

在下列範例中、乙太網路連接埠1的IP子網路遮罩為255·255·255·0:

```
Ready.
set IPSubnetMask MP1 255.255.255.0
Ready. *
```
- 4. 使用「以太網速度連接埠速度」命令、設定乙太網路連接埠的速度。
	- 「連接埠」可以是「MP1」或「MP2」。
	- 「PPEed」可以是「100」或「1000」。

在下列範例中、乙太網路連接埠1的乙太網路速度設定為1000。

```
Ready.
set EthernetSpeed MP1 1000
Ready. *
```
5. 使用「SaveConfiguration」命令儲存組態、並在系統提示時重新啟動橋接器。

設定乙太網路連接埠後儲存組態、可讓您使用遠端登入繼續橋接器組態、並可讓您使用FTP存取橋接器以執 行韌體更新。

以下範例顯示「SaveConfiguration」命令和重新啟動橋接器的提示字元。

```
Ready.
SaveConfiguration
   Restart is necessary....
    Do you wish to restart (y/n) ?
Confirm with 'y'. The bridge will save and restart with the new
settings.
```
6. FC對SAS橋接器重新開機後、請重新登入。

- 7. 使用「set fcdatarate port speed」命令設定FC連接埠的速度。
	- 「連接埠」可以是「1」或「2」。
	- 視您的型號橋接器而定、「速度」可以是「2 GB」、「4 GB」、「8 GB」或「16 GB」。

在下列範例中、連接埠FC1速度設為「8 GB」。

```
Ready.
set fcdatarate 1 8Gb
Ready. *
```
- 8. 使用「Set FCConnMode連接埠模式」命令、在FC連接埠上設定拓撲。
	- 「連接埠」可以是「1」或「2」。
	- 「模式」可以是「PTP」、「迴圈」、「PTP-迴 圈」或「自動」。

在下列範例中、連接埠FC1拓撲設定為「PTP」。

```
Ready.
set FCConnMode 1 ptp
Ready. *
```
9. 使用「SaveConfiguration」命令儲存組態、並在系統提示時重新啟動橋接器。

以下範例顯示「SaveConfiguration」命令和重新啟動橋接器的提示字元。

```
 Ready.
 SaveConfiguration
     Restart is necessary....
      Do you wish to restart (y/n) ?
 Confirm with 'y'. The bridge will save and restart with the new
settings.
```
10. FC對SAS橋接器重新開機後、請重新登入。

11. 如果FC對SAS橋接器執行韌體1.60或更新版本、請啟用SNMP。

```
Ready.
set snmp enabled
Ready. *
saveconfiguration
Restart is necessary....
Do you wish to restart (y/n) ?
Verify with 'y' to restart the FibreBridge.
```
12. 關閉FC至SAS橋接器的電源。

設定**FC**交換器(**MetroCluster** 僅限不含**FFC**組態)

如果您已更換災難站台中的FC交換器、則必須使用廠商專屬的程序來設定。您必須設定一 個交換器、確認存續站台上的儲存存取不受影響、然後設定第二個交換器。

相關工作

["FC](https://docs.netapp.com/zh-tw/ontap-metrocluster/install-fc/concept_port_assignments_for_fc_switches_when_using_ontap_9_1_and_later.html)[交](https://docs.netapp.com/zh-tw/ontap-metrocluster/install-fc/concept_port_assignments_for_fc_switches_when_using_ontap_9_1_and_later.html)[換器的連](https://docs.netapp.com/zh-tw/ontap-metrocluster/install-fc/concept_port_assignments_for_fc_switches_when_using_ontap_9_1_and_later.html)[接埠](https://docs.netapp.com/zh-tw/ontap-metrocluster/install-fc/concept_port_assignments_for_fc_switches_when_using_ontap_9_1_and_later.html)[指派\(使用](https://docs.netapp.com/zh-tw/ontap-metrocluster/install-fc/concept_port_assignments_for_fc_switches_when_using_ontap_9_1_and_later.html)[ONTAP](https://docs.netapp.com/zh-tw/ontap-metrocluster/install-fc/concept_port_assignments_for_fc_switches_when_using_ontap_9_1_and_later.html) [版](https://docs.netapp.com/zh-tw/ontap-metrocluster/install-fc/concept_port_assignments_for_fc_switches_when_using_ontap_9_1_and_later.html)[本不](https://docs.netapp.com/zh-tw/ontap-metrocluster/install-fc/concept_port_assignments_for_fc_switches_when_using_ontap_9_1_and_later.html)[含](https://docs.netapp.com/zh-tw/ontap-metrocluster/install-fc/concept_port_assignments_for_fc_switches_when_using_ontap_9_1_and_later.html)[更新](https://docs.netapp.com/zh-tw/ontap-metrocluster/install-fc/concept_port_assignments_for_fc_switches_when_using_ontap_9_1_and_later.html)[版](https://docs.netapp.com/zh-tw/ontap-metrocluster/install-fc/concept_port_assignments_for_fc_switches_when_using_ontap_9_1_and_later.html)[本\)](https://docs.netapp.com/zh-tw/ontap-metrocluster/install-fc/concept_port_assignments_for_fc_switches_when_using_ontap_9_1_and_later.html)["](https://docs.netapp.com/zh-tw/ontap-metrocluster/install-fc/concept_port_assignments_for_fc_switches_when_using_ontap_9_1_and_later.html)

在站台發生災難後設定**Brocade FC**交換器

您必須使用此Brocade專屬程序來設定替換交換器並啟用ISL連接埠。

關於這項工作

本程序的範例以下列假設為基礎:

- 站台A是災難站台。
- FC\_SWIT\_A\_1已更換。
- FC\_SWIT\_A\_2已更換。
- 站台B是存續的站台。
- FC\_SWIT\_B\_1正常運作。
- FC\_SWIT\_B\_2正常運作。

當您連接FC交換器纜線時、必須確認您使用的是指定的連接埠指派:

• ["FC](https://docs.netapp.com/zh-tw/ontap-metrocluster/install-fc/concept_port_assignments_for_fc_switches_when_using_ontap_9_1_and_later.html)[交](https://docs.netapp.com/zh-tw/ontap-metrocluster/install-fc/concept_port_assignments_for_fc_switches_when_using_ontap_9_1_and_later.html)[換器的連](https://docs.netapp.com/zh-tw/ontap-metrocluster/install-fc/concept_port_assignments_for_fc_switches_when_using_ontap_9_1_and_later.html)[接埠](https://docs.netapp.com/zh-tw/ontap-metrocluster/install-fc/concept_port_assignments_for_fc_switches_when_using_ontap_9_1_and_later.html)[指派\(使用](https://docs.netapp.com/zh-tw/ontap-metrocluster/install-fc/concept_port_assignments_for_fc_switches_when_using_ontap_9_1_and_later.html)[ONTAP](https://docs.netapp.com/zh-tw/ontap-metrocluster/install-fc/concept_port_assignments_for_fc_switches_when_using_ontap_9_1_and_later.html) [版](https://docs.netapp.com/zh-tw/ontap-metrocluster/install-fc/concept_port_assignments_for_fc_switches_when_using_ontap_9_1_and_later.html)[本不](https://docs.netapp.com/zh-tw/ontap-metrocluster/install-fc/concept_port_assignments_for_fc_switches_when_using_ontap_9_1_and_later.html)[含](https://docs.netapp.com/zh-tw/ontap-metrocluster/install-fc/concept_port_assignments_for_fc_switches_when_using_ontap_9_1_and_later.html)[更新](https://docs.netapp.com/zh-tw/ontap-metrocluster/install-fc/concept_port_assignments_for_fc_switches_when_using_ontap_9_1_and_later.html)[版](https://docs.netapp.com/zh-tw/ontap-metrocluster/install-fc/concept_port_assignments_for_fc_switches_when_using_ontap_9_1_and_later.html)[本\)](https://docs.netapp.com/zh-tw/ontap-metrocluster/install-fc/concept_port_assignments_for_fc_switches_when_using_ontap_9_1_and_later.html)["](https://docs.netapp.com/zh-tw/ontap-metrocluster/install-fc/concept_port_assignments_for_fc_switches_when_using_ontap_9_1_and_later.html)

這些範例顯示兩個FC對SAS橋接器。如果您有更多橋接器、則必須停用並隨後啟用其他連接埠。

步驟

- 1. 開機並預先設定新交換器:
	- a. 開啟新交換器的電源、讓它開機。
	- b. 檢查交換器的韌體版本、確認其與其他FC交換器的版本相符:

《Firmwarreshow》

c. 依照下列主題所述設定新交換器、跳過在交換器上設定分區的步驟。

["Fabric](https://docs.netapp.com/zh-tw/ontap-metrocluster/install-fc/index.html)[附加](https://docs.netapp.com/zh-tw/ontap-metrocluster/install-fc/index.html)[MetroCluster](https://docs.netapp.com/zh-tw/ontap-metrocluster/install-fc/index.html) [的安裝與組態](https://docs.netapp.com/zh-tw/ontap-metrocluster/install-fc/index.html)["](https://docs.netapp.com/zh-tw/ontap-metrocluster/install-fc/index.html)

["](https://docs.netapp.com/zh-tw/ontap-metrocluster/install-stretch/concept_considerations_differences.html)[延伸](https://docs.netapp.com/zh-tw/ontap-metrocluster/install-stretch/concept_considerations_differences.html)[MetroCluster](https://docs.netapp.com/zh-tw/ontap-metrocluster/install-stretch/concept_considerations_differences.html) [安裝與組態](https://docs.netapp.com/zh-tw/ontap-metrocluster/install-stretch/concept_considerations_differences.html)["](https://docs.netapp.com/zh-tw/ontap-metrocluster/install-stretch/concept_considerations_differences.html)

d. 持續停用交換器:

「witchcfg堅持 禁用」

重新開機或快速開機後、交換器將維持停用狀態。如果此命令不可用,則應使用"shwitchdisable"命令。

以下範例顯示BrocadeSwitchA上的命令:

BrocadeSwitchA:admin> switchcfgpersistentdisable

以下範例顯示BrocadeSwitchB上的命令:

BrocadeSwitchA:admin> switchcfgpersistentdisable

### 2. 新交換器的完整組態:

a. 在存續站台上啟用ISL:

「portcfg堅持 啟用連接埠號碼」

FC switch B 1:admin> portcfgpersistentenable 10 FC switch B 1:admin> portcfgpersistentenable 11

b. 在替換交換器上啟用ISL:

「portcfg堅持 啟用連接埠號碼」

```
FC switch A 1:admin> portcfgpersistentenable 10
FC switch A 1:admin> portcfgpersistentenable 11
```
c. 在替換交換器(本例中為FC\_switch\_a\_1)上、確認ISL已上線:

```
「秀秀」
```

```
FC switch A 1:admin> switchshow
switchName: FC_switch_A_1
switchType: 71.2
switchState:Online
switchMode: Native
switchRole: Principal
switchDomain: 4
switchId: fffc03
switchWwn: 10:00:00:05:33:8c:2e:9a
zoning: OFF
switchBeacon: OFF
Index Port Address Media Speed State Proto
==============================================
...
10 10 030A00 id 16G Online FC E-Port 10:00:00:05:33:86:89:cb
"FC_switch_A_1"
11 11 030B00 id 16G Online FC E-Port 10:00:00:05:33:86:89:cb
"FC_switch_A_1" (downstream)
...
```
3. 持續啟用交換器:

「witchcfg堅持」

4. 驗證連接埠是否在線上:

「秀秀」

在站台發生災難後設定**Cisco FC**交換器

您必須使用Cisco專屬的程序來設定替換交換器並啟用ISL連接埠。

關於這項工作

本程序的範例以下列假設為基礎:

- 站台A是災難站台。
- FC\_SWIT\_A\_1已更換。
- FC\_SWIT\_A\_2已更換。
- 站台B是存續的站台。
- FC\_SWIT\_B\_1正常運作。
- FC\_SWIT\_B\_2正常運作。

步驟

- 1. 設定交換器:
	- a. 請參閱 ["Fabric](https://docs.netapp.com/zh-tw/ontap-metrocluster/install-fc/index.html)[附加](https://docs.netapp.com/zh-tw/ontap-metrocluster/install-fc/index.html)[MetroCluster](https://docs.netapp.com/zh-tw/ontap-metrocluster/install-fc/index.html) [的安裝與組態](https://docs.netapp.com/zh-tw/ontap-metrocluster/install-fc/index.html)["](https://docs.netapp.com/zh-tw/ontap-metrocluster/install-fc/index.html)
	- b. 請依照中的步驟設定交換器 ["](https://docs.netapp.com/zh-tw/ontap-metrocluster/install-fc/task_reset_the_cisco_fc_switch_to_factory_defaults.html)[設定](https://docs.netapp.com/zh-tw/ontap-metrocluster/install-fc/task_reset_the_cisco_fc_switch_to_factory_defaults.html)[Cisco FC](https://docs.netapp.com/zh-tw/ontap-metrocluster/install-fc/task_reset_the_cisco_fc_switch_to_factory_defaults.html)[交](https://docs.netapp.com/zh-tw/ontap-metrocluster/install-fc/task_reset_the_cisco_fc_switch_to_factory_defaults.html)[換器](https://docs.netapp.com/zh-tw/ontap-metrocluster/install-fc/task_reset_the_cisco_fc_switch_to_factory_defaults.html)" 第 節、除 「在Cisco FC交換器上設定分區」一節以 外:

此程序稍後會設定分區。

2. 在狀況良好的交換器(本例中為FC\_switch\_B\_1)上、啟用ISL連接埠。

下列範例顯示啟用連接埠的命令:

```
FC switch B 1# conf t
FC switch B 1(config)# int fc1/14-15
FC switch B 1(config)# no shut
FC switch B 1(config)# end
FC switch B 1# copy running-config startup-config
FC switch B 1#
```
- 3. 使用show interface brief命令檢查ISL連接埠是否正常運作。
- 4. 從Fabric擷取分區資訊。

以下範例顯示分散分區組態的命令:

```
FC switch B 1(config-zone)# zoneset distribute full vsan 10
FC_switch_B_1(config-zone)# zoneset distribute full vsan 20
FC switch B 1(config-zone)# end
```
FC\_switch\_B\_1已發佈至網路架構中「vSAN 10」和「vSAN 20」的所有其他交換器、分區資訊會 從FC switch a 1擷取。

5. 在狀況良好的交換器上、確認已從合作夥伴交換器正確擷取分區資訊:

「How Zone」

```
FC switch B 1# show zone
zone name FC-VI Zone 1 10 vsan 10
    interface fc1/1 swwn 20:00:54:7f:ee:e3:86:50
    interface fc1/2 swwn 20:00:54:7f:ee:e3:86:50
    interface fc1/1 swwn 20:00:54:7f:ee:b8:24:c0
    interface fc1/2 swwn 20:00:54:7f:ee:b8:24:c0
zone name STOR_Zone_1_20_25A vsan 20
    interface fc1/5 swwn 20:00:54:7f:ee:e3:86:50
    interface fc1/8 swwn 20:00:54:7f:ee:e3:86:50
    interface fc1/9 swwn 20:00:54:7f:ee:e3:86:50
    interface fc1/10 swwn 20:00:54:7f:ee:e3:86:50
    interface fc1/11 swwn 20:00:54:7f:ee:e3:86:50
    interface fc1/8 swwn 20:00:54:7f:ee:b8:24:c0
    interface fc1/9 swwn 20:00:54:7f:ee:b8:24:c0
    interface fc1/10 swwn 20:00:54:7f:ee:b8:24:c0
    interface fc1/11 swwn 20:00:54:7f:ee:b8:24:c0
zone name STOR_Zone_1_20_25B vsan 20
    interface fc1/8 swwn 20:00:54:7f:ee:e3:86:50
    interface fc1/9 swwn 20:00:54:7f:ee:e3:86:50
    interface fc1/10 swwn 20:00:54:7f:ee:e3:86:50
    interface fc1/11 swwn 20:00:54:7f:ee:e3:86:50
    interface fc1/5 swwn 20:00:54:7f:ee:b8:24:c0
    interface fc1/8 swwn 20:00:54:7f:ee:b8:24:c0
    interface fc1/9 swwn 20:00:54:7f:ee:b8:24:c0
    interface fc1/10 swwn 20:00:54:7f:ee:b8:24:c0
    interface fc1/11 swwn 20:00:54:7f:ee:b8:24:c0
FC switch B 1#
```
6. 確定交換器架構中交換器的全球名稱(WWN)。

在此範例中、兩個交換器WWN如下所示:

◦ FC\_switch\_a\_1:20:00:54:7F:ee:b8:24:c0

◦ FC\_SWIT\_B\_1:20:00:54:7F:ee:C6:80:78

FC switch B 1# show wwn switch Switch WWN is 20:00:54:7f:ee:c6:80:78 FC switch B 1#

FC switch A 1# show wwn switch Switch WWN is 20:00:54:7f:ee:b8:24:c0 FC switch A 1#

7. 進入區域的組態模式、並移除不屬於兩個交換器的交換器WWN的區域成員:

「沒有成員介面介面- IDE Swwn WWN'

在此範例中、下列成員不會與網路中任一交換器的WWN產生關聯、因此必須移除:

◦ 區域名稱FC-VI ZON 1 10 vSAN 10

- 介面FC1/1 swwn 20:00:54:7F:ee:3:86:50
- 介面FC1/2 swwn 20:00:54:7F:ee:3:86:50

支援4個FC-VI連接埠的支援功能。AFF您必須從FC-VI區域移除所有四個連接埠。

## ◦ 區域名稱STOR\_ZA\_1\_20\_25A vSAN 20

- 介面FC1/5 swwn 20:00:54:7F:ee:3:86:50
- 介面FC1/8 swwn 20:00:54:7F:ee:3:86:50
- 介面FC1/9 swwn 20:00:54:7F:ee:3:86:50
- 介面FC1/10 swwn 20:00:54:7F:ee:3:86:50
- 介面FC1/11 swwn 20:00:54:7F:ee:3:86:50

◦ 區域名稱STOR\_ZA\_1\_20\_25B vSAN 20

- 介面FC1/8 swwn 20:00:54:7F:ee:3:86:50
- 介面FC1/9 swwn 20:00:54:7F:ee:3:86:50
- 介面FC1/10 swwn 20:00:54:7F:ee:3:86:50
- 介面FC1/11 swwn 20:00:54:7F:ee:3:86:50

下列範例顯示移除這些介面:

```
FC switch B 1# conf t
 FC switch B 1(config)# zone name FC-VI Zone 1 10 vsan 10
 FC switch B 1(config-zone)# no member interface fc1/1 swwn
20:00:54:7f:ee:e3:86:50
 FC switch B 1(config-zone)# no member interface fc1/2 swwn
20:00:54:7f:ee:e3:86:50
 FC switch B 1(config-zone)# zone name STOR Zone 1 20 25A vsan 20
 FC switch B 1(config-zone)# no member interface fc1/5 swwn
20:00:54:7f:ee:e3:86:50
 FC switch B 1(config-zone)# no member interface fc1/8 swwn
20:00:54:7f:ee:e3:86:50
 FC switch B 1(config-zone)# no member interface fc1/9 swwn
20:00:54:7f:ee:e3:86:50
 FC switch B 1(config-zone)# no member interface fc1/10 swwn
20:00:54:7f:ee:e3:86:50
 FC switch B 1(config-zone)# no member interface fc1/11 swwn
20:00:54:7f:ee:e3:86:50
 FC switch B 1(config-zone)# zone name STOR Zone 1 20 25B vsan 20
 FC switch B 1(config-zone)# no member interface fc1/8 swwn
20:00:54:7f:ee:e3:86:50
 FC switch B 1(config-zone)# no member interface fc1/9 swwn
20:00:54:7f:ee:e3:86:50
 FC_switch_B_1(config-zone)# no member interface fc1/10 swwn
20:00:54:7f:ee:e3:86:50
 FC switch B 1(config-zone)# no member interface fc1/11 swwn
20:00:54:7f:ee:e3:86:50
 FC switch B 1(config-zone)# save running-config startup-config
 FC switch B 1(config-zone)# zoneset distribute full 10
 FC switch B 1(config-zone)# zoneset distribute full 20
 FC switch B 1(config-zone)# end
 FC switch B 1# copy running-config startup-config
```
8. [[step8]將新交換器的連接埠新增至區域。

以下範例假設替換交換器上的纜線佈線與舊交換器上的纜線相同:

```
FC switch B 1# conf t
 FC switch B 1(config)# zone name FC-VI Zone 1 10 vsan 10
 FC switch B 1(config-zone)# member interface fc1/1 swwn
20:00:54:7f:ee:c6:80:78
 FC switch B 1(config-zone)# member interface fc1/2 swwn
20:00:54:7f:ee:c6:80:78
 FC switch B 1(config-zone)# zone name STOR Zone 1 20 25A vsan 20
 FC switch B 1(config-zone)# member interface fc1/5 swwn
20:00:54:7f:ee:c6:80:78
 FC switch B 1(config-zone)# member interface fc1/8 swwn
20:00:54:7f:ee:c6:80:78
 FC switch B 1(config-zone)# member interface fc1/9 swwn
20:00:54:7f:ee:c6:80:78
 FC switch B 1(config-zone)# member interface fc1/10 swwn
20:00:54:7f:ee:c6:80:78
 FC switch B 1(config-zone)# member interface fc1/11 swwn
20:00:54:7f:ee:c6:80:78
 FC switch B 1(config-zone)# zone name STOR Zone 1 20 25B vsan 20
 FC switch B 1(config-zone)# member interface fc1/8 swwn
20:00:54:7f:ee:c6:80:78
 FC switch B 1(config-zone)# member interface fc1/9 swwn
20:00:54:7f:ee:c6:80:78
FC switch B 1(config-zone)# member interface fc1/10 swwn
20:00:54:7f:ee:c6:80:78
 FC switch B 1(config-zone)# member interface fc1/11 swwn
20:00:54:7f:ee:c6:80:78
 FC switch B 1(config-zone)# save running-config startup-config
 FC switch B 1(config-zone)# zoneset distribute full 10
 FC switch B 1(config-zone)# zoneset distribute full 20
 FC switch B 1(config-zone)# end
 FC switch B 1# copy running-config startup-config
```
9. 確認分區設定正確:「How Zone(顯示分區)」

下列輸出範例顯示三個區域:

```
FC switch B 1# show zone
  zone name FC-VI Zone 1 10 vsan 10
      interface fc1/1 swwn 20:00:54:7f:ee:c6:80:78
      interface fc1/2 swwn 20:00:54:7f:ee:c6:80:78
      interface fc1/1 swwn 20:00:54:7f:ee:b8:24:c0
      interface fc1/2 swwn 20:00:54:7f:ee:b8:24:c0
  zone name STOR Zone 1 20 25A vsan 20
      interface fc1/5 swwn 20:00:54:7f:ee:c6:80:78
      interface fc1/8 swwn 20:00:54:7f:ee:c6:80:78
      interface fc1/9 swwn 20:00:54:7f:ee:c6:80:78
      interface fc1/10 swwn 20:00:54:7f:ee:c6:80:78
      interface fc1/11 swwn 20:00:54:7f:ee:c6:80:78
      interface fc1/8 swwn 20:00:54:7f:ee:b8:24:c0
      interface fc1/9 swwn 20:00:54:7f:ee:b8:24:c0
      interface fc1/10 swwn 20:00:54:7f:ee:b8:24:c0
      interface fc1/11 swwn 20:00:54:7f:ee:b8:24:c0
    zone name STOR_Zone_1_20_25B vsan 20
      interface fc1/8 swwn 20:00:54:7f:ee:c6:80:78
      interface fc1/9 swwn 20:00:54:7f:ee:c6:80:78
      interface fc1/10 swwn 20:00:54:7f:ee:c6:80:78
      interface fc1/11 swwn 20:00:54:7f:ee:c6:80:78
      interface fc1/5 swwn 20:00:54:7f:ee:b8:24:c0
      interface fc1/8 swwn 20:00:54:7f:ee:b8:24:c0
      interface fc1/9 swwn 20:00:54:7f:ee:b8:24:c0
      interface fc1/10 swwn 20:00:54:7f:ee:b8:24:c0
      interface fc1/11 swwn 20:00:54:7f:ee:b8:24:c0
FC switch B 1#
```
# 驗證儲存組態

您必須確認所有儲存設備均可從正常運作的節點中看到。

步驟

1. 確認災難站台上的所有儲存元件數量和類型在存續站台上相同。

正常運作的站台和災難站台應該擁有相同數量的磁碟櫃堆疊、磁碟櫃和磁碟。在連接橋接器或連接架 構MetroCluster 的功能區塊配置中、站台應擁有相同數量的FC至SAS橋接器。

2. 確認已在災難站台更換的所有磁碟均為無擁有:

「執行本機磁碟show-n」

磁碟應顯示為未擁有。

3. 如果未更換磁碟、請確認所有磁碟均存在:

「尖碑秀」

# 開啟災難現場的設備電源

當您準備好進行切換時、必須在MetroCluster 災難現場啟動支援功能。此外、您也必須重 新連接直接附加MetroCluster 的支援功能、才能使用非交換器間連結連接埠進行光纖附 加MetroCluster 的支援功能。

開始之前

您必須已經完全更換MetroCluster 及連接舊版的元件。

["Fabric](https://docs.netapp.com/zh-tw/ontap-metrocluster/install-fc/index.html)[附加](https://docs.netapp.com/zh-tw/ontap-metrocluster/install-fc/index.html)[MetroCluster](https://docs.netapp.com/zh-tw/ontap-metrocluster/install-fc/index.html) [的安裝與組態](https://docs.netapp.com/zh-tw/ontap-metrocluster/install-fc/index.html)["](https://docs.netapp.com/zh-tw/ontap-metrocluster/install-fc/index.html)

["](https://docs.netapp.com/zh-tw/ontap-metrocluster/install-stretch/concept_considerations_differences.html)[延伸](https://docs.netapp.com/zh-tw/ontap-metrocluster/install-stretch/concept_considerations_differences.html)[MetroCluster](https://docs.netapp.com/zh-tw/ontap-metrocluster/install-stretch/concept_considerations_differences.html) [安裝與組態](https://docs.netapp.com/zh-tw/ontap-metrocluster/install-stretch/concept_considerations_differences.html)["](https://docs.netapp.com/zh-tw/ontap-metrocluster/install-stretch/concept_considerations_differences.html)

關於這項工作 本程序中的範例假設如下:

- 站台A是災難站台。
	- FC\_SWIT\_A\_1已更換。
	- FC\_SWIT\_A\_2已更換。
- 站台B是存續的站台。
	- FC SWIT B 1正常運作。
	- FC\_SWIT\_B\_2正常運作。

FC交換器僅存在於網路附加MetroCluster 的功能不全的組態中。

步驟

1. 在MetroCluster 使用SAS纜線(無FC交換器架構或FC對SAS橋接器)的延伸版的支援架構中、連接所有儲 存設備、包括跨兩個站台的遠端儲存設備。

災難站台上的控制器必須保持關機狀態或在載入器提示下執行。

2. 在存續站台上、停用磁碟自動指派:

「torage disk option modify -autodassign off \*」

```
cluster B::> storage disk option modify -autoassign off *2 entries were modified.
```
3. 在存續站台上、確認磁碟自動指派已關閉:

「顯示磁碟選項」

cluster B:: > storage disk option show Node BKg. FW. Upd. Auto Copy Auto Assign Auto Assign Policy -------- ------------- ----------- ----------- ----------------- node\_B\_1 on on off default node B 2 on on on off default 2 entries were displayed. cluster B::>

4. 開啟災難站台的磁碟櫃、並確定所有磁碟都在執行中。

5. 在連接橋接器或連接架構MetroCluster 的功能區、開啟災難站台上的所有FC對SAS橋接器。

6. 如果有任何磁碟被更換、請關閉控制器電源或在載入器提示下。

7. 在架構附加MetroCluster 的支援區組態中、啟用FC交換器上的非ISL連接埠。

如果交換器廠商… 那天 的复数 医二乙二二酸 化二乙酸医甲丙酸苯酸甲基铵 医氯化钠 计数字 医心包 计数据 医心包 计数据 医心包 计数据 医心包 计数据 化

```
Brocade a. https://www.facebook.com/displana-backgrounder-a. 持續啟用連接至FC至SAS橋接器的連接埠
                                      :「ports堅持 啟用連接埠編號」
                                      在下列範例中、會啟用連接埠6和7:
                                       FC switch A 1:admin>
                                       portpersistentenable 6
                                       FC switch A 1:admin>
                                       portpersistentenable 7
                                       FC switch A 1:admin>
                                    b. 持續啟用連接至HBA和FC-VI介面卡的連接埠
                                      :「連接埠持續啟用連接埠編號」
                                      在下列範例中、會啟用連接埠6和7:
                                       FC switch A 1:admin>
                                       portpersistentenable 1
                                       FC switch A 1:admin>
                                       portpersistentenable 2
                                       FC switch A 1:admin>
                                       portpersistentenable 4
                                       FC switch A 1:admin>
                                       portpersistentenable 5
                                       FC switch A 1:admin>
                                              對於Sf-A700和FAS9000系統、您
                                              必須使用switchcfg堅持 啟用命
                                        Ĥ.
                                              令、持續啟用所有四個FC-VI連接
                                              埠。AFF
                                    c. 對存續站台的第二個FC交換器重複執行子步驟a
                                      和b。
```
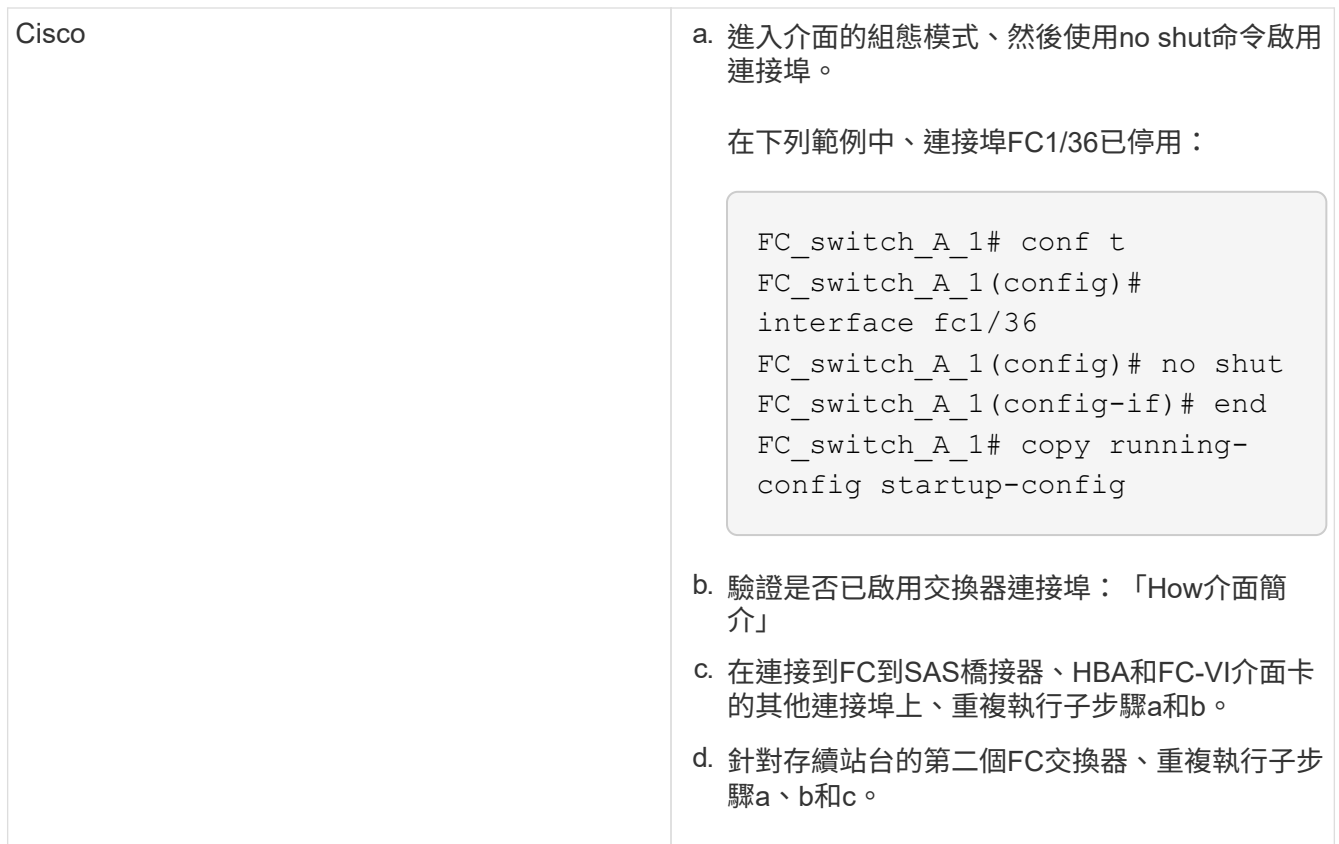

<span id="page-72-0"></span>指派更換磁碟機的擁有權

如果您在災難站台還原硬體時更換磁碟機、或必須將磁碟機歸零或移除擁有權、則必須將 擁有權指派給受影響的磁碟機。

開始之前

災難站台必須至少擁有與災難發生前一樣多的可用磁碟機。

磁碟機櫃與磁碟機配置必須符合中的要求 ["](https://docs.netapp.com/zh-tw/ontap-metrocluster/install-ip/concept_required_mcc_ip_components_and_naming_guidelines_mcc_ip.html)[必](https://docs.netapp.com/zh-tw/ontap-metrocluster/install-ip/concept_required_mcc_ip_components_and_naming_guidelines_mcc_ip.html)[要](https://docs.netapp.com/zh-tw/ontap-metrocluster/install-ip/concept_required_mcc_ip_components_and_naming_guidelines_mcc_ip.html)[MetroCluster](https://docs.netapp.com/zh-tw/ontap-metrocluster/install-ip/concept_required_mcc_ip_components_and_naming_guidelines_mcc_ip.html) [的知識、知識、知識、知識、知識、知識、知識、](https://docs.netapp.com/zh-tw/ontap-metrocluster/install-ip/concept_required_mcc_ip_components_and_naming_guidelines_mcc_ip.html) [技術](https://docs.netapp.com/zh-tw/ontap-metrocluster/install-ip/concept_required_mcc_ip_components_and_naming_guidelines_mcc_ip.html)["](https://docs.netapp.com/zh-tw/ontap-metrocluster/install-ip/concept_required_mcc_ip_components_and_naming_guidelines_mcc_ip.html) 的一節 ["](https://docs.netapp.com/zh-tw/ontap-metrocluster/install-ip/concept_considerations_differences.html)[安裝與組態](https://docs.netapp.com/zh-tw/ontap-metrocluster/install-ip/concept_considerations_differences.html)[MetroCluster"](https://docs.netapp.com/zh-tw/ontap-metrocluster/install-ip/concept_considerations_differences.html)。

關於這項工作

這些步驟會在災難站台的叢集上執行。

此程序顯示所有磁碟機的重新指派、以及在災難站台建立新的叢體。新的叢體是災難站台的遠端運作模式、以及 災難站台的本機運作模式。

本節提供兩個和四個節點組態的範例。對於雙節點組態、您可以忽略對每個站台第二個節點的參照。對於八節點 組態、您必須考慮第二個DR群組上的其他節點。這些範例假設如下:

• 站台A是災難站台。

- 已更換node\_a\_1。
- 已更換node\_a\_2。

僅提供四節點MetroCluster 的不全功能組態。

- 站台B是存續的站台。
	- node\_B\_1正常運作。
	- node\_B\_2正常。

僅提供四節點MetroCluster 的不全功能組態。

控制器模組具有下列原始系統ID:

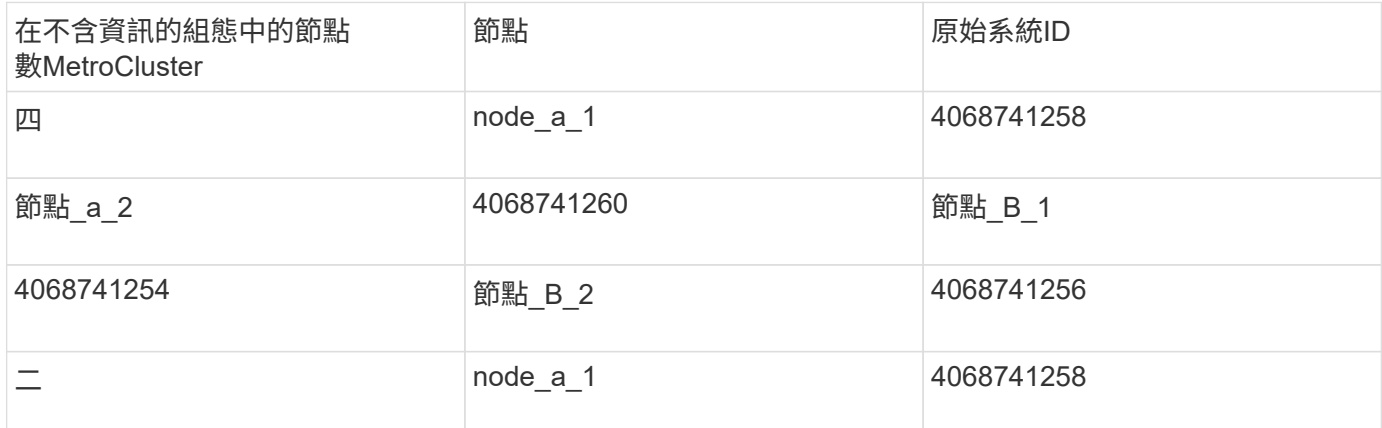

指派磁碟機時、請謹記以下幾點:

• 舊磁碟數至少必須與災難發生前的每個節點相同數量的磁碟。

如果指定或存在較少的磁碟數目、則可能是因為空間不足而無法完成修復作業。

- 要建立的新叢集是屬於存續站台(node\_b\_x Pool1)的遠端叢集、以及屬於災難站台(node\_b\_xPool0)的 本機叢集。
- 所需的磁碟機總數不應包含根aggr磁碟。

如果將n個磁碟指派給存續站台的Pool1、則應將n-3個磁碟指派給災難站台、並假設根Aggregate使用三個磁 碟。

- 任何磁碟都無法指派給與相同堆疊上所有其他磁碟所指派的資源池內同的資源池。
- 屬於存續站台的磁碟會指派給集區1、屬於災難站台的磁碟則指派給集區0。

步驟

- 1. 根據您的四節點MetroCluster 或雙節點的功能組態、指派新的無擁有磁碟機:
	- 對於四節點MetroCluster 的非核心組態、請在替換節點上使用下列一系列命令、將新的非擁有磁碟指派 給適當的磁碟集區:
		- i. 系統地將每個節點的更換磁碟指派給各自的磁碟集區:

「磁碟指派-s sysid -n old-count-of磁碟-p Pool」

在正常運作的站台上、您會為每個節點發出磁碟指派命令:

```
cluster B::> disk assign -s node B 1-sysid -n old-count-of-disks
-p 1 **\(remote pool of surviving site\)**
cluster B::> disk assign -s node B 2-sysid -n old-count-of-disks
-p 1 **\(remote pool of surviving site\)**
cluster B::> disk assign -s node A 1-old-sysid -n old-count-of-
disks -p 0 **\(local pool of disaster site\)**
cluster B::> disk assign -s node A 2-old-sysid -n old-count-of-
disks -p 0 **\(local pool of disaster site\)**
```
以下範例顯示含有系統ID的命令:

```
cluster B:: > disk assign -s 4068741254 -n 21 -p 1
cluster B:: > disk assign -s 4068741256 -n 21 -p 1
cluster B::> disk assign -s 4068741258 -n 21 -p 0
cluster B:: > disk assign -s 4068741260 -n 21 -p 0
```
i. 確認磁碟的擁有權:

「torage disk show -Fields Owner, Pool」

```
storage disk show -fields owner, pool
cluster A:: > storage disk show -fields owner, pool
disk owner pool
-------- ------------- -----
0c.00.1 node A 1 Pool0
0c.00.2 node A 1 Pool0
.
.
.
0c.00.8 node_A_1 Pool1
0c.00.9 node_A_1 Pool1
.
.
.
0c.00.15 node_A_2 Pool0
0c.00.16 node_A_2 Pool0
.
.
.
0c.00.22 node_A_2 Pool1
0c.00.23 node A 2 Pool1
.
.
.
```
◦ 對於雙節點MetroCluster 的實體配置、請在替換節點上使用下列一系列命令、將新的無擁有磁碟指派給 適當的磁碟集區:

i. 顯示本機磁碟櫃ID:

「執行本機儲存展示櫃」

ii. 將正常節點的替換磁碟指派給資源池1:

「執行本機磁碟指派-機櫃機櫃ID -n舊磁碟數-p 1 s node\_b\_1-sysid -f'

iii. 將替換節點的替換磁碟指派給Pool 0:

「執行本機磁碟指派-機櫃機櫃ID -n舊磁碟數-p 0 -s node\_a\_1-sysid -f'

2. 在存續站台上、再次開啟自動磁碟指派:

「torage disk option modify -autodassign on \*」

```
cluster B::> storage disk option modify -autoassign on *
2 entries were modified.
```
3. 在存續站台上、確認自動磁碟指派已開啟:

「顯示磁碟選項」

```
cluster B::> storage disk option show
 Node BKg. FW. Upd. Auto Copy Auto Assign Auto Assign Policy
-------- ------------- ----------- ----------- ------------------
node B 1 on on on default
node B 2 on on on default
2 entries were displayed.
cluster B::>
```
相關資訊

["](https://docs.netapp.com/ontap-9/topic/com.netapp.doc.dot-cm-psmg/home.html)[磁碟與](https://docs.netapp.com/ontap-9/topic/com.netapp.doc.dot-cm-psmg/home.html)[Aggregate](https://docs.netapp.com/ontap-9/topic/com.netapp.doc.dot-cm-psmg/home.html)[管理](https://docs.netapp.com/ontap-9/topic/com.netapp.doc.dot-cm-psmg/home.html)["](https://docs.netapp.com/ontap-9/topic/com.netapp.doc.dot-cm-psmg/home.html)

["](https://docs.netapp.com/zh-tw/ontap-metrocluster/manage/concept_understanding_mcc_data_protection_and_disaster_recovery.html#how-metrocluster-configurations-use-syncmirror-to-provide-data-redundancy)[如何使用](https://docs.netapp.com/zh-tw/ontap-metrocluster/manage/concept_understanding_mcc_data_protection_and_disaster_recovery.html#how-metrocluster-configurations-use-syncmirror-to-provide-data-redundancy)[NetApp](https://docs.netapp.com/zh-tw/ontap-metrocluster/manage/concept_understanding_mcc_data_protection_and_disaster_recovery.html#how-metrocluster-configurations-use-syncmirror-to-provide-data-redundancy)[功能來](https://docs.netapp.com/zh-tw/ontap-metrocluster/manage/concept_understanding_mcc_data_protection_and_disaster_recovery.html#how-metrocluster-configurations-use-syncmirror-to-provide-data-redundancy)[提供資料](https://docs.netapp.com/zh-tw/ontap-metrocluster/manage/concept_understanding_mcc_data_protection_and_disaster_recovery.html#how-metrocluster-configurations-use-syncmirror-to-provide-data-redundancy)[備](https://docs.netapp.com/zh-tw/ontap-metrocluster/manage/concept_understanding_mcc_data_protection_and_disaster_recovery.html#how-metrocluster-configurations-use-syncmirror-to-provide-data-redundancy)[援](https://docs.netapp.com/zh-tw/ontap-metrocluster/manage/concept_understanding_mcc_data_protection_and_disaster_recovery.html#how-metrocluster-configurations-use-syncmirror-to-provide-data-redundancy)[MetroCluster SyncMirror"](https://docs.netapp.com/zh-tw/ontap-metrocluster/manage/concept_understanding_mcc_data_protection_and_disaster_recovery.html#how-metrocluster-configurations-use-syncmirror-to-provide-data-redundancy)

```
執行Aggregate修復及還原鏡像(MetroCluster 不含FC組態)
```
更換硬體並指派磁碟之後、您可以執行MetroCluster 還原作業。然後您必須確認集合體已 鏡射、並視需要重新啟動鏡射。

步驟

1. 在災難站台上執行修復(集合體修復和根修復)的兩個階段:

```
cluster B::> metrocluster heal -phase aggregates
cluster B:: > metrocluster heal -phase root-aggregates
```
2. 監控修復並確認集合體處於重新同步或鏡射狀態:

「torage Aggregate show -nodate local」

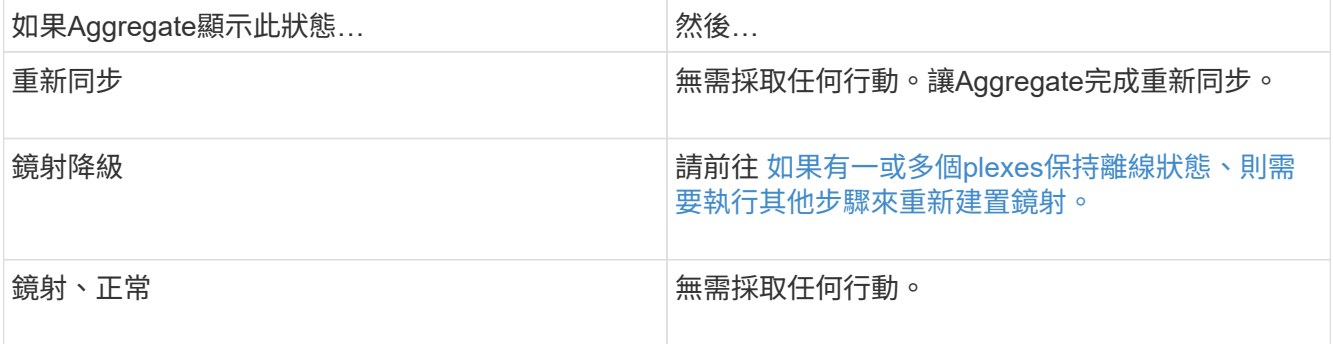

cluster B::> storage aggregate show -node local Aggregate Size Available Used% State #Vols Nodes RAID Status --------- -------- --------- ----- ------- ------ ---------- ----------- node\_B\_1\_aggr1 227.1GB 11.00GB 95% online 1 node B 1 raid dp, resyncing NodeA\_1\_aggr2 430.3GB 28.02GB 93% online 2 node B 1 raid dp, mirror degraded in the control of the control of the control of the control of the control of the control of the control of the control of the control of the control of the control of the control of the control of the control of node\_B\_1\_aggr3 812.8GB 85.37GB 89% online 5 node B 1 raid dp, mirrored, normal  $\mathbf n$  is a set of  $\mathbf n$  in the set of  $\mathbf n$  is a set of  $\mathbf n$  is a set of  $\mathbf n$  is a set of  $\mathbf n$  3 entries were displayed. cluster\_B::>

在下列範例中、三個集合體各處於不同狀態:

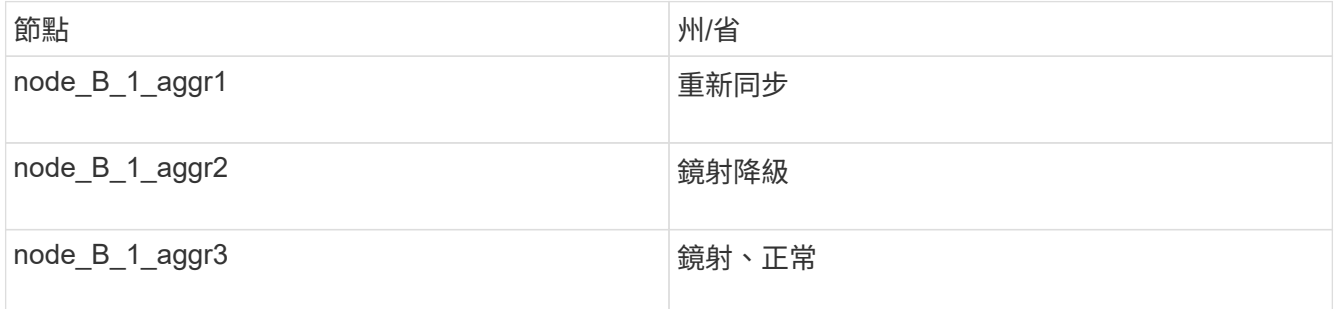

3. [step3\_fc\_agger\_reasing]如果一個或多個叢體仍離線、則需要執行其他步驟來重建鏡射。

在上表中、節點\_B\_1\_aggr2的鏡射必須重新建立。

a. 檢視Aggregate的詳細資料、以識別任何失敗的叢體:

「torage Aggregate show -r -Aggregate node\_B\_1\_aggr2」

在下列範例中、plex /node\_B\_1\_aggr2/plex0處於故障狀態:

cluster B::> storage aggregate show -r -aggregate node B 1 aggr2 Owner Node: node\_B\_1 Aggregate: node B 1 aggr2 (online, raid dp, mirror degraded) (block checksums) Plex: /node B 1 aggr2/plex0 (offline, failed, inactive, pool0) RAID Group /node B 1 aggr2/plex0/rg0 (partial) Usable Physical Position Disk Pool Type RPM Size Size Status -------- ------------------------ ---- ----- ------ -------- -------- ---------- Plex: /node B 1 aggr2/plex1 (online, normal, active, pool1) RAID Group /node B 1 aggr2/plex1/rg0 (normal, block checksums) Usable Physical Position Disk Pool Type RPM Size Size Status -------- ------------------------ ---- ----- ------ -------- -------- --------- dparity 1.44.8 1 SAS 15000 265.6GB 273.5GB (normal) parity 1.41.11 1 3AS 15000 265.6GB 273.5GB (normal) data 1.42.8 1 SAS 15000 265.6GB 273.5GB (normal) data 1.43.11 1 SAS 15000 265.6GB 273.5GB (normal) data 1.44.9 1 SAS 15000 265.6GB 273.5GB (normal) data 1.43.18 1 SAS 15000 265.6GB 273.5GB (normal) 6 entries were displayed. cluster B::>

## a. 刪除故障叢:

「torage Aggregate plex刪除-Aggregate aggreg-name -plex」

b. 重新建立鏡射:

「儲存Aggregate mirror -Aggregate Aggregate名稱」

c. 監控叢的重新同步與鏡射狀態、直到所有鏡射重新建立、且所有集合體均顯示鏡射的正常狀態:

《集合體展》

## <span id="page-79-0"></span>將根**Aggregate**的磁碟擁有權重新分配給更換的控制器模組(**MetroCluster** 不含**FC**組態  $)$

如果災難站台更換了一或兩個控制器模組或NVRAM卡、則系統ID已變更、您必須將屬於 根Aggregate的磁碟重新指派給更換的控制器模組。

關於這項工作

由於節點處於切換模式且已進行修復、因此本節僅會重新指派含有災難站台Pool1根集合體的磁碟。它們是目前 唯一仍由舊系統ID擁有的磁碟。

本節提供兩個和四個節點組態的範例。對於雙節點組態、您可以忽略對每個站台第二個節點的參照。對於八節點 組態、您必須考慮第二個DR群組上的其他節點。這些範例假設如下:

- 站台A是災難站台。
	- 已更換node\_a\_1。
	- 已更換node\_a\_2。

僅提供四節點MetroCluster 的不全功能組態。

- 站台B是存續的站台。
	- node\_B\_1正常運作。
	- node\_B\_2正常。

僅提供四節點MetroCluster 的不全功能組態。

舊的和新的系統 ID 在中進行了識別 ["](#page-3-0)[更換硬體並啟動新的控制器](#page-3-0)["](#page-3-0)。

本程序中的範例使用具有下列系統ID的控制器:

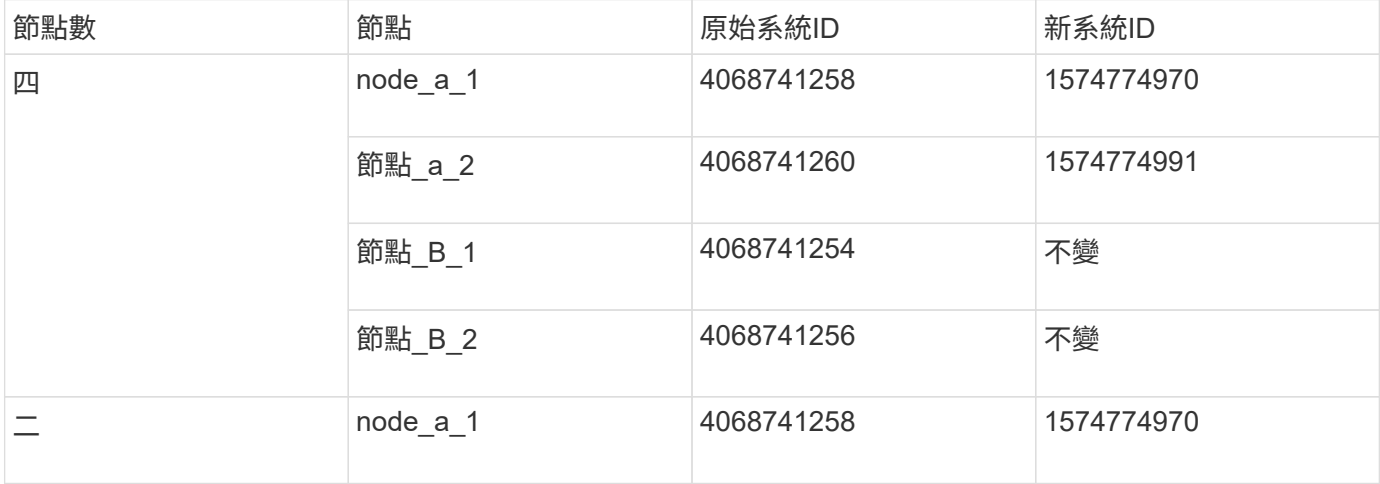

#### 步驟

1. 將替換節點置於維護模式、重新指派根Aggregate磁碟:

「磁碟重新指派-s old-system-ID -d new system-ID」

\*> disk reassign -s 4068741258 -d 1574774970

2. 檢視磁碟、確認災難站台的Pool1根aggr磁碟擁有權變更為替換節點:

「尖碑秀」

輸出可能會顯示更多或更少的磁碟、這取決於根Aggregate中有多少磁碟、以及這些磁碟中是否有任何一個 發生故障或被更換。如果更換磁碟、則輸出中不會顯示Pool0磁碟。

此時應將災難站台的Pool1根Aggregate磁碟指派給替換節點。

```
*> disk show
Local System ID: 1574774970
   DISK OWNER POOL SERIAL NUMBER HOME
DR HOME
------------ ------------- ----- -------------
------------- -------------
sw_A_1:6.126L19 node_A_1(1574774970) Pool0 serial-number
node_A_1(1574774970)
sw A 1:6.126L3 node A 1(1574774970) Pool0 serial-number
node_A_1(1574774970)
sw_A_1:6.126L7 node_A_1(1574774970) Pool0 serial-number
node_A_1(1574774970)
sw_B_1:6.126L8 node_A_1(1574774970) Pool1 serial-number
node_A_1(1574774970)
sw_B_1:6.126L24 node_A_1(1574774970) Pool1 serial-number
node_A_1(1574774970)
sw B 1:6.126L2 node A 1(1574774970) Pool1 serial-number
node_A_1(1574774970)
*> aggr status
       Aggr State Status
node A 1 root online raid dp, aggr
                             mirror degraded
                             64-bit
*>
```
3. 檢視Aggregate狀態:

「aggr狀態」

輸出可能會顯示更多或更少的磁碟、這取決於根Aggregate中有多少磁碟、以及這些磁碟中是否有任何一個 發生故障或被更換。如果更換磁碟、則輸出中不會顯示Pool0磁碟。

```
*> aggr status
        Aggr State Status
 node A 1 root online raid dp, aggr
                              mirror degraded
                              64-bit
*>
```
4. 刪除信箱磁碟的內容:

《破壞本地的信箱》

5. 如果Aggregate不在線上、請將其上線:

《Aggr online agger\_name》

6. 停止節點以顯示載入器提示:

《停止》

開機新的控制器模組(**MetroCluster** 不含**FFC**組態)

完成資料與根集合體的Aggregate修復之後、您必須在災難站台上開機節點。

關於這項工作

此工作從顯示載入程式提示的節點開始。

## 步驟

1. 顯示開機功能表:

Boot\_ONTAP功能表

- 2. [[step2、Step 2 ]從開機功能表中選取選項6、\*從備份組態\*更新Flash。
- 3. 回應「y」下列提示:

「這將取代所有以Flash為基礎的組態、取代上次備份到磁碟的組態。您確定要繼續嗎?:Y'

系統會開機兩次、第二次載入新組態。

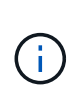

如果您未清除已用替換控制器的NVRAM內容、您可能會看到以下訊息:「痛苦:NVRAM內 容無效…」 如果發生這種情況、請重複執行 從開機功能表中、選取選項6 \*從備份組態更 新Flash \*。 以將系統開機至ONTAP 畫面提示字元。然後您就需要 重設開機恢復 和RDB\_rebootargs

4. 鏡射叢0上的根Aggregate:

- a. 將三個Pool0磁碟指派給新的控制器模組。
- b. 鏡射根Aggregate Pool1叢:

「aggr mirror root-agg-name」

- c. 將未擁有的磁碟指派給本機節點上的Pool0
- 5. 如果您有四節點組態、請在災難站台的其他節點上重複上述步驟。
- 6. 重新整理MetroCluster 此功能的組態:
	- a. 進入進階權限模式:

"進階權限"

b. 重新整理組態:

《靜態組態-重新整理真實》MetroCluster

c. 返回管理權限模式:

「et -priv. admin」

7. 確認災難站台的替換節點已準備好進行切換:

「不一樣的秀」MetroCluster

替換節點應處於「waiting for switchback recovery」(正在等待切換還原)模式。如果它們處於「正常」模 式、您可以重新啟動替換節點。開機之後、節點應處於「waiting for switchback recovery」(等待切換回復 )模式。

下列範例顯示替換節點已準備好進行切換:

```
cluster B::> metrocluster node show
DR Configuration DR
Grp Cluster Node State Mirroring Mode
--- ------- --------- -------------- --------- --------------------
1 cluster_B
            node_B_1 configured enabled switchover completed
            node_B_2 configured enabled switchover completed
     cluster_A
         node A 1 configured enabled waiting for switchback
recovery
            node_A_2 configured enabled waiting for switchback
recovery
4 entries were displayed.
cluster B::>
```
**[Reset-the\_boot-recovery ]**重設**boot\_recovery**和**RDB\_rebootargs**

如果需要、您可以重設boot\_recovery和RDB\_reboot\_bootargs

步驟

1. 將節點停止回載入程式提示:

node A 1::\*> halt -node node-name

2. 檢查是否已設定下列bootargs:

LOADER> printenv bootarg.init.boot recovery LOADER> printenv bootarg.rdb\_corrupt

3. 如果其中任一bootarg已設定為值、請將其取消設定並啟動ONTAP

```
LOADER> unsetenv bootarg.init.boot recovery
LOADER> unsetenv bootarg.rdb_corrupt
LOADER> saveenv
LOADER> bye
```
# 準備在混合組態中進行切換(轉換期間進行還原)

您必須執行某些工作、才能準備混合MetroCluster 式的靜態IP和FC組態、以利切換作業。 此程序僅適用於MetroCluster 在從FFC移轉至IP期間發生故障的組態。

關於這項工作

此程序僅適用於在發生故障時處於轉換中的系統上執行恢復時。

在此案例中MetroCluster 、此功能為混合式組態:

• 其中一個DR群組包含連接網路MetroCluster 的不含基礎架構的FC節點。

您必須在MetroCluster 這些節點上執行「還原FC」還原步驟。

• 一個DR群組由MetroCluster 不支援的IP節點組成。

您必須在MetroCluster 這些節點上執行「靜態IP」還原步驟。

### 步驟

請依照下列順序執行步驟。

- 1. 依照順序執行下列工作、準備FC節點以進行切換:
	- a. ["](#page-56-0)[驗證連](#page-56-0)[接埠](#page-56-0)[組態\(](#page-56-0)[MetroCluster](#page-56-0) [僅限](#page-56-0)[F](#page-56-0)[精](#page-56-0)[選](#page-56-0)[FC](#page-56-0)[組態\)](#page-56-0)["](#page-56-0)
	- b. ["](#page-57-0)[設定](#page-57-0)[FC](#page-57-0)[對](#page-57-0)[SAS](#page-57-0)[橋接](#page-57-0)[器\(](#page-57-0)[MetroCluster](#page-57-0) [僅限](#page-57-0)[不](#page-57-0)[含](#page-57-0)[FSFC](#page-57-0)[組態\)](#page-57-0)["](#page-57-0)
	- c. ["](#page-60-0)[設定](#page-60-0)[FC](#page-60-0)[交](#page-60-0)[換器\(](#page-60-0)[MetroCluster](#page-60-0) [僅限](#page-60-0)[不](#page-60-0)[含](#page-60-0)[FFC](#page-60-0)[組態\)](#page-60-0)["](#page-60-0)
	- d. ["](#page-68-0)[驗證儲存組態](#page-68-0)["](#page-68-0) (只能在MetroCluster 取代的磁碟機上執行上述步驟、位於不含任何功能的節點上)
	- e. ["](#page-69-0)[開啟災難現場的設備電源](#page-69-0)["](#page-69-0) (只能在MetroCluster 取代的磁碟機上執行上述步驟、位於不含任何功能的 節點上)
	- f. ["](#page-72-0)[指派更換磁碟機的擁有權](#page-72-0)["](#page-72-0) (只能在MetroCluster 取代的磁碟機上執行上述步驟、位於不含任何功能的 節點上)
	- g. 執行中的步驟 ["](#page-79-0)[將根](#page-79-0)[Aggregate](#page-79-0)[的磁碟擁有權重新分](#page-79-0)[配給](#page-79-0)[更換的控制器模組\(](#page-79-0)[MetroCluster](#page-79-0) [不](#page-79-0)[含](#page-79-0)[FC](#page-79-0)[組態](#page-79-0) [\)](#page-79-0)["](#page-79-0),直到發出「信箱銷毀」命令的步驟(包括在內)。
	- h. 銷毀根Aggregate的本機叢 (叢0):

《Aggr. destroy ple-id》

- i. 如果root aggr不在線上、請將其上線。
- 2. 開機MetroCluster 功能不只是功能不一的FC節點。

您必須在MetroCluster 這兩個不支援的FC節點上執行這些步驟。

a. 顯示開機功能表:

Boot\_ONTAP功能表

- b. 從開機功能表中、選取選項6 \*從備份組態更新Flash \*。
- c. 回應「y」下列提示:

「這將取代所有以Flash為基礎的組態、取代上次備份到磁碟的組態。您確定要繼續嗎?:Y'

系統會開機兩次、第二次載入新組態。

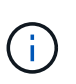

如果您未清除已用替換控制器的NVRAM內容、您可能會看到以下訊息:「痛苦:NVRAM內 容無效…」 如果發生這種情況、請重複這些子步驟、將系統開機至ONTAP 瞬間提示字元。 然後您就需要 重設開機恢復和RDB\_rebootargs

3. 鏡射叢0上的根Aggregate:

您必須在MetroCluster 這兩個不支援的FC節點上執行這些步驟。

- a. 將三個Pool0磁碟指派給新的控制器模組。
- b. 鏡射根Aggregate Pool1叢:

「aggr mirror root-agg-name」

- c. 將未擁有的磁碟指派給本機節點上的Pool0
- 4. 返回維護模式。

您必須在MetroCluster 這兩個不支援的FC節點上執行這些步驟。

a. 停止節點:

《停止》

b. 將節點開機至「維護:

"mode:boot\_ONTAP maint"

5. 刪除信箱磁碟的內容:

《破壞本地的信箱》

您必須在MetroCluster 這兩個不支援的FC節點上執行這些步驟。

- 6. 停止節點:+「halt」
- 7. 節點開機後、請驗證節點的狀態:

「不一樣的秀」MetroCluster

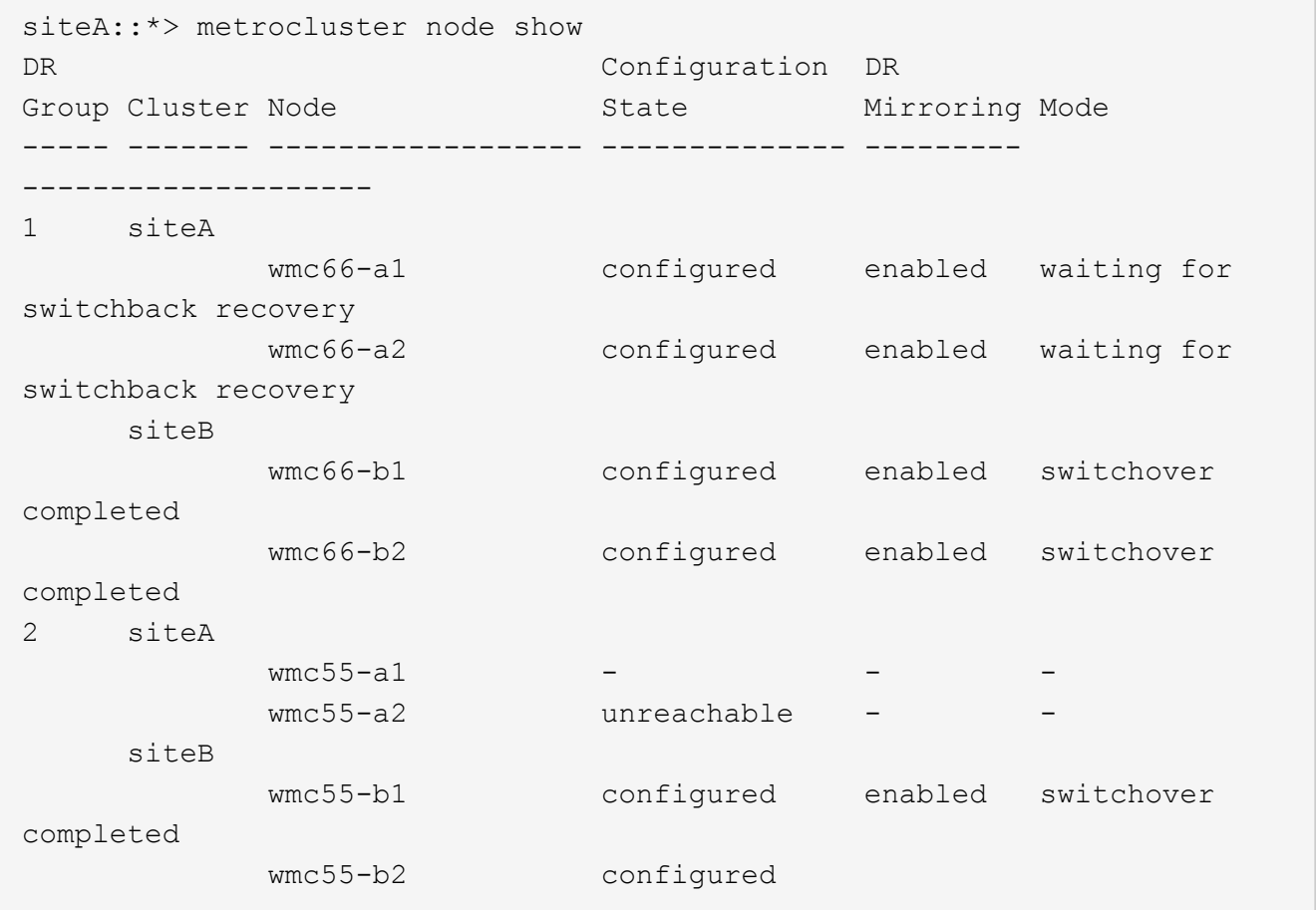

- 8. 執行MetroCluster 中的工作、準備好進行交換的靜態IP節點 ["](#page-14-0)[準備](#page-14-0)[MetroCluster](#page-14-0) [在一個](#page-14-0)[S](#page-14-0)[還原](#page-14-0)[IP](#page-14-0)[組態中進行切](#page-14-0) [換](#page-14-0)["](#page-14-0) 包括 ["](#page-40-0)[刪](#page-40-0)[除](#page-40-0)[存續站台擁有的](#page-40-0)[失敗](#page-40-0)[叢集](#page-40-0)[\(](#page-40-0)[MetroCluster](#page-40-0) [不適用的](#page-40-0)[IP](#page-40-0)[組態\)](#page-40-0)["](#page-40-0)。
- 9. 在不含任何功能的節點上、執行中的步驟MetroCluster ["](#page-76-0)[執行](#page-76-0)[Aggregate](#page-76-0)[修](#page-76-0)[復](#page-76-0)[及](#page-76-0)[還原](#page-76-0)[鏡](#page-76-0)[像](#page-76-0)[\(](#page-76-0)[MetroCluster](#page-76-0) [不](#page-76-0)

[含](#page-76-0)[FC](#page-76-0)[組態\)](#page-76-0)["](#page-76-0)。

- 10. 在靜態IP節點上、執行中的步驟MetroCluster ["](#page-48-0)[執行](#page-48-0)[Aggregate](#page-48-0)[修](#page-48-0)[復](#page-48-0)[及](#page-48-0)[還原](#page-48-0)[鏡](#page-48-0)[像](#page-48-0)[\(](#page-48-0)[MetroCluster](#page-48-0) [知識](#page-48-0)[IP](#page-48-0)[組態\)](#page-48-0) ["](#page-48-0)。
- 11. 從開始、繼續執行恢復程序的剩餘工作 ["](#page-86-0)[重新建立](#page-86-0)[物](#page-86-0)[件存](#page-86-0)[放](#page-86-0)[區](#page-86-0)[以](#page-86-0)[供](#page-86-0)[FabricPool](#page-86-0) [進行](#page-86-0)[物](#page-86-0)[件組態](#page-86-0)["](#page-86-0)。

**[Reset-the\_boot-recovery ]**重設**boot\_recovery**和**RDB\_rebootargs**

如果需要、您可以重設boot recovery和RDB reboot bootargs

步驟

1. 將節點停止回載入程式提示:

node A 1::\*> halt -node node-name

2. 檢查是否已設定下列bootargs:

LOADER> printenv bootarg.init.boot recovery LOADER> printenv bootarg.rdb\_corrupt

3. 如果其中任一bootarg已設定為值、請將其取消設定並啟動ONTAP

```
LOADER> unsetenv bootarg.init.boot recovery
LOADER> unsetenv bootarg.rdb_corrupt
LOADER> saveenv
LOADER> bye
```
# <span id="page-86-0"></span>完成恢復

執行必要的工作、以完成從多控制器或儲存設備故障中恢復的工作。

重新建立物件存放區以供**FabricPool** 進行物件組態

如果FabricPool 一個物件儲存在一個鏡射中、與MetroCluster 該處的不景點共存、並被摧毀、您必須重新建立物 件存放區和FabricPool 該鏡射。

關於這項工作

- 如果物件存放區是遠端的、MetroCluster 且某個物件已毀損、則不需要重建物件存放區、原始物件存放區組 態和冷資料內容也會保留下來。
- 如需FabricPool 更多有關「效能」組態的資訊、請參閱 ["](https://docs.netapp.com/ontap-9/topic/com.netapp.doc.dot-cm-psmg/home.html)[磁碟與](https://docs.netapp.com/ontap-9/topic/com.netapp.doc.dot-cm-psmg/home.html)[集合](https://docs.netapp.com/ontap-9/topic/com.netapp.doc.dot-cm-psmg/home.html)[體](https://docs.netapp.com/ontap-9/topic/com.netapp.doc.dot-cm-psmg/home.html)[管理](https://docs.netapp.com/ontap-9/topic/com.netapp.doc.dot-cm-psmg/home.html)["](https://docs.netapp.com/ontap-9/topic/com.netapp.doc.dot-cm-psmg/home.html)。

步驟

1. 請遵循FabricPool 中的「在MetroCluster 不顯示的組態上更換鏡像」程序 ["](https://docs.netapp.com/ontap-9/topic/com.netapp.doc.dot-cm-psmg/home.html)[磁碟與](https://docs.netapp.com/ontap-9/topic/com.netapp.doc.dot-cm-psmg/home.html)[集合](https://docs.netapp.com/ontap-9/topic/com.netapp.doc.dot-cm-psmg/home.html)[體](https://docs.netapp.com/ontap-9/topic/com.netapp.doc.dot-cm-psmg/home.html)[管理](https://docs.netapp.com/ontap-9/topic/com.netapp.doc.dot-cm-psmg/home.html)["](https://docs.netapp.com/ontap-9/topic/com.netapp.doc.dot-cm-psmg/home.html)。

## 驗證替換節點上的授權

如果受損節點使用ONTAP 需要標準(節點鎖定)授權的功能、則必須為替換節點安裝新授權。對於具有標準授 權的功能、叢集中的每個節點都應該擁有自己的功能金鑰。

關於這項工作

在您安裝授權金鑰之前、需要標準授權的功能將繼續提供給替換節點。但是、如果受損節點是叢集中唯一具有功 能授權的節點、則不允許對功能進行組態變更。此外、在節點上使用未獲授權的功能可能會使您違反授權合約、 因此您應該盡快在替換節點上安裝替換授權金鑰或金鑰。

授權金鑰必須為28個字元的格式。

您有90天的寬限期可以安裝授權金鑰。寬限期過後、所有舊授權都會失效。安裝有效的授權金鑰之後、您有24 小時的時間可以在寬限期結束之前安裝所有金鑰。

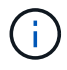

如果站台上的所有節點都已更換(雙節點MetroCluster 的雙節點版本組態為單一節點)、則在切 換之前、必須先在替換節點或節點上安裝授權金鑰。

#### 步驟

1. 識別節點上的授權:

《許可證展示》

下列範例顯示系統中授權的相關資訊:

```
cluster B::> license show
        (system license show)
Serial Number: 1-80-00050
Owner: site1-01
Package Type Description Expiration
------- ------- ------------- -----------
Base 1icense Cluster Base License
NFS Site NFS License
CIFS Site CIFS License
iSCSI iSCSI site iSCSI License
FCP site FCP License
FlexClone - site - FlexClone License
6 entries were displayed.
```
2. 在切換後、確認授權對節點是否良好:

《不檢證照秀》MetroCluster

下列範例顯示適用於節點的授權:

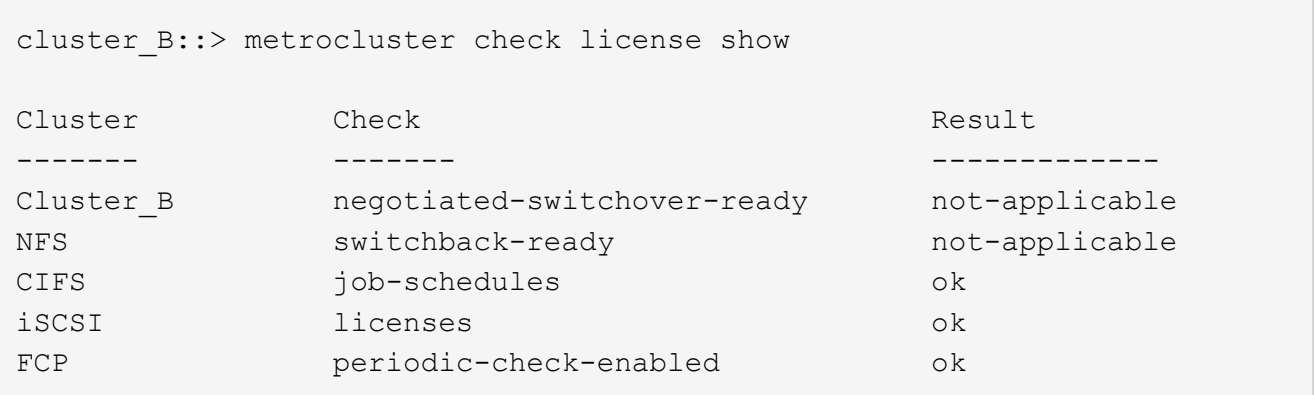

3. 如果您需要新的授權金鑰、請在「軟體授權」下方的「我的支援」區段中、於NetApp支援網站取得替換授權 金鑰。

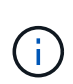

系統會自動產生您所需的新授權金鑰、並將其傳送至檔案上的電子郵件地址。如果您在30天 內未收到附有授權金鑰的電子郵件、請參閱知識庫文章中的\_「如果我的授權有問題、該聯絡 誰?」 一節 ["](https://kb.netapp.com/Advice_and_Troubleshooting/Flash_Storage/AFF_Series/Post_Motherboard_Replacement_Process_to_update_Licensing_on_a_AFF_FAS_system)[在](https://kb.netapp.com/Advice_and_Troubleshooting/Flash_Storage/AFF_Series/Post_Motherboard_Replacement_Process_to_update_Licensing_on_a_AFF_FAS_system)[AFF/FAS](https://kb.netapp.com/Advice_and_Troubleshooting/Flash_Storage/AFF_Series/Post_Motherboard_Replacement_Process_to_update_Licensing_on_a_AFF_FAS_system)[系統上更新](https://kb.netapp.com/Advice_and_Troubleshooting/Flash_Storage/AFF_Series/Post_Motherboard_Replacement_Process_to_update_Licensing_on_a_AFF_FAS_system)[授](https://kb.netapp.com/Advice_and_Troubleshooting/Flash_Storage/AFF_Series/Post_Motherboard_Replacement_Process_to_update_Licensing_on_a_AFF_FAS_system)[權的主機](https://kb.netapp.com/Advice_and_Troubleshooting/Flash_Storage/AFF_Series/Post_Motherboard_Replacement_Process_to_update_Licensing_on_a_AFF_FAS_system)[板](https://kb.netapp.com/Advice_and_Troubleshooting/Flash_Storage/AFF_Series/Post_Motherboard_Replacement_Process_to_update_Licensing_on_a_AFF_FAS_system)[更換程序。](https://kb.netapp.com/Advice_and_Troubleshooting/Flash_Storage/AFF_Series/Post_Motherboard_Replacement_Process_to_update_Licensing_on_a_AFF_FAS_system)"

4. 安裝每個授權金鑰:

「系統授權新增授權碼授權金鑰、授權金鑰…+」

- 5. 視需要移除舊授權:
	- a. 檢查未使用的授權:

「使用許可清理-未使用-模擬」

b. 如果清單看起來正確、請移除未使用的授權:

「使用許可清理-未使用」

## 還原金鑰管理

如果資料磁碟區已加密、則必須還原金鑰管理。如果根磁碟區已加密、則必須恢復金鑰管理。

步驟

1. 如果資料磁碟區已加密、請使用適用於金鑰管理組態的正確命令來還原金鑰。

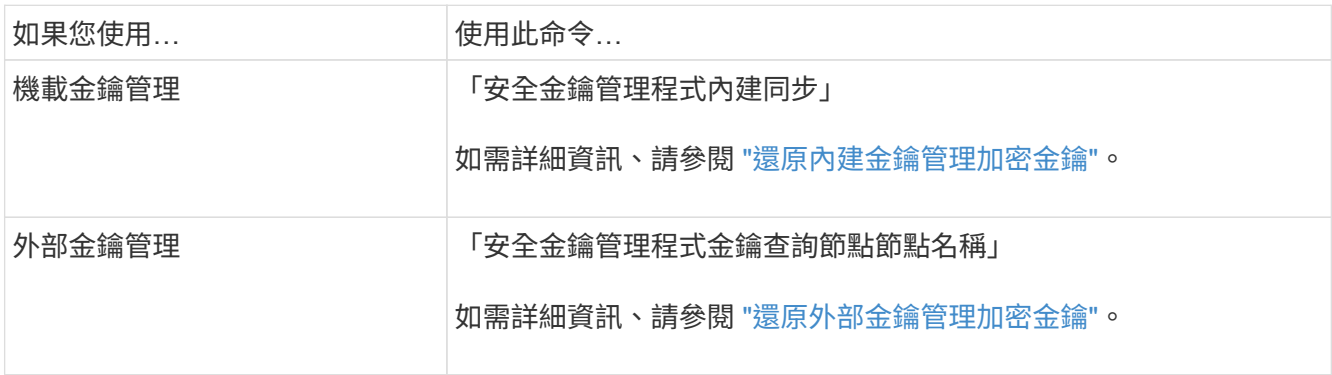

2. 如果根磁碟區已加密、請使用中的程序 ["](https://docs.netapp.com/zh-tw/ontap-metrocluster/transition/task_connect_the_mcc_ip_controller_modules_2n_mcc_transition_supertask.html#recovering-key-management-if-the-root-volume-is-encrypted)[如果](https://docs.netapp.com/zh-tw/ontap-metrocluster/transition/task_connect_the_mcc_ip_controller_modules_2n_mcc_transition_supertask.html#recovering-key-management-if-the-root-volume-is-encrypted)[根](https://docs.netapp.com/zh-tw/ontap-metrocluster/transition/task_connect_the_mcc_ip_controller_modules_2n_mcc_transition_supertask.html#recovering-key-management-if-the-root-volume-is-encrypted)[磁碟](https://docs.netapp.com/zh-tw/ontap-metrocluster/transition/task_connect_the_mcc_ip_controller_modules_2n_mcc_transition_supertask.html#recovering-key-management-if-the-root-volume-is-encrypted)[區](https://docs.netapp.com/zh-tw/ontap-metrocluster/transition/task_connect_the_mcc_ip_controller_modules_2n_mcc_transition_supertask.html#recovering-key-management-if-the-root-volume-is-encrypted)[已](https://docs.netapp.com/zh-tw/ontap-metrocluster/transition/task_connect_the_mcc_ip_controller_modules_2n_mcc_transition_supertask.html#recovering-key-management-if-the-root-volume-is-encrypted)[加密](https://docs.netapp.com/zh-tw/ontap-metrocluster/transition/task_connect_the_mcc_ip_controller_modules_2n_mcc_transition_supertask.html#recovering-key-management-if-the-root-volume-is-encrypted)[、則會恢復](https://docs.netapp.com/zh-tw/ontap-metrocluster/transition/task_connect_the_mcc_ip_controller_modules_2n_mcc_transition_supertask.html#recovering-key-management-if-the-root-volume-is-encrypted)[金鑰](https://docs.netapp.com/zh-tw/ontap-metrocluster/transition/task_connect_the_mcc_ip_controller_modules_2n_mcc_transition_supertask.html#recovering-key-management-if-the-root-volume-is-encrypted)[管理](https://docs.netapp.com/zh-tw/ontap-metrocluster/transition/task_connect_the_mcc_ip_controller_modules_2n_mcc_transition_supertask.html#recovering-key-management-if-the-root-volume-is-encrypted)["](https://docs.netapp.com/zh-tw/ontap-metrocluster/transition/task_connect_the_mcc_ip_controller_modules_2n_mcc_transition_supertask.html#recovering-key-management-if-the-root-volume-is-encrypted)。

## 執行切換

修復MetroCluster 完這個功能後、您就可以執行MetroCluster 還原操作。此還原操作會將組態恢復至正常作業狀 態、使災難站台上的同步來源儲存虛擬機器(SVM)處於作用中狀態、並從本機磁碟集區提供資 料。MetroCluster

開始之前

- 災難叢集必須已成功切換至正常運作的叢集。
- 必須在資料和根集合體上執行修復。
- 正常運作的叢集節點不得處於HA容錯移轉狀態(每個HA配對的所有節點都必須已啟動並執行)。
- 災難站台控制器模組必須完全開機、而非處於HA接管模式。
- 根Aggregate必須鏡射。
- 交換器間連結(ISL)必須在線上。
- 任何必要的授權都必須安裝在系統上。

#### 步驟

1. 確認所有節點均處於啟用狀態:

「不一樣的秀」MetroCluster

下列範例顯示處於啟用狀態的節點:

```
cluster B::> metrocluster node show
DR Configuration DR
Group Cluster Node State Mirroring Mode
         ----- ------- ----------- -------------- --------- --------------------
1 cluster_A
  node_A_1 configured enabled heal roots completed
  node_A_2 configured enabled heal roots completed
       cluster_B
           node B 1 configured enabled waiting for
switchback recovery
           node B 2 configured enabled waiting for
switchback recovery
4 entries were displayed.
```
2. 確認所有SVM上的重新同步已完成:

《看不出》MetroCluster

3. 驗證修復作業所執行的任何自動LIF移轉是否已成功完成:

《不看利夫秀》MetroCluster

- 4. 從存續叢集中的任何節點執行「MetroCluster 還原」命令、以執行切換。
- 5. 檢查切換回復作業的進度:

《不看》MetroCluster

當輸出顯示「waiting for switchback」時、切換回復作業仍在進行中:

```
cluster B:: > metrocluster show
Cluster Entry Name State
------------------------- ------------------- -----------
Local: cluster B Configuration state configured
                    Mode switchover
                      AUSO Failure Domain -
Remote: cluster A Configuration state configured
                     Mode waiting-for-switchback
                       AUSO Failure Domain -
```
當輸出顯示「正常」時、即完成切換作業:

```
cluster B::> metrocluster show
Cluster Entry Name State
------------------------- ------------------- -----------
Local: cluster B Configuration state configured
mode in the mormal mormal mormal \blacksquare  AUSO Failure Domain -
Remote: cluster A Configuration state configured
mode in the mormal mormal mormal \blacksquare  AUSO Failure Domain -
```
如果切換需要很長時間才能完成、您可以在進階權限層級使用下列命令來檢查進行中基準的狀態:

「重新同步狀態顯示」MetroCluster

6. 重新建立任何SnapMirror或SnapVault 不完整的組態。

在S還原8.3中ONTAP 、MetroCluster 您需要在執行還原操作之後、手動重新建立遺失的SnapMirror組態。 在更新版本的版本中、關係會自動重新建立。ONTAP

驗證成功的切換

執行切換後、您想確認所有的集合體和儲存虛擬機器(SVM)都已切換回線上狀態。

步驟

1. 確認切換式資料集合體已切換回:

《集合體展》

在下列範例中、節點B2上的agger\_B2已切換回:

```
node B 1::> storage aggregate show
Aggregate Size Available Used% State #Vols Nodes RAID
Status
--------- -------- --------- ----- ------- ------ ----------------
------------
...
aggr b2 227.1GB 227.1GB 0% online 0 node B 2 raid dp,
mirrored,
normal
node A 1::> aggr show
Aggregate Size Available Used% State #Vols Nodes RAID
Status
--------- -------- --------- ----- ------- ------ ----------------
------------
...
aggrb2 - - - unknown - node A 1
```
如果災難站台包含未鏡射的Aggregate、而未鏡射的Aggregate不再存在、則儲存Aggregate show命令的輸 出中可能會顯示「'unknown'」狀態。如需移除未鏡射集合體的過時項目、請聯絡技術支援部門、請參閱知識 庫文章 ["](https://kb.netapp.com/Advice_and_Troubleshooting/Data_Protection_and_Security/MetroCluster/How_to_remove_stale_unmirrored_aggregate_entries_in_a_MetroCluster_following_disaster_where_storage_was_lost)[如何在](https://kb.netapp.com/Advice_and_Troubleshooting/Data_Protection_and_Security/MetroCluster/How_to_remove_stale_unmirrored_aggregate_entries_in_a_MetroCluster_following_disaster_where_storage_was_lost)[MetroCluster](https://kb.netapp.com/Advice_and_Troubleshooting/Data_Protection_and_Security/MetroCluster/How_to_remove_stale_unmirrored_aggregate_entries_in_a_MetroCluster_following_disaster_where_storage_was_lost) [發生儲存設備](https://kb.netapp.com/Advice_and_Troubleshooting/Data_Protection_and_Security/MetroCluster/How_to_remove_stale_unmirrored_aggregate_entries_in_a_MetroCluster_following_disaster_where_storage_was_lost)[遺失](https://kb.netapp.com/Advice_and_Troubleshooting/Data_Protection_and_Security/MetroCluster/How_to_remove_stale_unmirrored_aggregate_entries_in_a_MetroCluster_following_disaster_where_storage_was_lost)[的災難後、在不](https://kb.netapp.com/Advice_and_Troubleshooting/Data_Protection_and_Security/MetroCluster/How_to_remove_stale_unmirrored_aggregate_entries_in_a_MetroCluster_following_disaster_where_storage_was_lost)[再](https://kb.netapp.com/Advice_and_Troubleshooting/Data_Protection_and_Security/MetroCluster/How_to_remove_stale_unmirrored_aggregate_entries_in_a_MetroCluster_following_disaster_where_storage_was_lost)[鏡射](https://kb.netapp.com/Advice_and_Troubleshooting/Data_Protection_and_Security/MetroCluster/How_to_remove_stale_unmirrored_aggregate_entries_in_a_MetroCluster_following_disaster_where_storage_was_lost)[的情況下](https://kb.netapp.com/Advice_and_Troubleshooting/Data_Protection_and_Security/MetroCluster/How_to_remove_stale_unmirrored_aggregate_entries_in_a_MetroCluster_following_disaster_where_storage_was_lost)[移除過](https://kb.netapp.com/Advice_and_Troubleshooting/Data_Protection_and_Security/MetroCluster/How_to_remove_stale_unmirrored_aggregate_entries_in_a_MetroCluster_following_disaster_where_storage_was_lost)[時的](https://kb.netapp.com/Advice_and_Troubleshooting/Data_Protection_and_Security/MetroCluster/How_to_remove_stale_unmirrored_aggregate_entries_in_a_MetroCluster_following_disaster_where_storage_was_lost)[未](https://kb.netapp.com/Advice_and_Troubleshooting/Data_Protection_and_Security/MetroCluster/How_to_remove_stale_unmirrored_aggregate_entries_in_a_MetroCluster_following_disaster_where_storage_was_lost)[鏡射](https://kb.netapp.com/Advice_and_Troubleshooting/Data_Protection_and_Security/MetroCluster/How_to_remove_stale_unmirrored_aggregate_entries_in_a_MetroCluster_following_disaster_where_storage_was_lost)[Aggregate](https://kb.netapp.com/Advice_and_Troubleshooting/Data_Protection_and_Security/MetroCluster/How_to_remove_stale_unmirrored_aggregate_entries_in_a_MetroCluster_following_disaster_where_storage_was_lost) [項目](https://kb.netapp.com/Advice_and_Troubleshooting/Data_Protection_and_Security/MetroCluster/How_to_remove_stale_unmirrored_aggregate_entries_in_a_MetroCluster_following_disaster_where_storage_was_lost)[。](https://kb.netapp.com/Advice_and_Troubleshooting/Data_Protection_and_Security/MetroCluster/How_to_remove_stale_unmirrored_aggregate_entries_in_a_MetroCluster_following_disaster_where_storage_was_lost)["](https://kb.netapp.com/Advice_and_Troubleshooting/Data_Protection_and_Security/MetroCluster/How_to_remove_stale_unmirrored_aggregate_entries_in_a_MetroCluster_following_disaster_where_storage_was_lost)

2. 驗證在存續叢集上的所有同步目的地SVM都處於休眠狀態(顯示「最新」的管理狀態)、且災難叢集上的同 步來源SVM都已啟動並執行:

「vserver show -subtype sync-source-

node B 1::> vserver show -subtype sync-source Admin Root Name Name Vserver Type Subtype State Volume Aggregate Service Mapping ----------- ------- ---------- ---------- ---------- ---------- ------- ------- ... vs1a data sync-source running vs1a\_vol node\_B\_2 file file aggr\_b2 node A 1::> vserver show -subtype sync-destination Admin Root Name Name Vserver Type Subtype State Volume Aggregate Service Mapping ----------- ------- ---------- ---------- ---------- ---------- ------- ------- ... cluster A-vs1a-mc data sync-destination stopped vs1a\_vol sosb\_ file file aggr\_b2

Sync-destinate Aggregate在MetroCluster 支援的支援組態中、會在名稱中自動加上「-MC」字尾、以協助 識別它們。

3. 使用「MetroCluster 還原作業show」命令來確認切換作業是否成功。

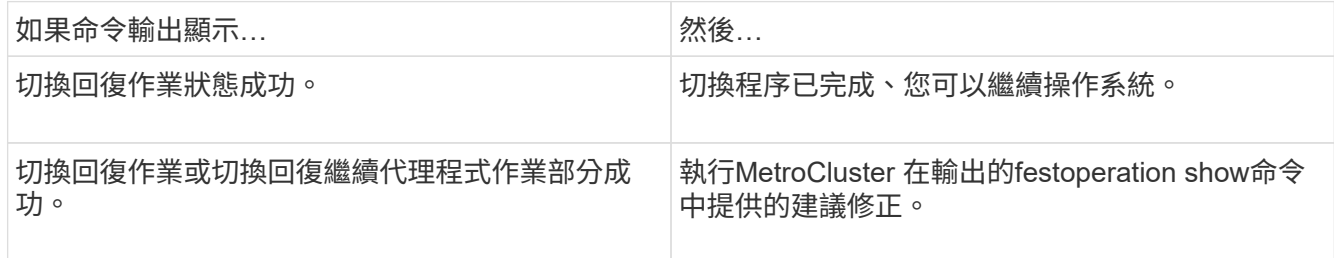

完成後

您必須重複上述各節、以相反方向執行切換。如果站台\_A切換到站台\_B、請讓站台\_B切換站台\_A

# 鏡射替換節點的根集合體

如果更換磁碟、您必須鏡射災難站台上新節點的根集合體。

### 步驟

1. 在災難站台上、識別未鏡射的集合體:

《集合體展》

```
cluster A::> storage aggregate show
Aggregate Size Available Used% State #Vols Nodes RAID
Status
--------- -------- --------- ----- ------- ------ ----------------
------------
node_A_1_aggr0
          1.49TB 74.12GB 95% online 1 node_A_1
raid4,
normal
node_A_2_aggr0
           1.49TB 74.12GB 95% online 1 node_A_2
raid4,
normal
node_A_1_aggr1
           1.49TB 74.12GB 95% online 1 node_A_1 raid
4, normal
mirrored
node_A_2_aggr1
           1.49TB 74.12GB 95% online 1 node_A_2 raid
4, normal
mirrored
4 entries were displayed.
cluster A::>
```
2. 鏡射其中一個根Aggregate:

「torage Aggregate mirror -Aggregate root-aggregate」

下列範例顯示指令如何選取磁碟、以及在鏡射Aggregate時提示確認。

cluster A::> storage aggregate mirror -aggregate node A 2 aggr0 Info: Disks would be added to aggregate "node\_A\_2\_aggr0" on node "node A 2" in the following manner: Second Plex RAID Group rg0, 3 disks (block checksum, raid4) Position Disk Type Size ---------- ------------------------- ---------- -------------- parity 2.10.0 SSD data 1.11.19 SSD 894.0GB data 2.10.2 SSD 894.0GB Aggregate capacity available for volume use would be 1.49TB. Do you want to continue? {y|n}: y cluster A::>

3. 驗證根Aggregate的鏡像是否完整:

《集合體展》

下列範例顯示根集合體已鏡射。

cluster A::> storage aggregate show Aggregate Size Available Used% State #Vols Nodes RAID Status --------- -------- --------- ----- ------- ------ ----------- ----------- node\_A\_1\_aggr0 1.49TB 74.12GB 95% online 1 node A 1 raid4, mirrored, normal  $\mathbf n$  is a set of  $\mathbf n$  in the set of  $\mathbf n$  is a set of  $\mathbf n$  is a set of  $\mathbf n$  is a set of  $\mathbf n$ node\_A\_2\_aggr0 2.24TB 838.5GB 63% online 1 node\_A\_2 raid4, mirrored, normal  $\mathbf n$  is a set of  $\mathbf n$  in the set of  $\mathbf n$  is a set of  $\mathbf n$  is a set of  $\mathbf n$  is a set of  $\mathbf n$ node\_A\_1\_aggr1 1.49TB 74.12GB 95% online 1 node A 1 raid4, mirrored, normal  $\mathbf n$  is a set of  $\mathbf n$  in the set of  $\mathbf n$  is a set of  $\mathbf n$  is a set of  $\mathbf n$  is a set of  $\mathbf n$ node\_A\_2\_aggr1 1.49TB 74.12GB 95% online 1 node\_A\_2 raid4 mirrored, normal  $\mathbf n$  is a set of  $\mathbf n$  in the set of  $\mathbf n$  is a set of  $\mathbf n$  is a set of  $\mathbf n$  is a set of  $\mathbf n$ 4 entries were displayed. cluster A::>

4. 對其他根集合體重複這些步驟。

任何沒有鏡射狀態的根Aggregate都必須鏡射。

## 重新設定**ONTAP** 「不完整的」服務(**MetroCluster** 不完整的**IP**組態)

如果您有MetroCluster 使用ONTAP 「BMC中介器」服務設定的「靜態IP」組態、則必須移除並重新設定與中介 器的關聯。

開始之前

- 您必須擁有IP位址、使用者名稱和密碼才能使用ONTAP 此功能、才能使用此功能。
- 必須在Linux主機上設定及操作此功能。ONTAP

步驟

1. 移除現有ONTAP 的「資訊不實器組態:

「取消組態設定中介程式」MetroCluster

2. 重新設定ONTAP 此功能:

「靜態組態設定中介器add -中介 器位址中介器IP位址」MetroCluster

# 驗**MetroCluster** 證資訊功能組態的健全狀況

您應該檢查MetroCluster 整個過程的健全狀況、以驗證運作是否正常。

## 步驟

1. 檢查MetroCluster 每個叢集上的功能是否已設定且處於正常模式:

《不看》MetroCluster

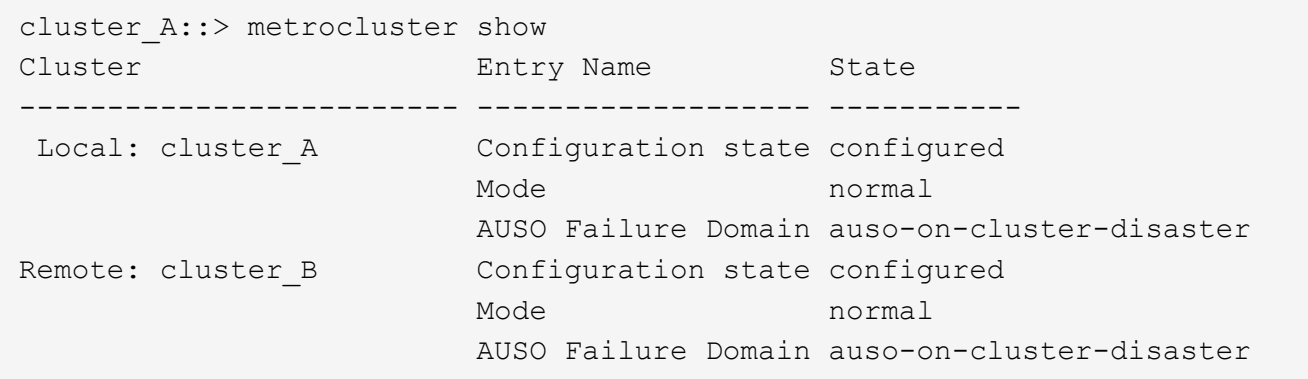

## 2. 檢查每個節點是否已啟用鏡射:

「不一樣的秀」MetroCluster

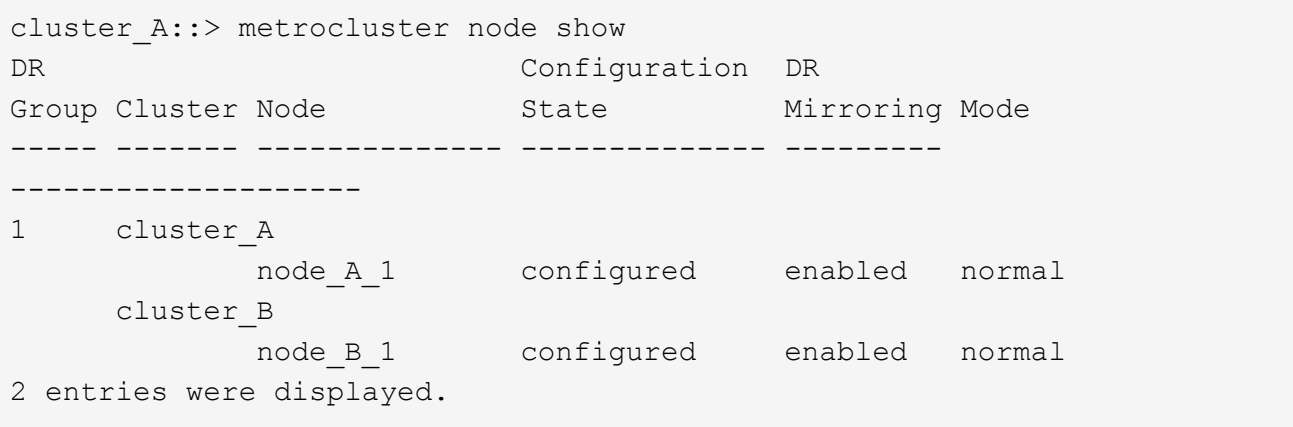

3. 檢查MetroCluster 這些元件是否健全:

《不一樣的跑程》MetroCluster

```
cluster A::> metrocluster check run
Last Checked On: 10/1/2014 16:03:37
Component Result
------------------- ---------
nodes ok
lifs ok
config-replication ok
aggregates ok
4 entries were displayed.
```
Command completed. Use the `metrocluster check show -instance` command or sub-commands in `metrocluster check` directory for detailed results. To check if the nodes are ready to do a switchover or switchback operation, run `metrocluster switchover -simulate` or `metrocluster switchback -simulate`, respectively.

4. 檢查是否沒有健全狀況警示:

「系統健全狀況警示顯示」

- 5. 模擬切換作業:
	- a. 在任何節點的提示下、變更為進階權限層級:

"進階權限"

- 當系統提示您繼續進入進階模式時、您需要用「y」回應、並看到進階模式提示 (\*>) 。
- a. 使用「-Simulate(模擬)"參數執行切換作業:

《不一樣的切換-模擬》MetroCluster

b. 返回管理權限層級:

「et -priv. admin」

- 6. 如需MetroCluster 使用ONTAP 「支援者」服務的支援範圍、請確認「資訊員」服務已啟動且正常運作。
	- a. 檢查系統是否能看到內核磁碟:

「容錯移轉信箱磁碟顯示」

下列範例顯示信箱磁碟已被辨識。

```
node A 1::*> storage failover mailbox-disk show
                  Mailbox
Node Owner Disk Name Disk UUID
------------- ------ ----- ----- ----------------
sti113-vsim-ucs626g
.
.
      local 0m.i2.3L26
7BBA77C9:AD702D14:831B3E7E:0B0730EE:00000000:00000000:00000000:000000
00:00000000:00000000
      local 0m.i2.3L27
928F79AE:631EA9F9:4DCB5DE6:3402AC48:00000000:00000000:00000000:000000
00:00000000:00000000
      local 0m.i1.0L60
B7BCDB3C:297A4459:318C2748:181565A3:00000000:00000000:00000000:000000
00:00000000:00000000
.
.
.
      partner 0m.i1.0L14
EA71F260:D4DD5F22:E3422387:61D475B2:00000000:00000000:00000000:000000
00:00000000:00000000
      partner 0m.i2.3L64
4460F436:AAE5AB9E:D1ED414E:ABF811F7:00000000:00000000:00000000:000000
00:00000000:00000000
28 entries were displayed.
```
b. 變更為進階權限層級:

"進階權限"

c. 檢查系統是否能看到信箱LUN:

「iSCSI啟動器展示」

輸出會顯示信箱LUN的存在:

Node Type Label Target Portal Target Name Admin/Op ---- ---- -------- --------- --------- -------------------------------- -------- . . . .node\_A\_1 mailbox mediator 172.16.254.1 iqn.2012- 05.local:mailbox.target.db5f02d6-e3d3 up/up . . . 17 entries were displayed.

a. 返回管理權限層級:

「et -priv. admin」

### 版權資訊

Copyright © 2024 NetApp, Inc. 版權所有。台灣印製。非經版權所有人事先書面同意,不得將本受版權保護文件 的任何部分以任何形式或任何方法(圖形、電子或機械)重製,包括影印、錄影、錄音或儲存至電子檢索系統 中。

由 NetApp 版權資料衍伸之軟體必須遵守下列授權和免責聲明:

此軟體以 NETAPP「原樣」提供,不含任何明示或暗示的擔保,包括但不限於有關適售性或特定目的適用性之 擔保,特此聲明。於任何情況下,就任何已造成或基於任何理論上責任之直接性、間接性、附隨性、特殊性、懲 罰性或衍生性損害(包括但不限於替代商品或服務之採購;使用、資料或利潤上的損失;或企業營運中斷),無 論是在使用此軟體時以任何方式所產生的契約、嚴格責任或侵權行為(包括疏忽或其他)等方面,NetApp 概不 負責,即使已被告知有前述損害存在之可能性亦然。

NetApp 保留隨時變更本文所述之任何產品的權利,恕不另行通知。NetApp 不承擔因使用本文所述之產品而產 生的責任或義務,除非明確經過 NetApp 書面同意。使用或購買此產品並不會在依據任何專利權、商標權或任何 其他 NetApp 智慧財產權的情況下轉讓授權。

本手冊所述之產品受到一項(含)以上的美國專利、國外專利或申請中專利所保障。

有限權利說明:政府機關的使用、複製或公開揭露須受 DFARS 252.227-7013(2014 年 2 月)和 FAR 52.227-19(2007 年 12 月)中的「技術資料權利 - 非商業項目」條款 (b)(3) 小段所述之限制。

此處所含屬於商業產品和 / 或商業服務(如 FAR 2.101 所定義)的資料均為 NetApp, Inc. 所有。根據本協議提 供的所有 NetApp 技術資料和電腦軟體皆屬於商業性質,並且完全由私人出資開發。 美國政府對於該資料具有 非專屬、非轉讓、非轉授權、全球性、有限且不可撤銷的使用權限,僅限於美國政府為傳輸此資料所訂合約所允 許之範圍,並基於履行該合約之目的方可使用。除非本文另有規定,否則未經 NetApp Inc. 事前書面許可,不得 逕行使用、揭露、重製、修改、履行或展示該資料。美國政府授予國防部之許可權利,僅適用於 DFARS 條款 252.227-7015(b) (2014年2月) 所述權利。

商標資訊

NETAPP、NETAPP 標誌及 <http://www.netapp.com/TM> 所列之標章均為 NetApp, Inc. 的商標。文中所涉及的所 有其他公司或產品名稱,均為其各自所有者的商標,不得侵犯。